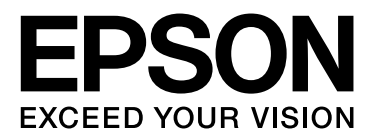

# EPSON STYLUS<sup>T</sup> PRO GS6000

# **Benutzerhandbuch**

NPD3712-00

### <span id="page-1-0"></span>*Copyright und Marken*

Kein Teil dieses Handbuchs darf in irgendeiner Form (Druck, Fotokopie, Mikrofilm oder ein anderes Verfahren) ohne die schriftliche Genehmigung der Seiko Epson Corporation reproduziert oder unter Verwendung elektronischer Systeme verarbeitet, vervielfältigt oder verbreitet werden. Die hierin enthaltenen Informationen sind ausschließlich für diesen EPSON-Drucker bestimmt. EPSON übernimmt keine Verantwortung für jegliche Verwendung dieser Informationen in Verbindung mit anderen Druckern.

Weder die Seiko Epson Corporation noch eine ihrer Tochtergesellschaften haften für Schäden infolge von Fehlgebrauch sowie Reparaturen und Abänderungen, die von dritter, nicht autorisierter Seite vorgenommen wurden, sowie für Schäden infolge von Nichtbeachtung der Bedienungs- und Wartungsanleitungen.

Die Seiko Epson Corporation haftet nicht für Schäden oder Störungen durch Einsatz von Optionen oder Zubehör, wenn diese nicht originale EPSON-Produkte sind oder keine ausdrückliche Zulassung der Seiko Epson Corporation als "Epson Approved Product" haben.

Seiko Epson Corporation haftet nicht für Schäden durch elektromagnetische Störungen, die durch Schnittstellenkabel hervorgerufen werden, welche keine ausdrückliche Zulassung der Seiko Epson Corporation als "Epson Approved Product" haben.

EPSON® ist eine eingetragene Marke, und EPSON STYLUS™ sowie Exceed Your Vision sind Marken der Seiko Epson Corporation.

Microsoft®, Windows® und Windows Vista® sind eingetragene Marken der Microsoft Corporation.

Apple® und Macintosh® sind eingetragene Marken der Apple Inc.

#### **Info-ZIP – Copyright und Lizenz**

Dies ist die Copyright- und Lizenzversion von Info-ZIP vom 10. Februar 2005. Die endgültige Version dieses Dokuments ist normalerweise unter //ftp.info-zip.org/pub/infozip/license.html uneingeschränkt verfügbar.

Copyright © 1990-2005 Info-ZIP. Alle Rechte vorbehalten. Für das Copyright und die Lizenz von "Info-ZIP" werden folgende Einzelpersonen genannt:

Mark Adler, John Bush, Karl Davis, Harald Denker, Jean-Michel Dubois, Jean-loup Gailly, Hunter Goatley, Ed Gordon, Ian Gorman, Chris Herborth, Dirk Haase, Greg Hartwig, Robert Heath, Jonathan Hudson, Paul Kienitz, David Kirschbaum, Johnny Lee, Onno van der Linden, Igor Mandrichenko, Steve P. Miller, Sergio Monesi, Keith Owens, George Petrov, Greg Roelofs, Kai Uwe Rommel, Steve Salisbury, Dave Smith, Steven M. Schweda, Christian Spieler, Cosmin Truta, Antoine Verheijen, Paul von Behren, Rich Wales, Mike White

Diese Software wird ohne Gewährleistung jeglicher Art, weder ausdrücklich noch implizit, geliefert. Info-ZIP und Mitwirkende haften unter keinen Umständen für jegliche direkte, indirekte, zufällige, besondere oder Folgeschäden aufgrund der Verwendung oder der Unfähigkeit zur Verwendung dieser Software. Jede Person ist, mit den folgenden Einschränkungen, zur Nutzung dieser Software für jegliche Zwecke einschließlich kommerzieller Anwendungen sowie der Veränderung und der freien Weitergabe berechtigt:

- Bei einer Umverteilung des Quellcodes müssen die obigen Informationen (Copyright-Hinweise, Definition, Verzichterklärung und diese Liste der Bedingungen) beibehalten werden.

- Umverteilungen in binärer Form (kompilierte ausführbare Dateien) müssen die obigen Informationen (Copyright-Hinweise, Definition, Verzichterklärung und diese Liste der Bedingungen) in Dokumentationen bzw. anderen Materialien, die bei der Verteilung mitgeliefert werden, wiedergeben. Einzige Ausnahme zu dieser Bedingung ist die Umverteilung einer standardisierten UnZipSFX-Binärdatei (einschließlich SFXWiz) als Teil eines selbstentpackenden Archivs; dies ist ohne Einbeziehung dieser Lizenz zulässig, solange der normale SFX-Vorspann nicht aus der Binärdatei entfernt oder deaktiviert wurde.

- Geänderte Versionen – einschließlich, aber nicht beschränkt auf Ports zu neuen Betriebssystemen, vorhandene Ports mit neuen grafischen Schnittstellen und dynamische, gemeinsam genutzte oder statische Bibliotheksversionen – müssen klar als solche gekennzeichnet sein und dürfen nicht fälschlicherweise als ursprüngliche Quelle dargestellt werden. Derartige geänderte Versionen dürfen außerdem nicht ohne die ausdrückliche Genehmigung durch Info-ZIP fälschlicherweise als Info-ZIP-Versionen – einschließlich, jedoch nicht beschränkt auf die Beschriftung geänderter Versionen mit den Namen "Info-ZIP" (oder irgendeiner Variante davon – einschließlich, jedoch nicht beschränkt auf unterschiedliche Groß-/Kleinschreibung), "Pocket UnZip", "WiZ" oder "MacZip" dargestellt werden. Des weiteren ist die irreführende Verwendung von E-Mail-Adressen oder Info-ZIP-URL(s) für Zip-Bugs oder Info-ZIP in Verbindung mit derartigen geänderte Versionen verboten.

- Info-ZIP behält sich das Recht vor, die Namen "Info-ZIP", "Zip", "UnZip", "UnZipSFX", "WiZ", "Pocket UnZip", "Pocket Zip" und "MacZip" für die eigenen Quell- und Binärversionen zu verwenden.

*Allgemeiner Hinweis: Alle im Handbuch genannten Bezeichnungen von Erzeugnissen sind Marken der jeweiligen Unternehmen. Epson verzichtet auf jedwede Rechte an diesen Marken.*

Copyright© 2008 Seiko Epson Corporation. Alle Rechte vorbehalten.

### **Inhalt**

### *Inhalt*

### *[Copyright und Marken](#page-1-0)*

### *[Sicherheitshinweise](#page-4-0)*

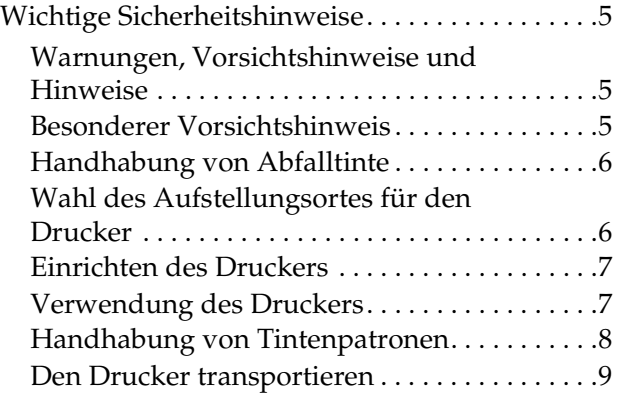

### *[Einführung](#page-9-0)*

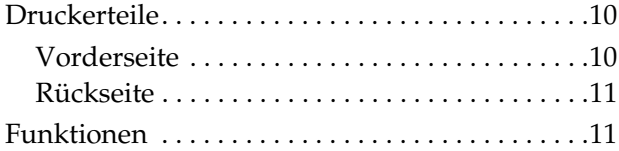

### *[Bedienfeld](#page-12-0)*

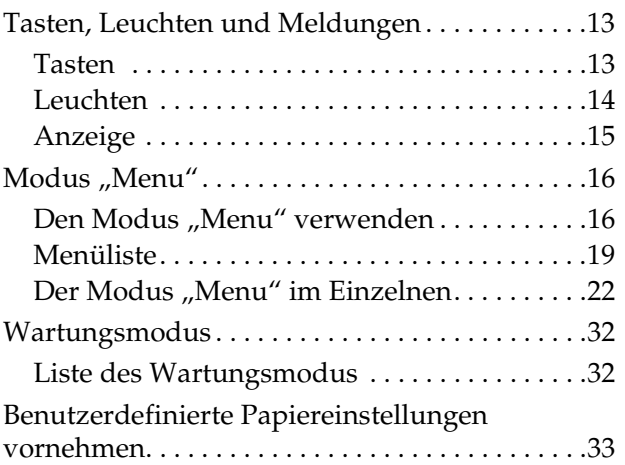

### *[Die Druckersoftware verwenden](#page-35-0)*

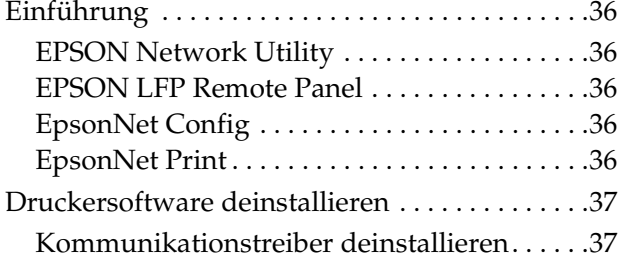

[EPSON LFP Remote Panel deinstallieren. . . .37](#page-36-2)

### *[Handhabung von Papier](#page-37-0)*

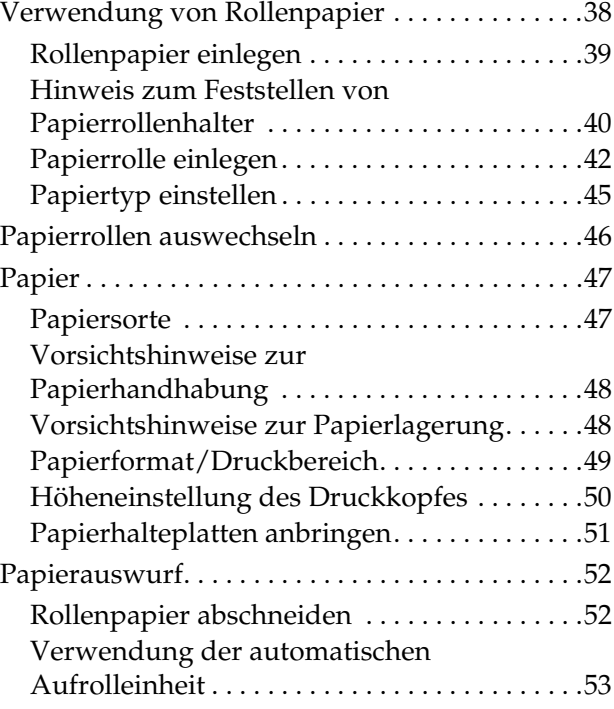

### *[Druckeinstellungen korrigieren](#page-55-0)*

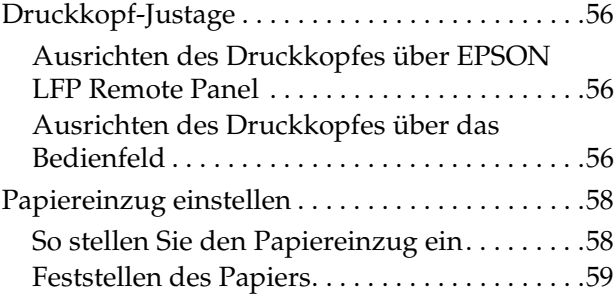

### *[Optionen und Verbrauchsmateri](#page-59-0)alien*

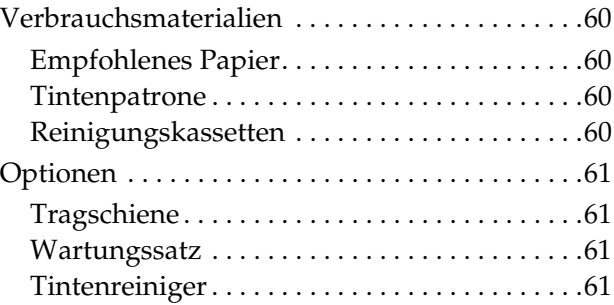

### **Inhalt**

### *[Wartung, Bewegung bzw. Trans](#page-61-0)port des Druckers*

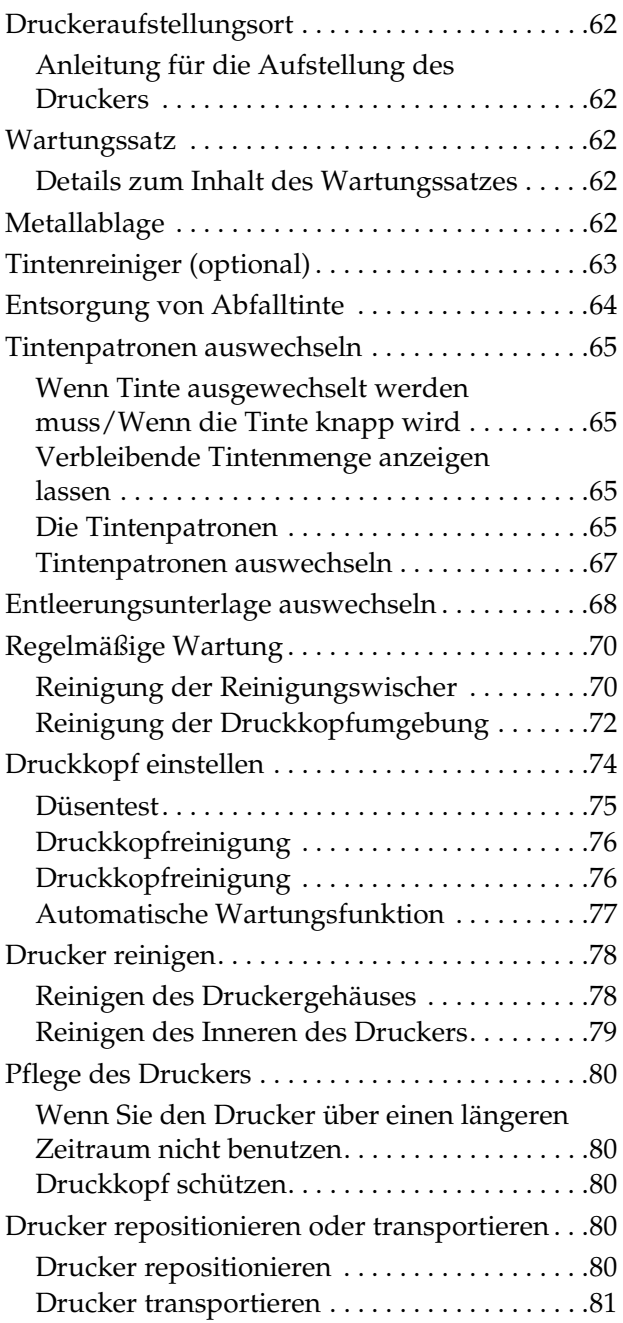

### *[Hilfestellung bei Problemen](#page-81-0)*

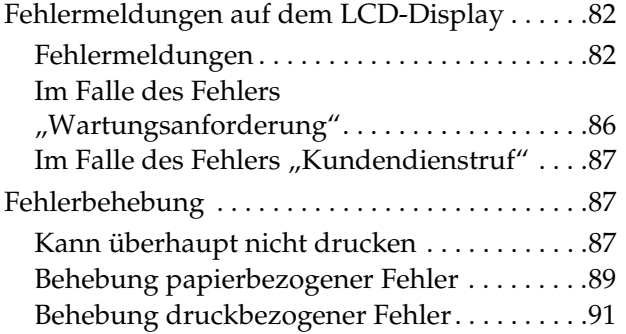

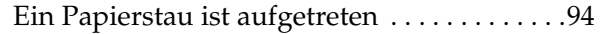

### *[Hilfeoptionen](#page-94-0)*

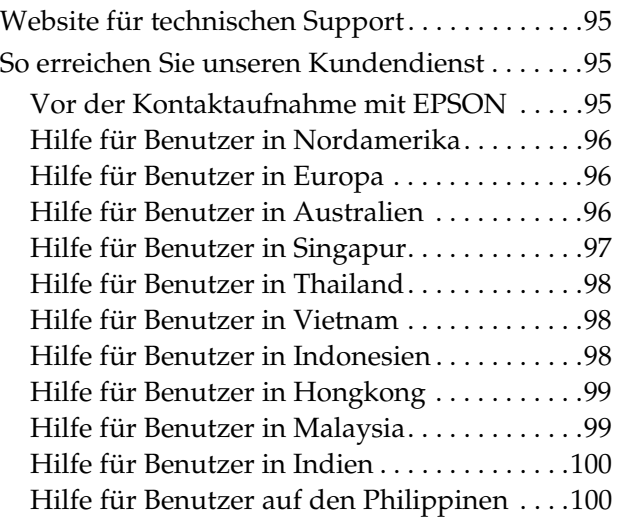

### *[Produktinformationen](#page-100-0)*

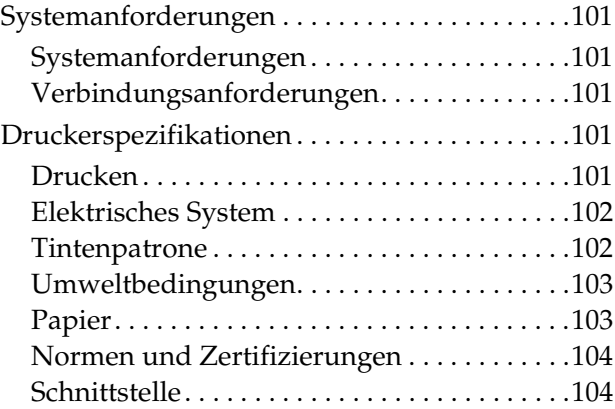

### *[Index](#page-104-0)*

# <span id="page-4-0"></span>**Sicherheitshinweise**

# <span id="page-4-1"></span>**Wichtige Sicherheitshinweise**

Lesen Sie alle diese Anweisungen, bevor Sie den Drucker verwenden. Beachten Sie alle auf dem Drucker angebrachten Warnungen und Anweisungen.

### <span id="page-4-2"></span>**Warnungen, Vorsichtshinweise und Hinweise**

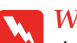

w *Warnungen Anmerkungen dieser Art müssen unbedingt beachtet werden, um Körperverletzungen zu vermeiden.*

#### c*Vorsichtshinweise*

*Anmerkungen dieser Art müssen beachtet werden, um Schäden an Ihrer Ausrüstung zu vermeiden.*

#### *Hinweise*

*Diese Hinweise enthalten wichtige Informationen und hilfreiche Tipps für die Arbeit mit dem Drucker.*

### <span id="page-4-3"></span>**Besonderer Vorsichtshinweis**

Es gibt einige besondere Vorsichtshinweise, die beim Gebrauch dieses Druckers zu beachten sind. Folgende Hinweise sind zur Erhaltung Ihres Druckers und Ihrer Sicherheit zu berücksichtigen.

❏ Vermeiden Sie Aufstellorte, die sich direkt im Luftzug eines Lüfters oder einer Klimaanlage befinden. Ein Luftzug kann die Tinte in den Düsen der Druckköpfe austrocknen und damit zu Verstopfungen führen. Dadurch werden der Tintenstrahl und damit das Druckergebnis beeinträchtigt.

- ❏ Berühren Sie während des Druckvorgangs nicht die Papierführung. Diese ist heiß und kann Verbrennungen verursachen.
- ❏ Berühren Sie während des Betriebs der Heizelemente nicht den Papiereinzugsschlitz, die Druckwalze oder die Papierführung. Diese sind heiß und können Verbrennungen verursachen.
- ❏ Führen Sie bei längerem Nichtgebrauch (einmal wöchentlich oder weniger) des Druckers **einmal pro Woche** eine Druckkopfreinigung durch. Wird der Druckkopf nicht gereinigt, kann es zu Verstopfungen kommen. Durch die Druckkopfreinigung wird eine gleichbleibend gute Druckqualität gewährleistet.
	- $\rightarrow$  Siehe ["Druckkopfreinigung" auf Seite 76](#page-75-2)
- ❏ Reinigen Sie den Reinigungswischer **einmal pro Monat** oder wenn nach der Druckkopfreinigung die Tinte verwischt oder Lücken im Druckbild erscheinen.

 $\rightarrow$  Siehe "Reinigung der Reinigungswischer" [auf Seite 70](#page-69-2)

❏ Reinigen Sie die Druckkopfumgebung, wenn Fremdstoffe, wie Staub oder Tinte, zu fehlenden Punkten auf dem Druckbild oder Tintentropfenbildung am Druckkopf führen.

 $\rightarrow$  Siehe "Reinigung der [Druckkopfumgebung" auf Seite 72](#page-71-1)

❏ Berühren Sie nicht den Stahlgurt, da Sie sich daran verletzen können.

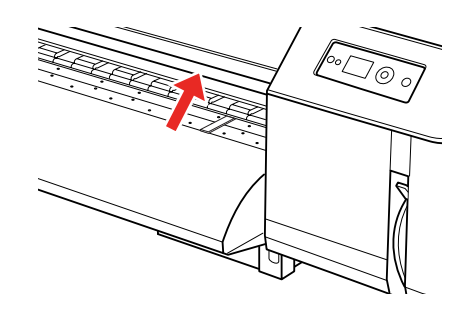

❏ Vermeiden Sie es, den Abfalltintenschlauch zu biegen oder daran zu ziehen. Dadurch könnte Tinte auslaufen und der Drucker beschädigt werden.

❏ Behandeln Sie die Tinte mit großer Sorgfalt. Anweisungen dazu finden Sie im folgenden Abschnitt.

### <span id="page-5-0"></span>**Handhabung von Abfalltinte**

Bitte beachten Sie bei der Handhabung von Abfalltinte folgende Punkte:

- ❏ Bitte lesen Sie vor Gebrauch dieses Produkts das Sicherheitsdatenblatt (MSDS). Dieses können Sie von Ihrer Epson-Website herunterladen.
- ❏ Die Abfalltinte des Druckers ist Industrieabfall, weshalb sie entsprechend Ihrer landeseigenen Entsorgungsgesetze und -verordnungen für Industrieabfälle entsorgt werden muss. Übergeben Sie Ihre Abfalltinte einem Entsorger für Industrieabfall. Geben Sie Ihrem Entsorger für Industrieabfall außerdem das Datenblatt zur Abfalltinte. Dieses können Sie von Ihrer Epson-Website herunterladen.
- ❏ Der Arbeitsplatz sollte fern von offener Flamme und gut belüftet sein.
- ❏ Bitte gehen Sie mit der Tinte äußerst vorsichtig um. Vermeiden Sie jeden Kontakt mit Haut, Augen und Kleidung sowie versehentliches Verschlucken. Achten Sie darauf, dass Sie die Dämpfe nicht einatmen.
- ❏ Tragen Sie eine Schutzmaske, Schutzbrille, Handschuhe, langärmelige Oberbekleidung und lange Hosen, um während des Betriebs Kontakt mit der Tinte zu vermeiden.
- ❏ Mit Tinte verunreinigte Arbeitsbekleidung ist gründlich zu reinigen.
- ❏ Waschen Sie nach der Tintenentsorgung gründlich Ihre Hände und gurgeln Sie sorgfältig mit klarem Wasser.
- ❏ Halten Sie die Abfalltinte von Nahrungsmitteln fern.
- ❏ Außer Reichweite von Kindern aufbewahren.

#### **Maßnahmen im Notfall**

- ❏ Bei Haut- oder Augenkontakt die Tinte mit reichlich Seifenwasser abspülen. Konsultieren Sie bei Hautreizungen oder -verfärbungen Ihren Arzt.
- ❏ Spülen Sie Ihre Augen bei Augenkontakt sofort mit reichlich Leitungswasser aus und suchen Sie umgehend einen Arzt auf.
- ❏ Bei Verschlucken kein Erbrechen hervorrufen. Konsultieren Sie umgehend einen Arzt.
- ❏ Bei eingeatmeten Dämpfen gehen Sie an die frische Luft und konsultieren Sie einen Arzt, wenn Sie an Schwindel oder Übelkeit leiden.
- ❏ Führen Sie bei Atemstillstand umgehend eine Beatmung durch und rufen Sie einen Notarzt.
- ❏ Bei Leckage aus dem Behälter entfernen Sie zuerst alle Wärmequellen, Ursachen für Funkenbildung und offene Flammen, bevor Sie die Tinte mit einem Tuch abwischen. Zum Aufwischen von Tinte verwendete Tücher sind bis zur Entsorgung in Wasser einzuweichen.

### <span id="page-5-1"></span>**Wahl des Aufstellungsortes für den Drucker**

Bitte beachten Sie bei der Wahl des Aufstellungsortes für den Drucker folgende Punkte:

- ❏ Stellen Sie den Drucker auf einer ebenen, stabilen Fläche auf, die größer als die Aufstandsfläche des Geräts ist. In gekippter oder geneigter Stellung ist kein einwandfreier Betrieb des Druckers möglich.
- ❏ Vermeiden Sie Orte, die starken Temperaturund Luftfeuchtigkeitsschwankungen ausgesetzt sind. Schützen Sie den Drucker vor direkter Sonneneinstrahlung, starkem Licht, Wärmequellen und Klimaanlagen.
- ❏ Vermeiden Sie Aufstellungsorte, an denen es zu Staubentwicklung kommen oder Stöße bzw. Schwingungen auftreten können.
- ❏ Lassen Sie genügen Abstand um den Drucker herum, um eine angemessene Ventilation zu gewährleisten.
- ❏ Platzieren Sie den Drucker in der Nähe einer Steckdose, so dass sich der Stecker sich leicht herausziehen lässt.

### <span id="page-6-0"></span>**Einrichten des Druckers**

Bitte beachten Sie Folgendes, wenn Sie den Drucker einrichten:

- ❏ Die Belüftungsöffnungen im Gehäuse des Geräts dürfen nicht blockiert oder abgedeckt werden.
- ❏ Die Art der Stromquelle muss mit den Angaben auf dem Etikett des Druckers übereinstimmen.
- ❏ Verwenden Sie nur das mit diesem Drucker gelieferte Netzkabel. Bei Verwendung eines anderen Netzkabels kann es zu einem Brand oder Stromschlag kommen.
- ❏ Das mitgelieferte Netzkabel ist ausschließlich für diesen Drucker vorgesehen. Bei Verwendung mit anderen Geräten kann es zu einem Brand oder Stromschlag kommen.
- ❏ Achten Sie darauf, dass Ihr Netzkabel den einschlägigen Sicherheitsnormen vor Ort entspricht.
- ❏ Schließen Sie das Gerät nicht an einen Stromkreis an, über den auch Fotokopierer oder Belüftungssysteme versorgt werden, die regelmäßig ein- und ausgeschaltet werden.
- ❏ Die Steckdose sollte nicht über einen Wandschalter oder eine Zeitschaltuhr gesteuert sein.
- ❏ Die gesamte Computeranlage sollte einen ausreichenden Abstand zu potenziellen Quellen elektromagnetischer Störungen, wie beispielsweise Lautsprechern oder der Basiseinheit eines drahtlosen Telefons, haben.
- ❏ Ein beschädigtes oder ausgefranstes Netzkabel darf nicht verwendet werden.
- ❏ Versuchen Sie nicht, den Drucker eigenhändig zu warten.
- ❏ Unter den folgenden Bedingungen müssen Sie den Drucker vom Netz trennen und eine Wartung durch qualifiziertes Servicepersonal vornehmen lassen:

Das Netzkabel oder der Netzstecker sind beschädigt; Flüssigkeit ist in den Drucker eingedrungen; der Drucker ist herunter gefallen oder das Gehäuse beschädigt; der Drucker arbeitet nicht normal bzw. mit veränderter Leistung.

- ❏ Wenn Sie den Drucker in Deutschland verwenden möchten, muss die elektrische Installation des Gebäudes durch einen Schutzschalter (10 oder 16 A) abgesichert sein, um einen angemessenen Schutz vor Kurzschluss und Überspannung zu gewährleisten.
- ❏ Achten Sie beim Anschluss des Druckers an einen Computer oder ein anderes Gerät über ein Kabel auf die richtige Ausrichtung der Anschlüsse. Jeder Anschluss hat ausschließlich eine richtige Ausrichtung. Das Einstecken eines Anschlusses mit falscher Ausrichtung kann an beiden angeschlossenen Geräten Schäden verursachen.
- ❏ Dieses Gerät verfügt über zwei Stromversorgungssysteme. Werden während der Wartung nicht beide Netzkabel entfernt, besteht das Risiko eines Elektroschocks.

### <span id="page-6-1"></span>**Verwendung des Druckers**

Bitte beachten Sie bei der Verwendung des Druckers folgende Punkte:

- ❏ Führen Sie keine Gegenstände durch die Schlitze im Druckergehäuse.
- ❏ Achten Sie darauf, keine Flüssigkeit auf dem Drucker zu verschütten.
- ❏ Greifen Sie während des Druckvorgangs nicht in den Drucker und berühren Sie keinesfalls die Tintenpatronen.
- ❏ Verwenden Sie im und um das Gerät herum keine Sprühdosen mit entflammbaren Gasen. Diese stellen eine Brandgefahr dar.
- ❏ Bewegen Sie die Druckköpfe nicht von Hand, da dadurch der Drucker beschädigt werden kann.
- ❏ Schalten Sie den Drucker stets aus, indem Sie die Taste **Ein/Aus** drücken. Wenn Sie diese Taste drücken, blinkt die Leuchte **Netzanzeige** kurz auf. Erst wenn die Leuchte **Netzanzeige** erloschen ist, darf der Netzstecker gezogen oder gegebenenfalls die Steckdose, an der der Drucker angeschlossen ist, ausgeschaltet werden.
- ❏ Legen Sie während des Betriebs der Heizelemente kein brennbares Material auf die Druckwalze, da dies eine Brandgefahr darstellt.
- ❏ Verschütten Sie keine entflammbare Flüssigkeit auf die Druckwalze. Dadurch kann es zur Brandbildung kommen.
- ❏ Verwenden Sie beim ersten Betrieb nicht den Papierfeststellhebel. Dadurch kann der Druckkopfbereich mit dem unter Druck stehenden Walzenbereich in Berührung kommen und eine Störung verursachen.
- ❏ Achten Sie beim Auswechseln der Entleerungsunterlage darauf, dass keine Abfalltinte verschüttet wird. Kommt Abfalltinte mit der Gitterwalze in Berührung, wird diese dadurch beschädigt, wodurch wiederum die Papiereinzugsfunktion beeinträchtigt werden kann.

### <span id="page-7-0"></span>**Handhabung von Tintenpatronen**

Bitte beachten Sie bei der Handhabung von Tintenpatronen folgende Punkte:

- ❏ Tintenpatronen sind für Kinder unzugänglich aufzubewahren. Der Inhalt ist nicht zum Verzehr geeignet.
- ❏ Schütteln Sie die Tintenpatrone horizontal (ca. 5 Sekunden lang), bevor Sie sie einsetzen, um optimale Ergebnisse zu erzielen.

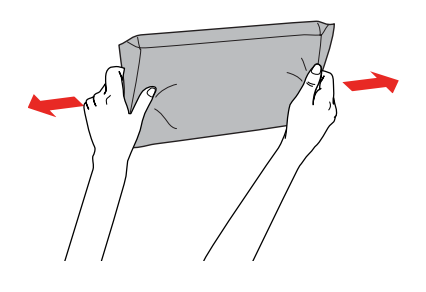

c*Vorsicht: Bereits installierte Patronen dürfen nicht kräftig geschüttelt werden.*

- ❏ Behandeln Sie gebrauchte Tintenpatronen mit Vorsicht, da sie Resttinte am Tintenausgang aufweisen können. Wenn Tinte auf Ihre Haut gerät, reinigen Sie diese gründlich mit Wasser und Seife. Sollte Tinte in die Augen gelangen, spülen Sie diese sofort mit reichlich Wasser aus. Wenn auch nach gründlicher Spülung Beschwerden oder Sehstörungen auftreten, konsultieren Sie umgehend einen Arzt.
- ❏ Verwenden Sie die Tintenpatrone vor dem auf der Verpackung gedruckten Datum.
- ❏ Versuchen Sie nicht, die Tintenpatronen zu zerlegen oder nachzufüllen. Dadurch könnte der Druckkopf beschädigt werden.
- ❏ Nach der Lagerung in kühler Umgebung sollten die Tintenpatronen vor ihrer Verwendung für mindestens drei Stunden bei Raumtemperatur aufgewärmt werden.
- ❏ Berühren Sie nicht den grünen Mikrochip an der Seite der Patrone. Dadurch kann der normale Betrieb und Druckvorgang gestört werden.

#### **Sicherheitshinweise**

- ❏ Der Mikrochip an dieser Tintenpatrone enthält verschiedene Informationen zur Patrone (beispielsweise den Tintenpatronenstatus). Dadurch kann die Patrone jederzeit entfernt und wieder eingesetzt werden.
- ❏ Wenn Sie eine Tintenpatrone für den späteren Gebrauch entfernen, schützen Sie den Tintenausgang vor Staub und Schmutz, und bewahren Sie sie in der Umgebung des Druckers auf. Am Tintenausgang befindet sich ein Ventil, das Deckel und Stopfen überflüssig macht. Dennoch können Gegenstände, die mit diesem Bereich der Patrone in Berührung kommen, mit Tinte verunreinigt werden. Berühren Sie nicht den Tintenausgang oder den angrenzenden Bereich.

### <span id="page-8-0"></span>**Den Drucker transportieren**

❏ Hinweise zum Transportieren des Druckers erhalten Sie von Ihrem Epson-Händler.

### **Einführung**

# <span id="page-9-0"></span>**Einführung**

# <span id="page-9-1"></span>**Druckerteile**

### <span id="page-9-2"></span>**Vorderseite**

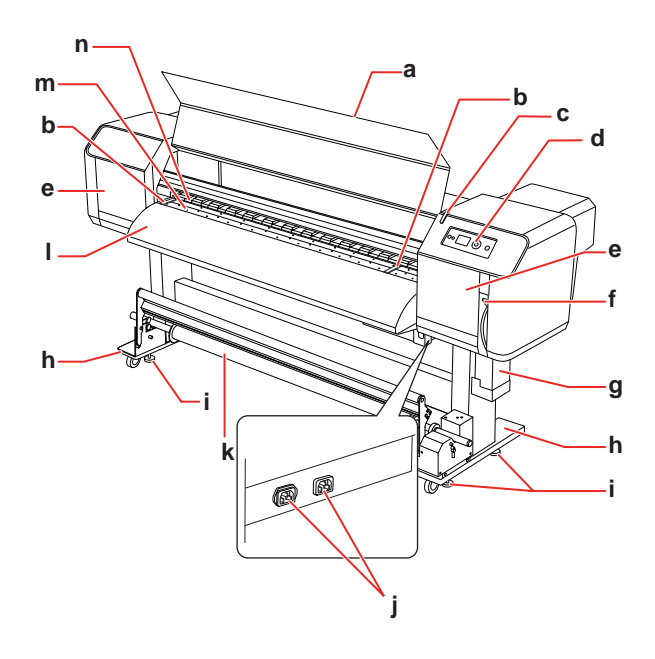

### **a. Frontabdeckung**

Verhindert den Kontakt des Benutzers mit dem Antrieb während des Druckvorgangs. Öffnen Sie zum Papiereinlegen oder Beheben eines Papierstaus die Frontabdeckung.

#### **b. Papierhalteplatte**

Befindet sich unter der Frontabdeckung. Durch Papierhalteplatten auf beiden Seiten des Papiers kann ein Verziehen des Papiers verhindert werden.

#### **c. Aktive Anzeige**

Blinkt, wenn ein Fehler aufgetreten ist. Beheben Sie das Problem anhand der Fehlermeldung auf dem LCD-Display.

#### **d. Bedienfeld**

Das Bedienfeld besteht aus Tasten, Anzeigen und einem LCD-Display (Flüssigkristallanzeige). Darüber werden Betriebseinstellungen, Druckanzeigen und verschiedene Funktionseinstellungen vorgenommen.

#### **e. Wartungsabdeckung**

Verhindert, dass der Benutzer den mechanischen Bereich im Inneren des Druckers berührt. Öffnen und schließen Sie die Abdeckung bei der Reinigung des Reinigungswischers oder der Druckkopfumgebung. Die Abdeckung ist normalerweise verschlossen.

### **f. Papierhebel**

Dient zum Einspannen oder Freigeben des Papiers. Bewegen Sie den Hebel nach unten, um das Papier festzustellen. Bewegen Sie den Hebel weiter nach unten, um das Papier besonders fest zu stellen. Bewegen Sie den Hebel nach oben, um das Papier freizugeben.

#### **g. Tintenwartungstank**

In diesem Tank wird die vom Drucker abgegebene Abfalltinte gesammelt.

#### **h. Fuß**

Verwenden Sie den Fuß für das Aufstellen des Druckers auf einem ebenen Fußboden.

#### **i. Justierer**

Stellen Sie den Fuß anhand des Justierers fest.

### **j. Wechselstrombuchse**

Stecken Sie die Netzstecker ein.

### **k. Automatische Aufrolleinheit**

Die automatische Aufrolleinheit dient zum Aufrollen Ihrer Ausdrucke.

#### **l. Papierführung**

Die Papierführung sorgt beim Einlegen von Papier oder beim Drucken für einen problemlosen Papiereinzug bzw. -transport. Das Heizelement (Nachheizer) zum Trocknen der Tinte ist im Druckerinneren installiert.

### **m. Walze**

Befindet sich unter der Frontabdeckung. Das Heizelement (Walzenheizer) zum Trocknen der Tinte ist installiert.

#### **n. Druckwalzen**

Befinden sich unter der Frontabdeckung. Drücken und halten das Papier während des Druckvorgangs.

### <span id="page-10-0"></span>**Rückseite**

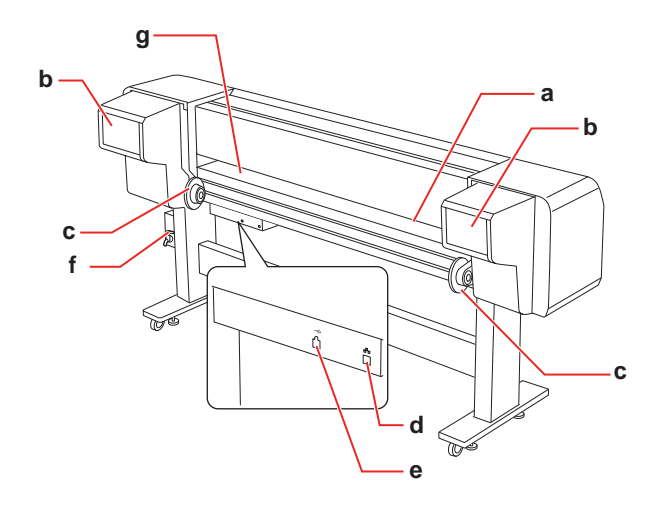

#### **a. Papiereinzugsschlitz**

Führen Sie das Papier über diesen Schlitz ein.

#### **b. Tintenpatronenfach**

Setzen Sie die Tintenpatronen ein.

#### **c. Papierrollenhalter**

Setzen Sie das Rollenpapier auf die Papierrollenhalter. Diese bestehen aus Flanschen, an denen die Papierrolle befestigt wird, und Hebeln, die die Papierrollenhalter feststellen.

#### **d. Netzwerkanschluss**

Dient zum Verbinden des Druckers mit dem Netzwerk über ein Netzwerkanschlusskabel.

#### **e. Anschluss der USB-Schnittstelle**

Dient zum Verbinden von Computer und Drucker über ein USB-Schnittstellenkabel.

#### **f. Abfalltintenventil**

Öffnen und schließen Sie dieses Ventil, um die Abfalltinte aus dem Tintenwartungstank abzulassen. Die Abdeckung ist normalerweise verschlossen.

### **g. Papierführung**

Die Papierführung sorgt beim Einlegen von Papier oder beim Drucken für einen problemlosen Papiereinzug bzw. -transport. Das Heizelement (Vorheizer) für das Aufwärmen des Papiers ist installiert.

## <span id="page-10-1"></span>**Funktionen**

EPSON Stylus Pro GS6000 ist ein "Eco-Solvent"-Farbtintenstrahldrucker (verwendet umweltfreundliches Lösungsmittel) für Breitformatdrucke, der 64-Zoll-Rollenpapier unterstützt.

Die Funktionen dieses Druckers werden weiter unten beschrieben.

#### **Hochgeschwindigkeitsausgabe**

Der neue Druckkopftyp sorgt für eine noch schnellere Ausgabe. Er ist mit Papierbreiten von bis zu 1.625 mm kompatibel.

#### **Breite Auswahl an kompatiblen Papiersorten**

Der Kopf ist auf zwei Höhen einstellbar und mit Papierstärken von bis zu 1,3 mm kompatibel.

#### **Lebendige Farbwiedergabe**

Die Verwendung von acht Farben beim Drucken sorgen für klare und lebendige Farben. Die Patronen dieses Druckers haben eine hohe Kapazität von 950 ml. Die Verwendung variabler Punkte kann die Farbwiedergabe verbessern.

#### **Mehrere Heizelemente**

Der Drucker ist mit drei verschiedenen Heizelementen (Vorheizer, Walzenheizer und Nachheizer) ausgestattet, wodurch flüssige Tinte besser auf dem Papier fixiert werden kann und schneller trocknet.

#### **Automatische Aufrolleinheit**

Diese nimmt automatisch das bedruckte Papier auf und hält es sauber und knitterfrei. Sie ist auch bei der Lagerung und beim Transport hilfreich.

#### **Große Tintenpatrone (950 ml)**

Epson bietet für diesen Drucker große Tintenpatronen mit 950 ml Inhalt, die dem hohen Produktivitätsanspruch professioneller Anwender gerecht werden.

#### **Schnelle USB 2.0/Gigabit Ethernet-Verbindung**

Sie können eine Verbindung mit einem Hochgeschwindigkeitsnetzwerk (beispielsweise über USB 2.0 oder Ethernet 100/1000) herstellen und dadurch die Dateiübertragungsgeschwindigkeit erhöhen.

### **Aktive Anzeige**

Die aktive Anzeige blinkt, wenn während des Betriebs ein Fehler aufgetreten ist. Da die Anzeige sehr groß ist, kann der Betriebsstatus des Druckers problemlos aus der Entfernung geprüft werden.

# <span id="page-12-1"></span><span id="page-12-0"></span>**Tasten, Leuchten und Meldungen**

Auf dem Bedienfeld können Sie die verbleibende Tintenmenge und den Druckerstatus überprüfen.

### <span id="page-12-2"></span>**Tasten**

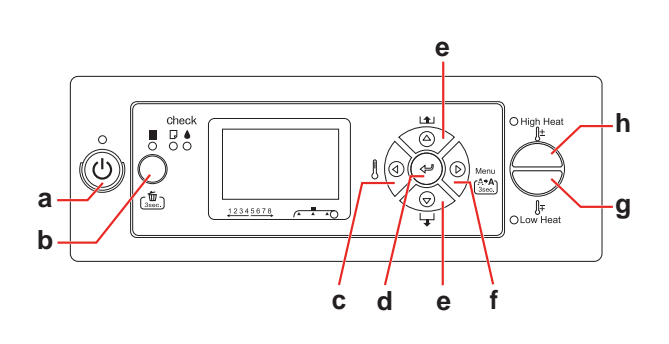

### **a. Taste Ein/Aus**

Hiermit schalten Sie den Drucker ein und aus.

### **b. Taste Pause/Zurücksetzen || /** 面

- ❏ Der Druckvorgang wird vorübergehend angehalten oder neu gestartet, wenn die Taste gedrückt wird, während der Drucker sich im Pausenmodus befindet.
- ❏ Die Druckdaten werden aus dem Druckspeicher gelöscht, wenn diese Taste länger als 3 Sekunden gedrückt gehalten wird.
- ❏ Durch Drücken dieser Taste im Modus "Menu" kehrt der Drucker in den Status READY (FERTIG) zurück.

### **c. Taste Heizelement**

❏ Dient zur Auswahl eines Heizelements. Auf dem LCD-Display wird von rechts nach links Vorheizer, Walzenheizer und Nachheizer angezeigt. Wählen Sie das gewünschte Heizelement aus und drücken Sie die Taste "High Heat" bzw. "Low Heat", um die voreingestellte Temperatur zu ändern.

❏ Durch Drücken dieser Taste im Modus "Menu" wird zur vorherigen Menüebene zurückgekehrt.

#### **d. Taste Eingabe**

Der ausgewählte Parameter des entsprechenden Elements im Modus "Menu" wird festgelegt. Die Option wird ausgeführt, wenn die aufgerufene Option nur ausführbar ist.

#### **e. Taste Papierzufuhr**  $\triangle$  **/**  $\nabla$

 $\Box$  Das Rollenpapier wird vorwärts  $\nabla$  oder rückwärts  $\Delta$  zugeführt.

#### *Hinweis:*

*Wenn die Option* AUTO TAKE-UP REEL (AUTOM AUFROLLEINHEIT) *aktiviert ist* ON (EIN) *(im Modus "Menu"), kann das Rollenpapier nicht rückwärts* △ zugeführt *werden.*

- ❏ Die Parameter werden beim Auswählen im Modus "Menu" vorwärts  $\nabla$  oder rückwärts  $\Delta$  durchlaufen.
- ❏ Bei der numerischen Eingabe wird der Wert gesenkt  $\nabla$  oder erhöht  $\Delta$ .

### f. Taste "Menu" $\triangleright$

- ❏ Ruft im Status READY (FERTIG) den Modus "Menu" auf.  $\rightarrow$  Siehe ["Modus "Menu"" auf Seite 16](#page-15-0)
- ❏ Durch Drücken während des Druckvorgangs wird das Menü "Printer Status" (Druckerstatus) aktiviert.  $\rightarrow$  Siehe "PRINTER STATUS [\(DRUCKERSTATUS\)" auf Seite 29](#page-28-0)
- **□** Durch Drücken im Modus "Menu" kann ein gewünschtes Menü ausgewählt werden.
- ❏ Wenn die Taste länger als 3 Sekunden gedrückt gehalten wird, wird eine Reinigung der Druckköpfe "Cleaning (Light)" (Reinigung (Leicht)) durchgeführt.

### g. Taste "Low Heat"

Senkt die voreingestellte Temperatur des Heizelements. Diese kann auch während des Druckvorgangs geändert werden.

### **h. Taste "High Heat"**

Erhöht die voreingestellte Temperatur des Heizelements. Diese kann auch während des Druckvorgangs geändert werden.

### <span id="page-13-0"></span>**Leuchten**

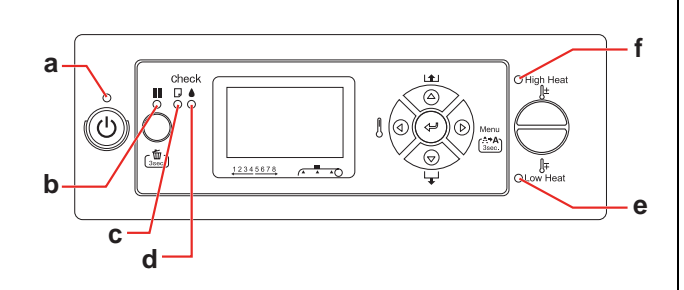

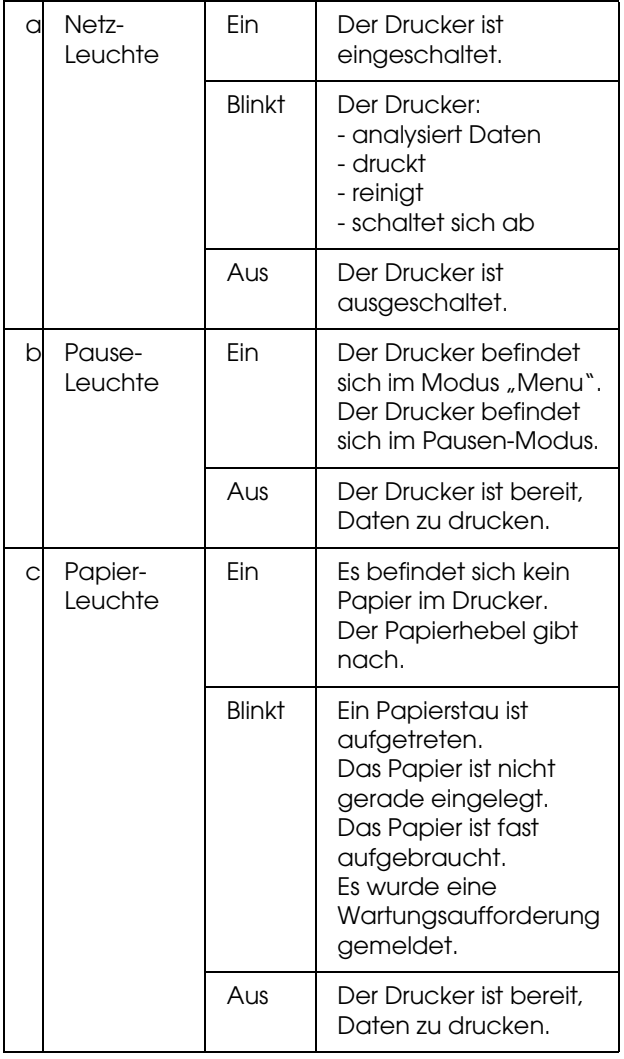

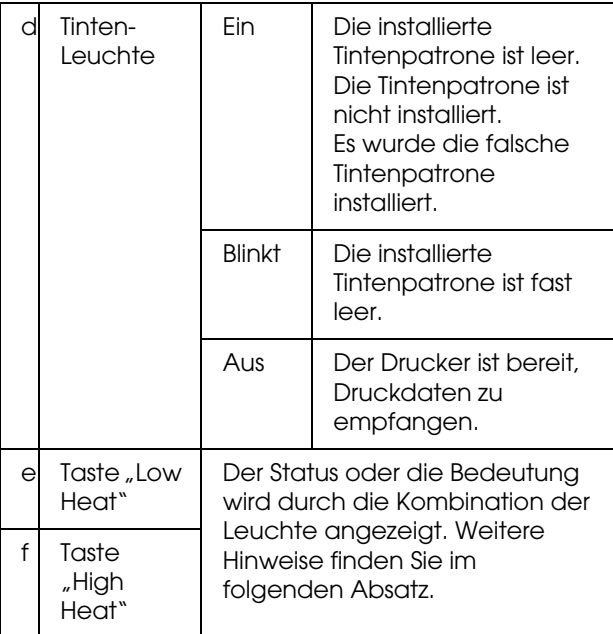

#### **Wenn der Drucker BEREIT ist**

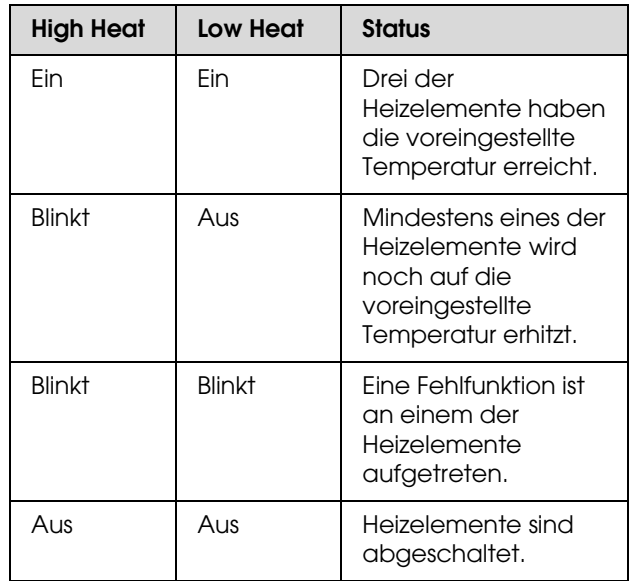

#### **Wenn ein Heizelement zur Temperatureinstellung ausgewählt wird Anzeige**

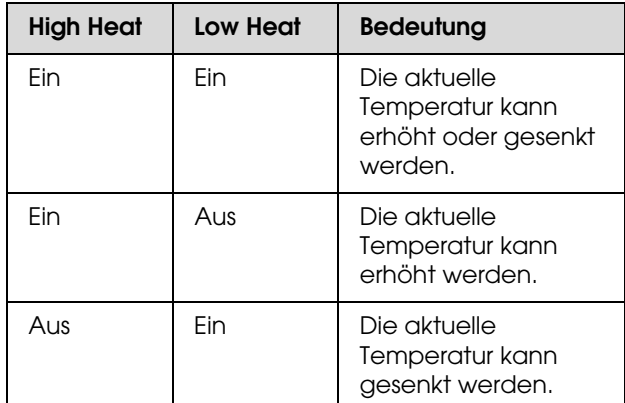

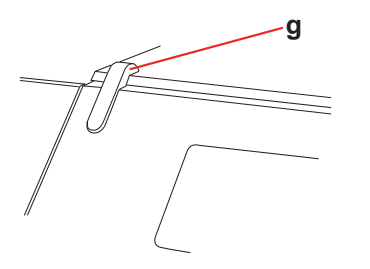

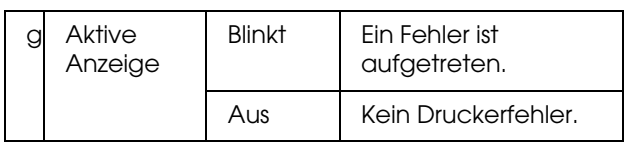

<span id="page-14-0"></span>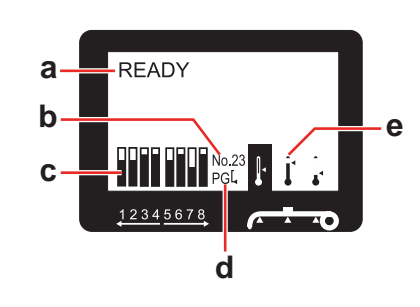

### **a. Meldungen**

Zeigt Druckerstatus, Betrieb und Fehlermeldungen an.

 $\rightarrow$  Siehe "Fehlermeldungen auf dem

[LCD-Display" auf Seite 82](#page-81-3)

 $\rightarrow$  Siehe "Der Modus "Menu" im Einzelnen" auf [Seite 22](#page-21-0)

### **b. Papiertyp**

Wenn Sie im Menü "Paper Setup" (Papier-Setup) einen Papiertyp (1 bis 30) auswählen, wird die von Ihnen ausgewählte Nummer angezeigt.  $\rightarrow$  Siehe "Benutzerdefinierte

[Papiereinstellungen vornehmen" auf Seite 33](#page-32-0)

### **c. Tintenpatronenstatus-Symbol**

Zeigt die verbleibende Tintenmenge in jeder Patrone an.

❏ Tintenpatrone

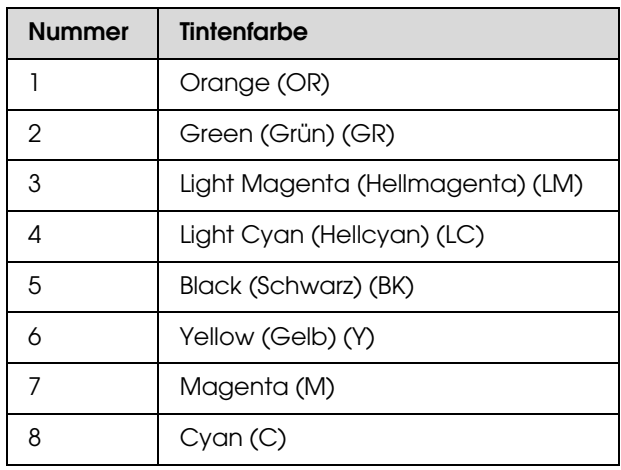

### ❏ Verbleibende Tintenmenge

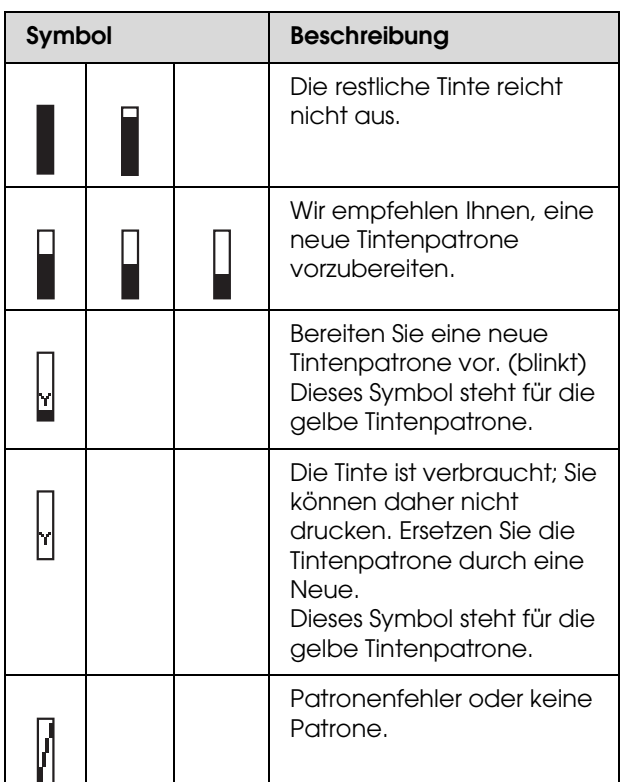

### d. Symbol "Platen Gap" (Walzenabstand)

Zeigt die vom Sensor ertastete Einstellung für "Platen Gap" (Walzenabstand) an.

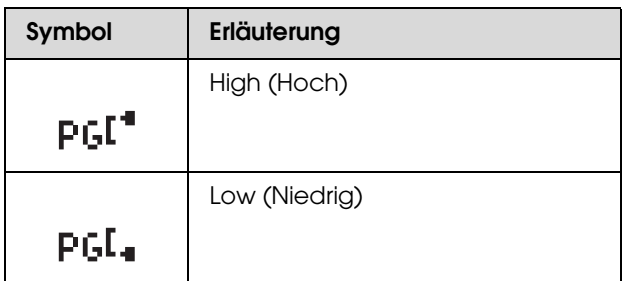

### **e. Symbol Heizelement**

Zeigt die voreingestellte und aktuelle Temperatur des Vorheizers, Walzenheizers und Nachheizers an.

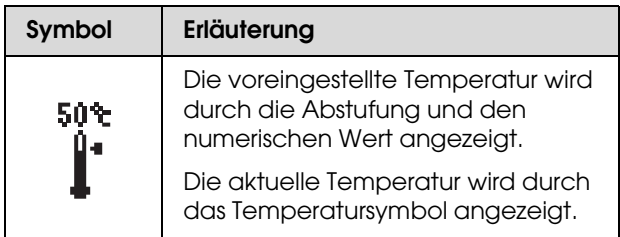

# <span id="page-15-0"></span>**Modus** "Menu"

Im Modus "Menu" können Sie die Druckereinstellungen, die Sie normalerweise in der Software vornehmen, sowie zusätzliche Einstellungen direkt am Bedienfeld vornehmen. Mithilfe des Bedienfeldes lassen sich die Druckerinformationen anzeigen und Vorgänge wie beispielsweise Düsentest ausführen.

### <span id="page-15-1"></span>**Den Modus "Menu" verwenden**

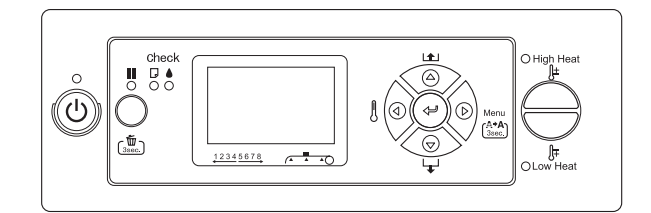

#### *Hinweis:*

Sie können jederzeit durch Drücken der Taste **den** *Modus "Menu" verlassen und in den Zustand READY (FERTIG) zurückkehren. Drücken Sie die Taste , um zum vorherigen Schritt zurückzukehren.*

Um den Modus "Menu" zu verwenden, führen Sie die Schritte weiter unten aus.

### **1. Wählen Sie ein Menü.**

Beispiel: Wählen Sie PRINTER SETUP (DRUCKER-SETUP).

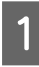

Drücken Sie die Taste  $\triangleright$ , um den Modus "Menu" aufzurufen.

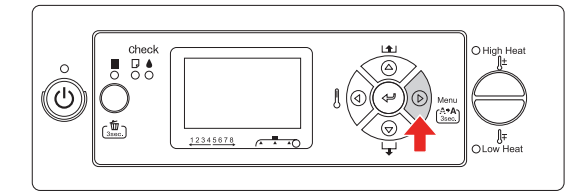

Das erste Menü wird am LCD-Display angezeigt.

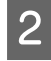

 $2$  Drücken Sie die Taste  $\triangle / \triangledown$  zur Auswahl der Option PRINTER SETUP (DRUCKER-SETUP).

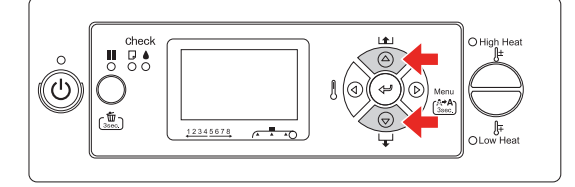

3 Drücken Sie die Taste  $\triangleright$ , um das Menü "Printer Setup" (Drucker-Setup) einzugeben.

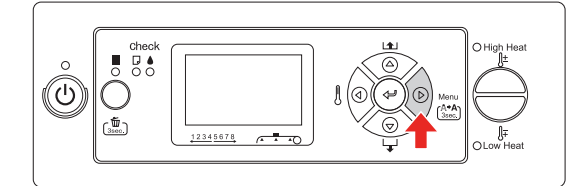

### **2. Es gibt drei Möglichkeiten, die von den Elementen abhängen, die Sie ausgewählt haben.**

**A. Wenn Sie einen Parameter auswählen** Beispiel: Wenn Sie PRINT NOZZLE PATTERN (DÜSENMUSTER DRUCKEN) im Menü "Printer Setup" (Drucker-Setup) auswählen.

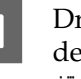

Drücken Sie die Taste  $\triangle$  /  $\nabla$  zur Auswahl der Option PRINT NOZZLE PATTERN (DÜSENMUSTER DRUCKEN).

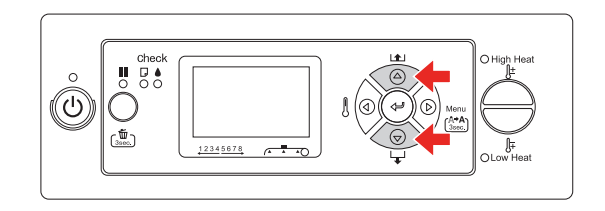

2 Drücken Sie die Taste  $\triangleright$ , um das Element "Print Nozzle Pattern" (Düsenmuster drucken) aufzurufen.

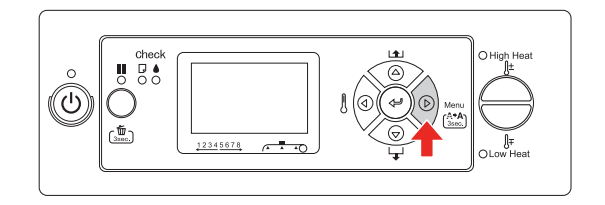

**C** Drücken Sie die Taste  $\Delta/\nabla$ , um einen Parameter für das Element auszuwählen. Die aktuelle Einstellung ist mit einem Sternchen (\*) gekennzeichnet.

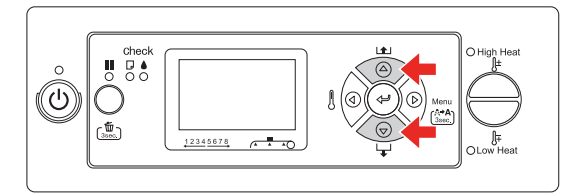

 $\Box$  Drücken Sie die Taste  $\triangleleft$ , um den ausgewählten Parameter zu speichern.

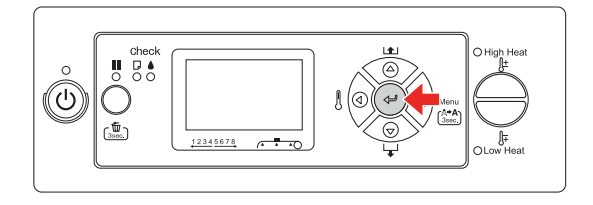

 $\overline{5}$  Drücken Sie die Taste  $\overline{4}$ , um zur vorherigen Ebene zurückzukehren, oder die Taste  $\blacksquare$ , um den Modus "Menu" zu beenden.

### **B. Beim Ausführen einer Funktion**

Beispiel: Wenn Sie NOZZLE CHECK (DÜSENTEST) im Menü "Test Print" (Testdruck) auswählen.

**A Drücken Sie im Menü** "Test Print" (Testdruck) die Taste  $\Delta / \nabla$  zur Auswahl der Option NOZZLE CHECK (DÜSENTEST).

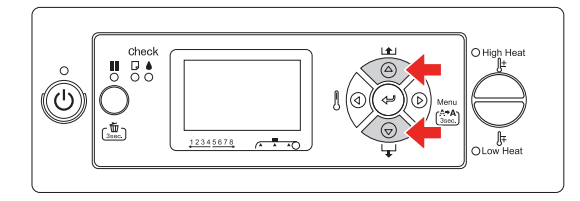

**2** Drücken Sie die Taste  $\triangleright$ , um das Element "Nozzle Check" (Düsentest) einzugeben.

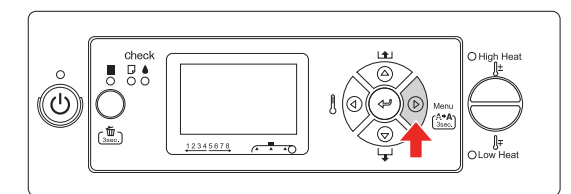

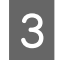

S Drücken Sie die Taste  $\Leftarrow$ , um das Element "Nozzle Check" (Düsentest) auszuführen.

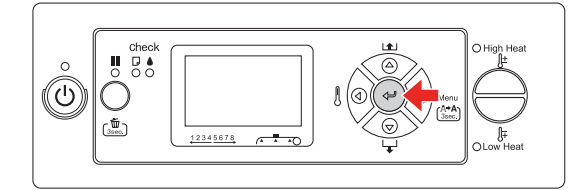

#### **C. Zum Anzeigen der Druckerinformationen**

Beispiel: Wenn Sie INK LEVEL (TINTENSTAND) im Menü "Printer Status" (Druckerstatus) auswählen.

Drücken Sie im Menü "Printer Status" (Druckerstatus) die Taste  $\triangle / \nabla$  zur Auswahl der Option INK LEVEL (TINTENSTAND).

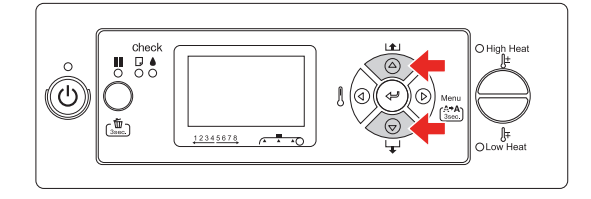

 $\sum_{\text{Ink L and } t}$  Drücken Sie die Taste  $\triangleright$ , um das Element "Ink Level" (Tintenstand) einzugeben.

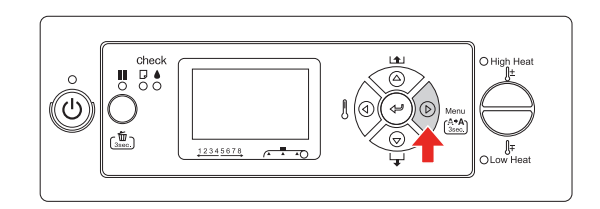

**C** Bestätigen Sie die verbleibende Tinte auf der Anzeige Drücken Sie die Taste  $\wedge$  /  $\Sigma$ der Anzeige. Drücken Sie die Taste  $\Delta / \nabla$ , um die verbleibende Tintenmenge aller Farben anzuzeigen.

Beispiel: Schwarz 84 %

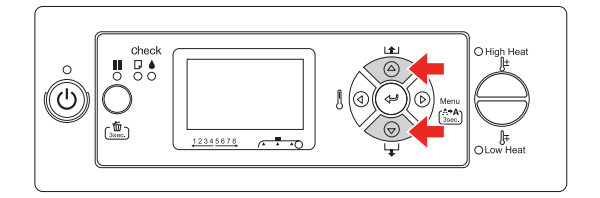

 $\Box$  Drücken Sie die Taste  $\Box$ , um zur vorherigen Ebene zurückzukehren, oder die Taste  $\blacksquare$ , um den Modus "Menu" zu beenden.

### <span id="page-18-0"></span>**Menüliste**

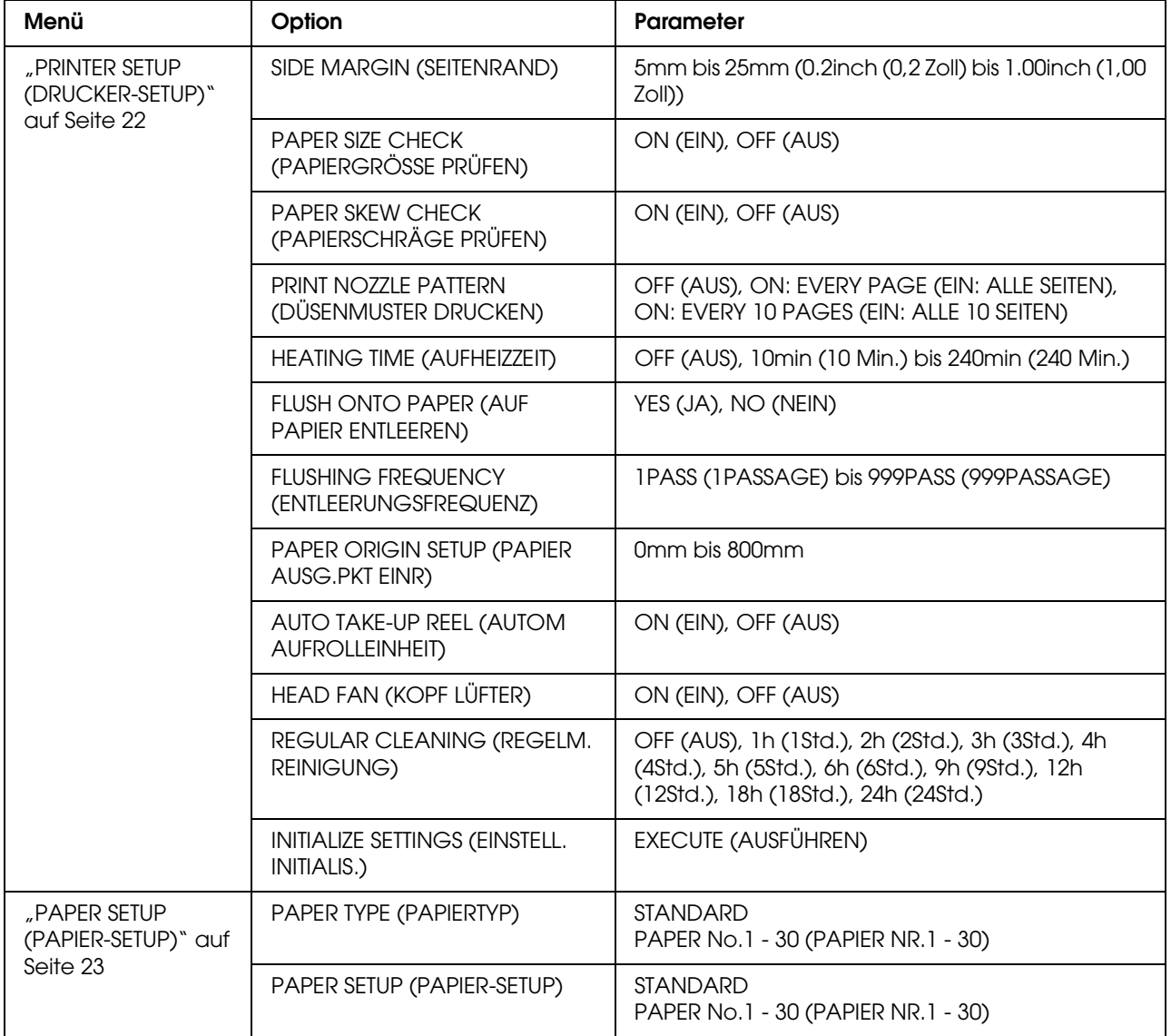

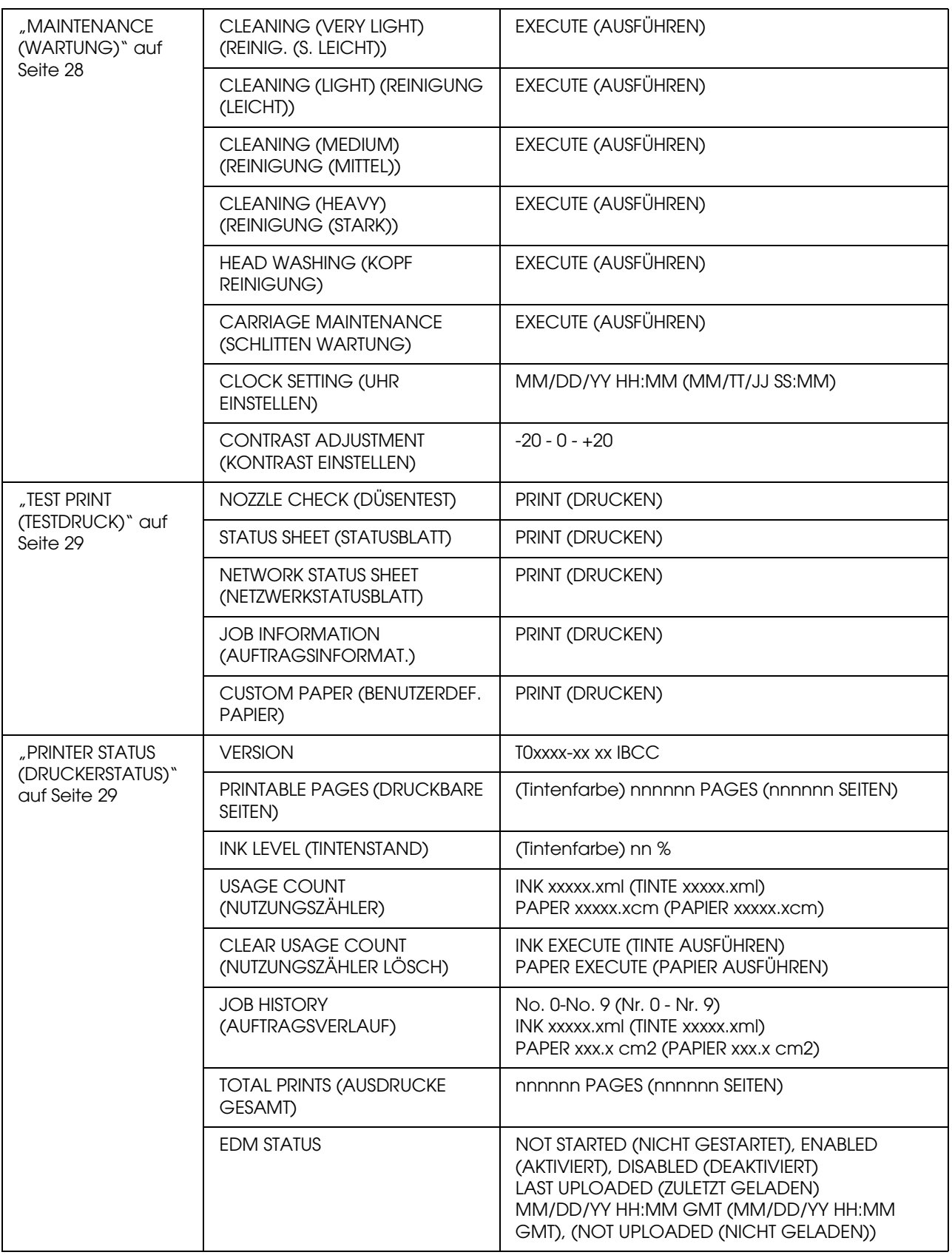

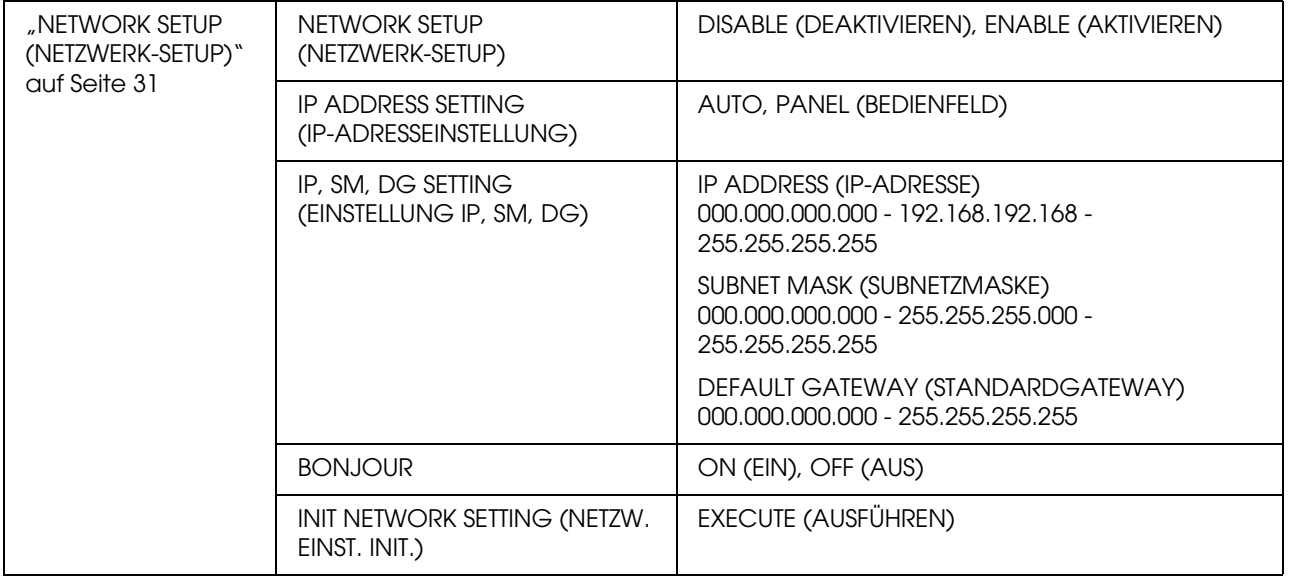

# <span id="page-21-0"></span>Der Modus "Menu" im Einzelnen

### <span id="page-21-1"></span>**PRINTER SETUP (DRUCKER-SETUP)**

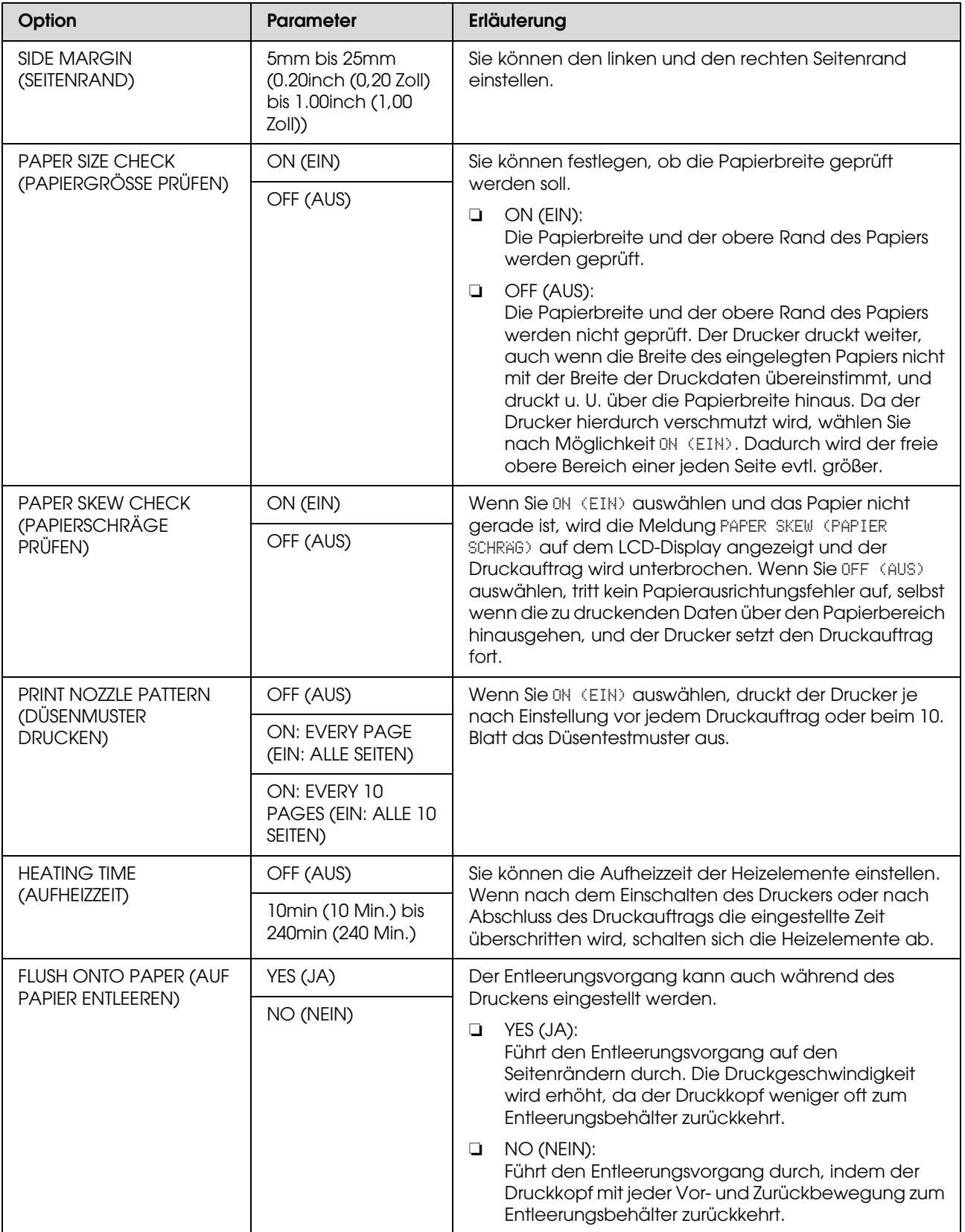

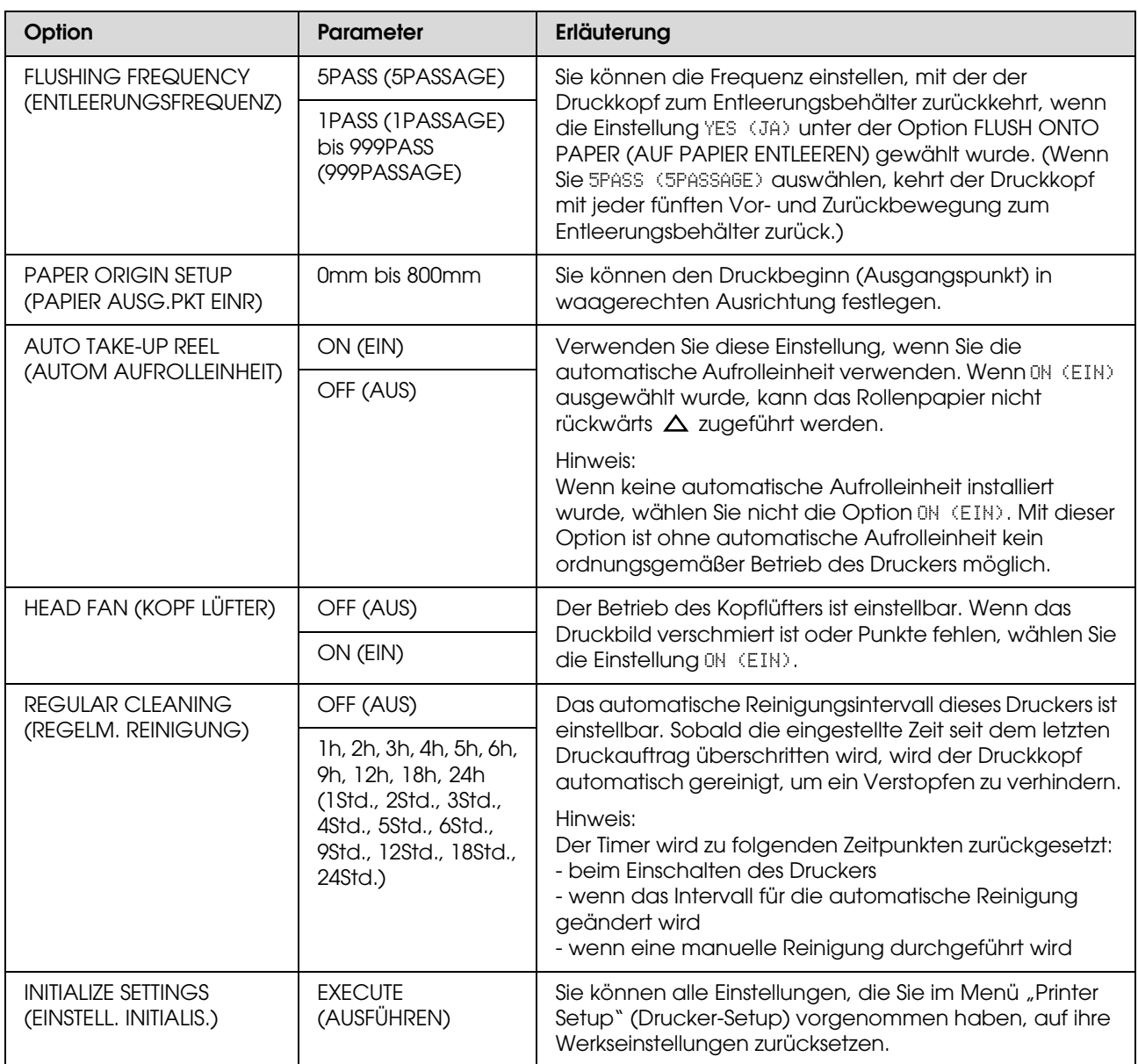

### <span id="page-22-0"></span>**PAPER SETUP (PAPIER-SETUP)**

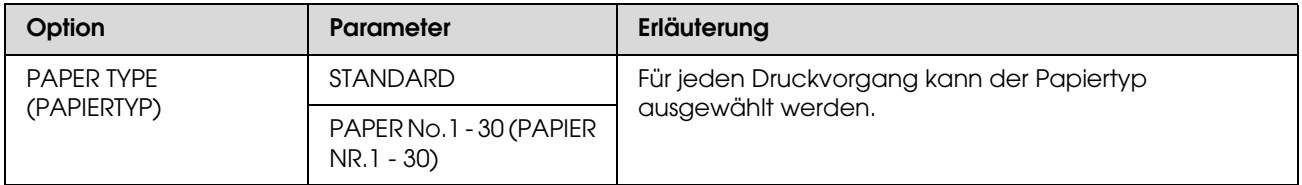

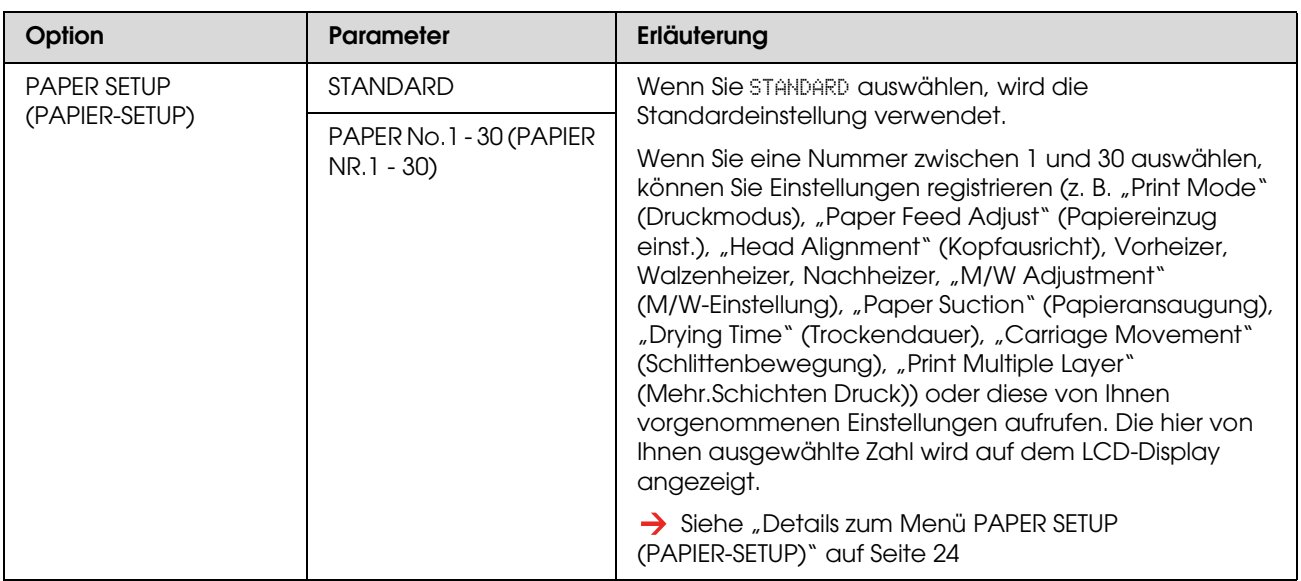

### <span id="page-23-0"></span>*Details zum Menü PAPER SETUP (PAPIER-SETUP)*

Nach Auswahl der Papiernummer nehmen Sie folgende Einstellungen vor.

Im folgenden Abschnitt erfahren Sie, wie Sie benutzerdefinierte Papiereinstellungen vornehmen können.  ["Benutzerdefinierte Papiereinstellungen vornehmen" auf Seite 33](#page-32-0)

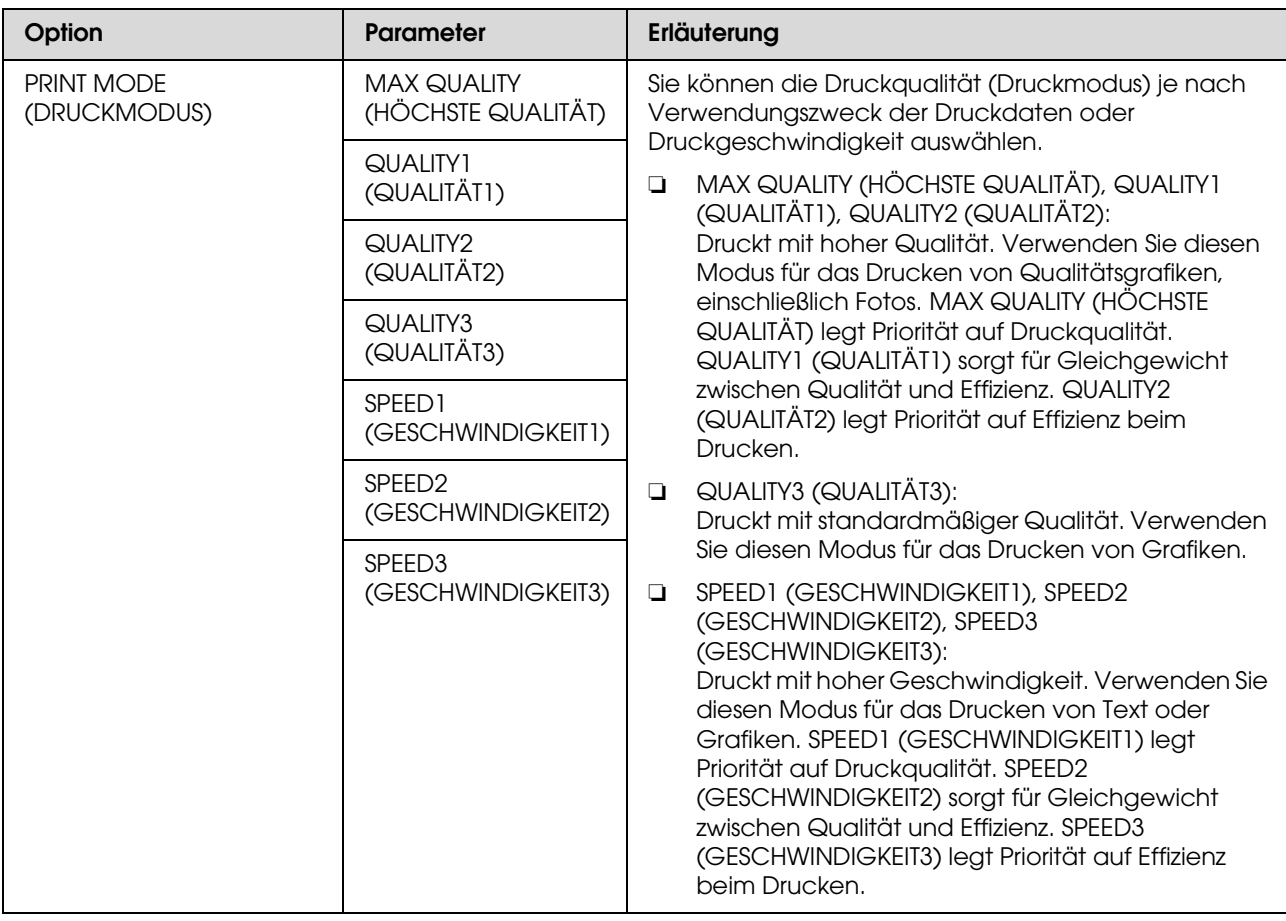

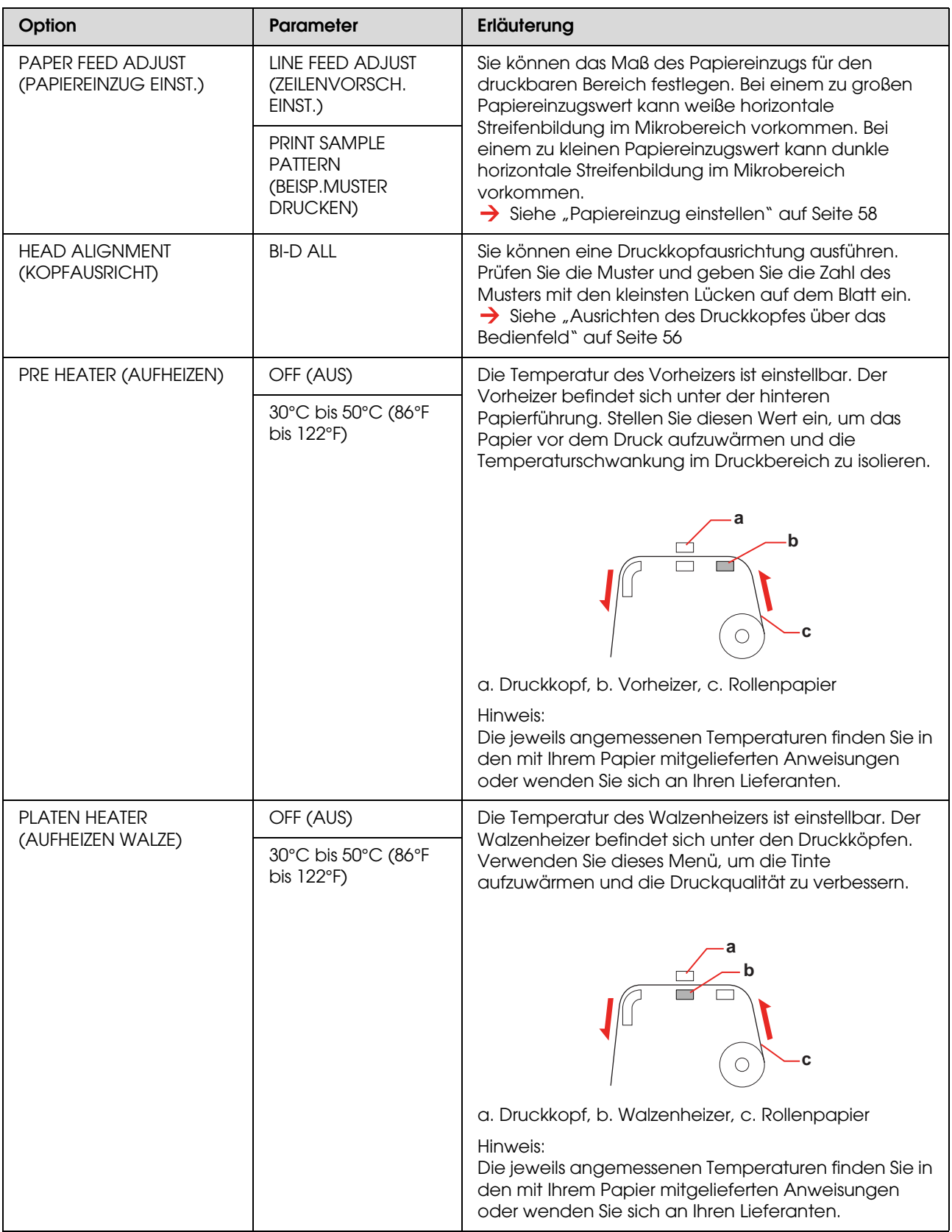

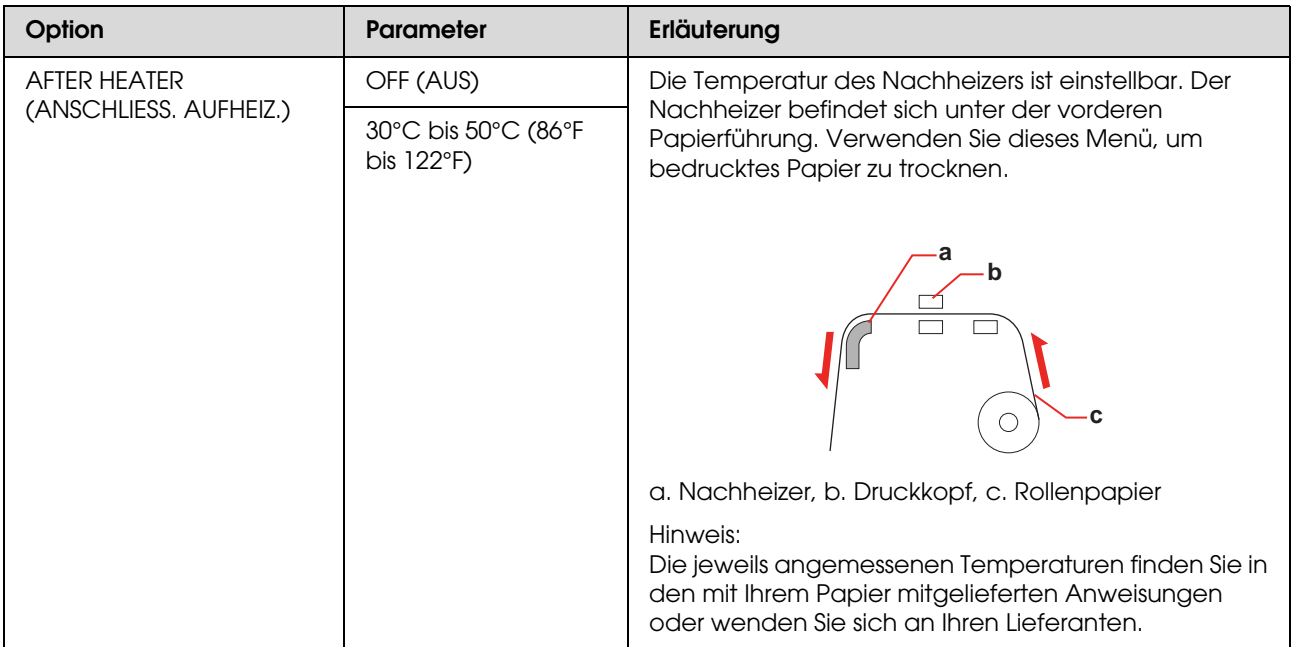

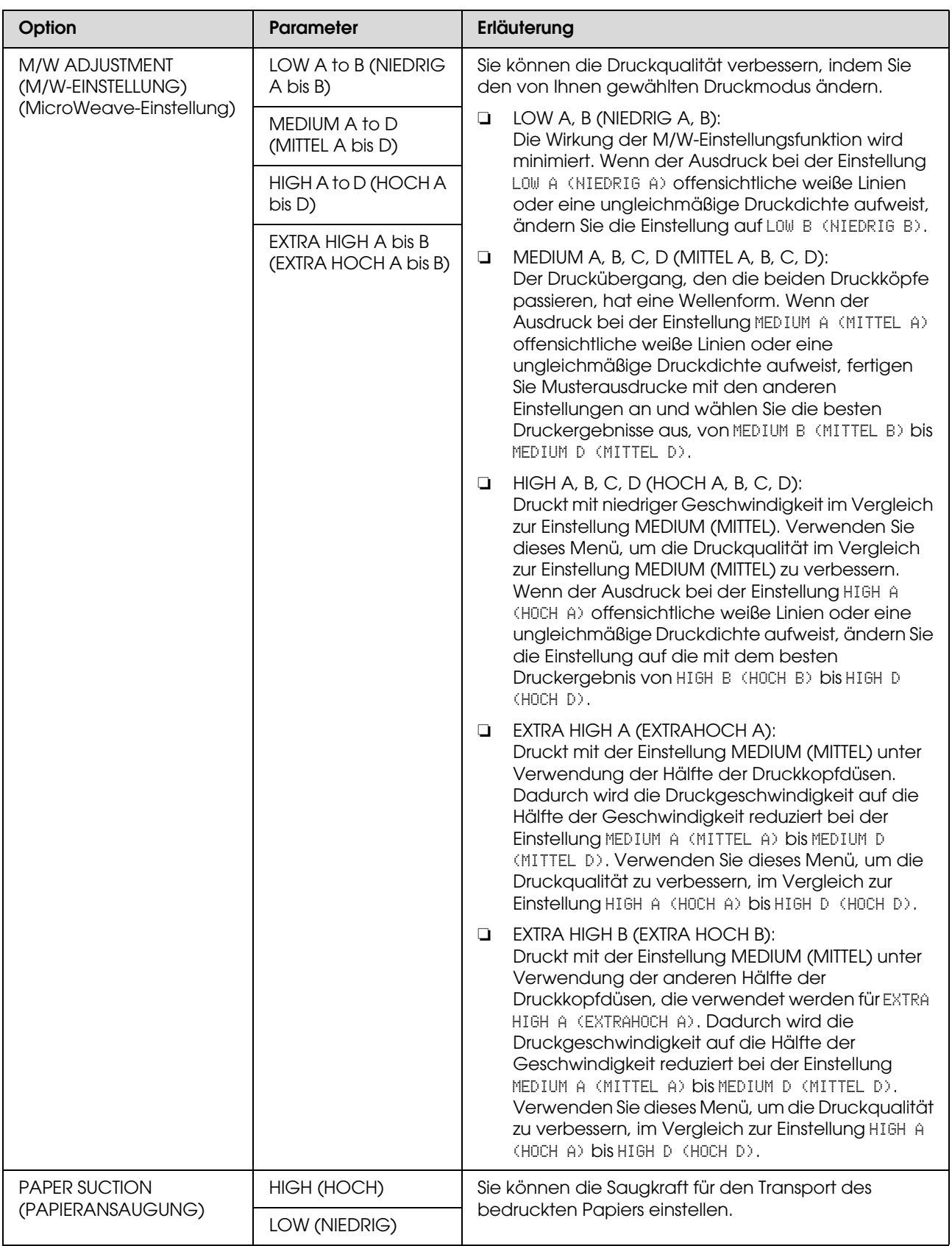

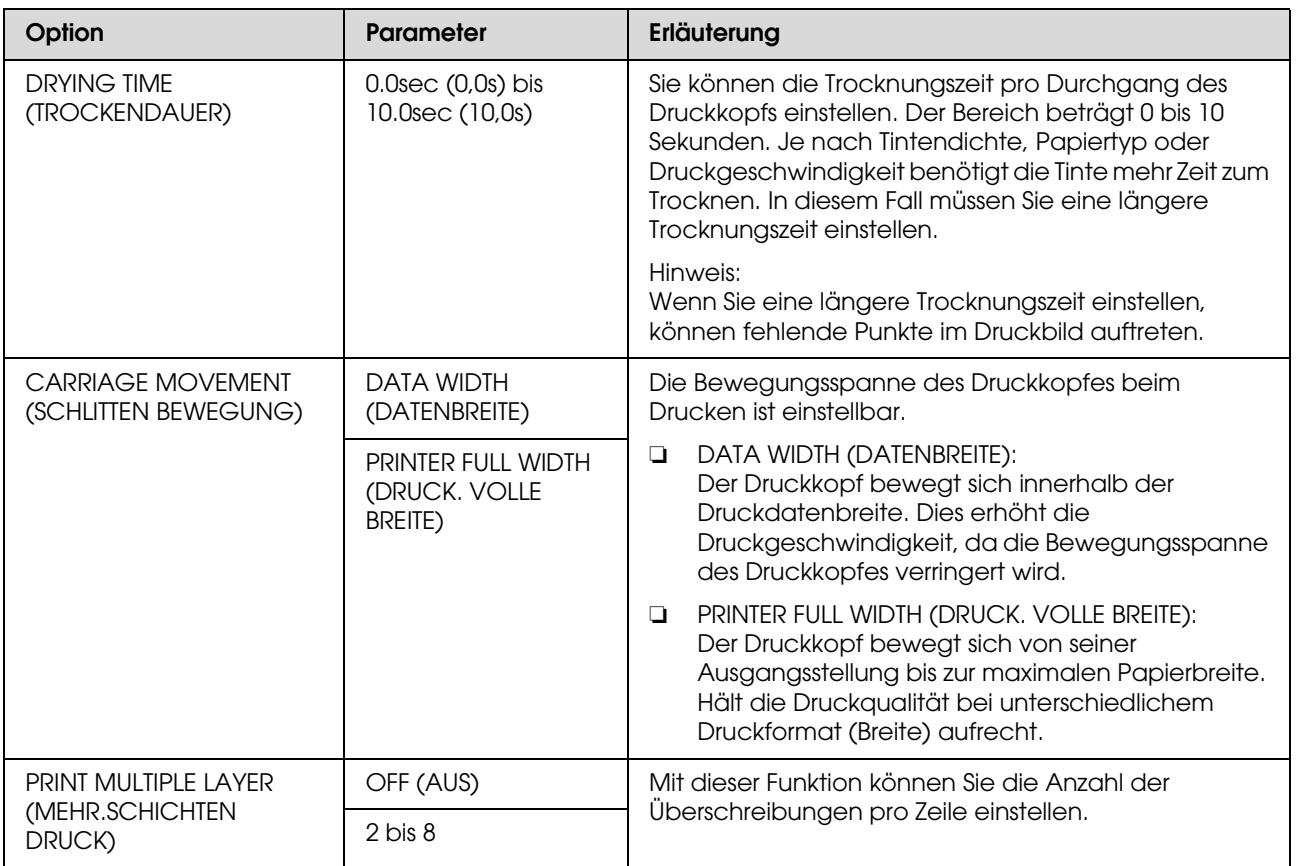

### <span id="page-27-0"></span>**MAINTENANCE (WARTUNG)**

Sie können Wartungsfunktionen, wie z. B. die Reinigung selbst durchführen.

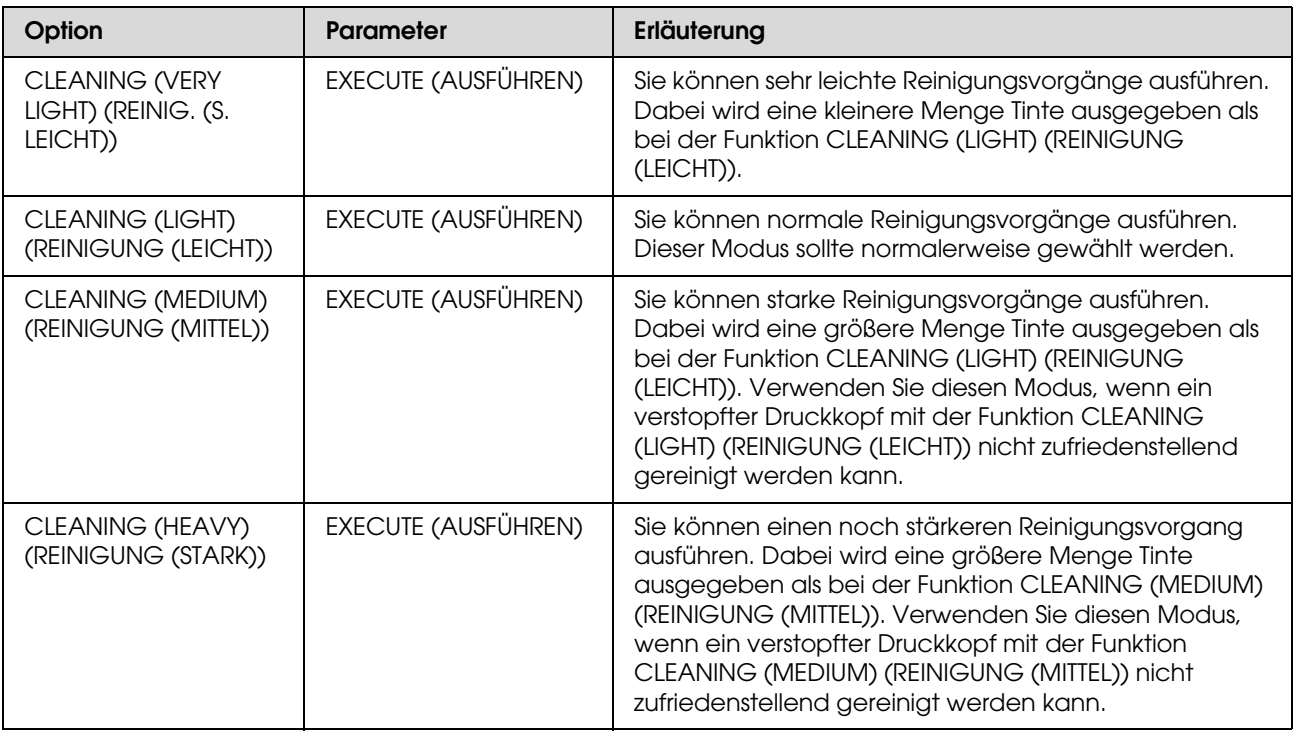

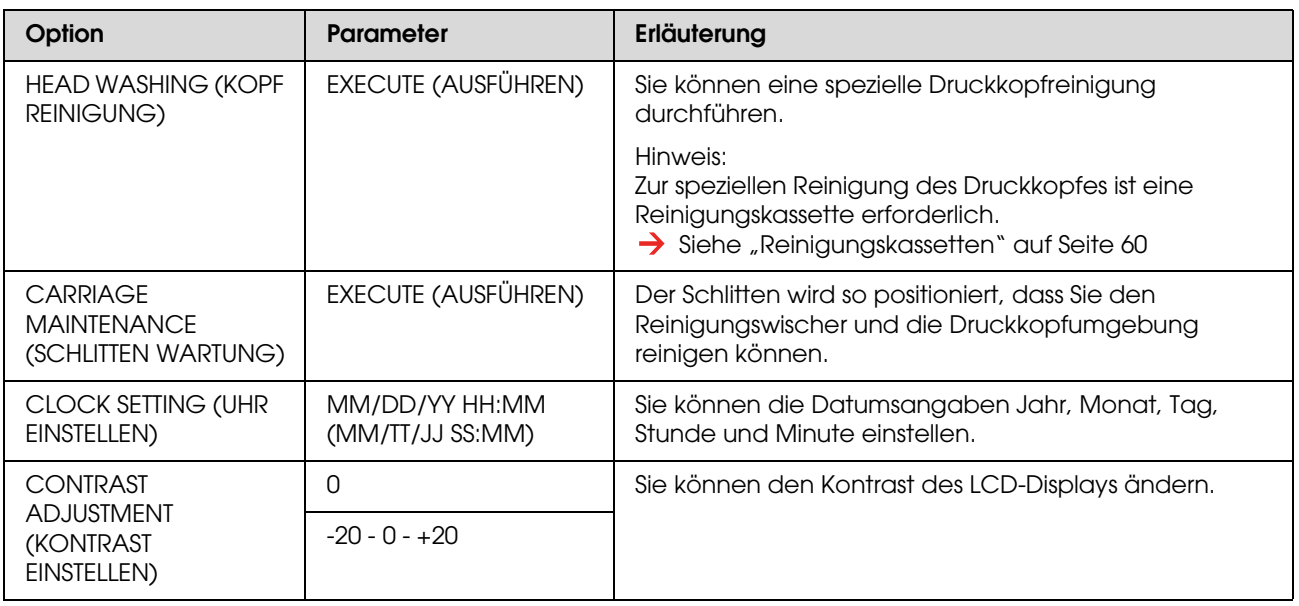

### <span id="page-28-1"></span>**TEST PRINT (TESTDRUCK)**

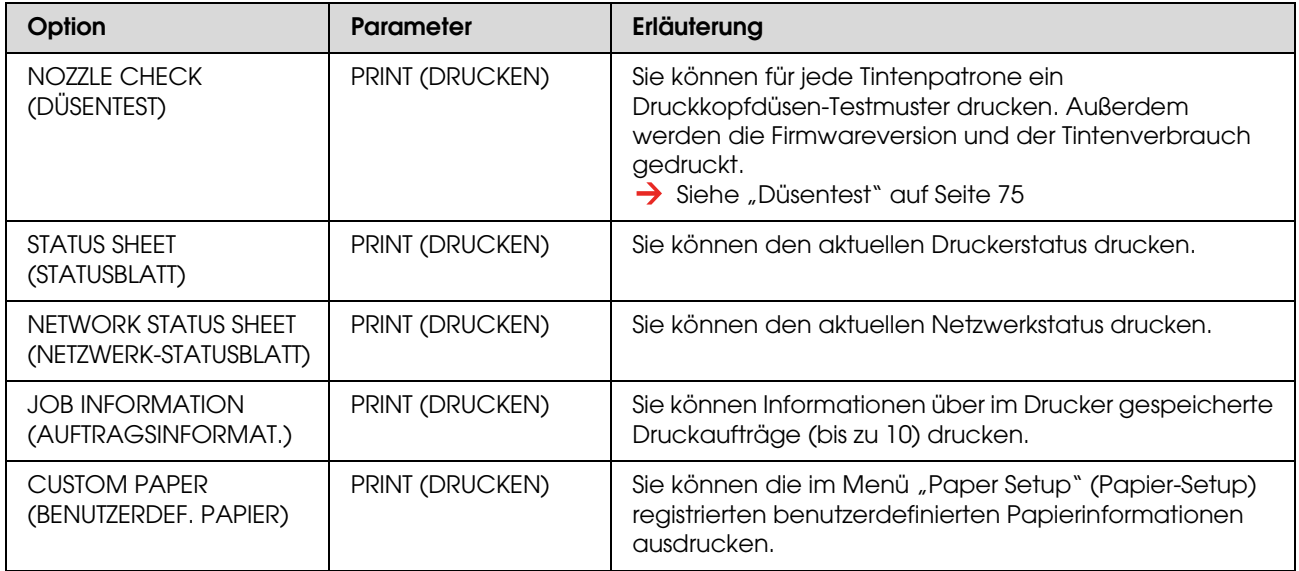

### <span id="page-28-0"></span>**PRINTER STATUS (DRUCKERSTATUS)**

Dieses Menü zeigt den Druckerstatus.

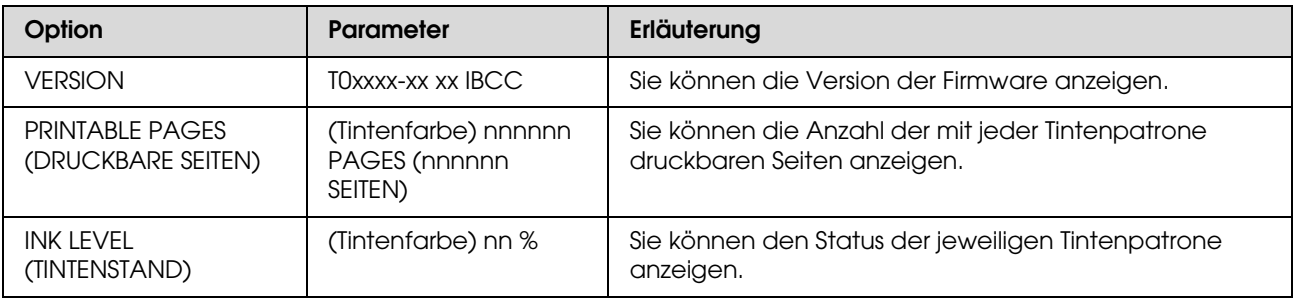

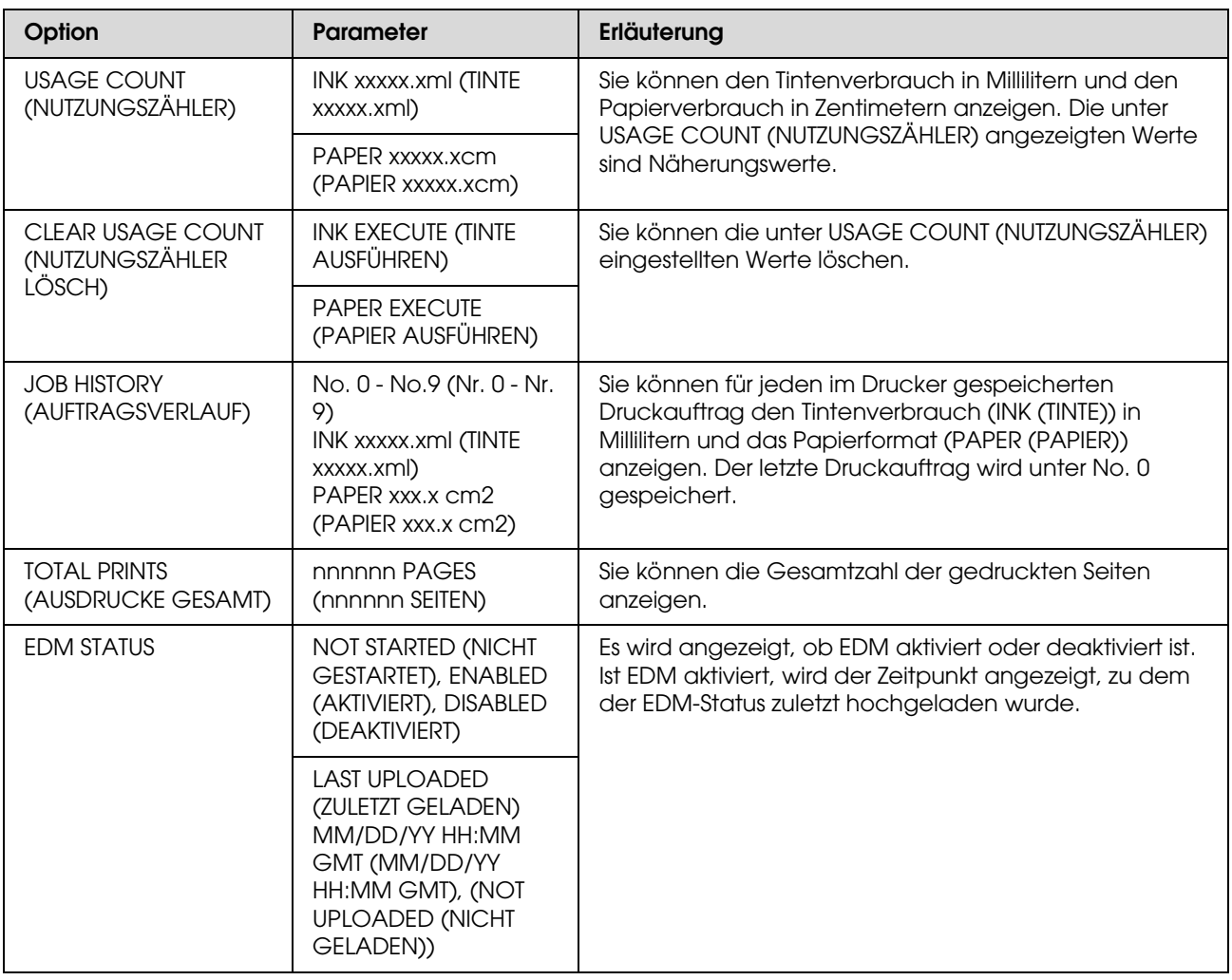

#### *Hinweis:*

❏ *Wenn die Tintenanzeige nicht erlischt, müssen Sie die verbrauchte Tintenpatrone ersetzen. Wenn Sie die Patrone korrekt ersetzen, wird der Zähler automatisch zurückgesetzt.*  $\rightarrow$  Siehe ["Tintenpatronen auswechseln" auf Seite 65](#page-64-4)

❏ *Um höchste Druckqualität zu gewährleisten und um den Druckkopf zu schützen, verbleibt eine bestimmte* 

*Tintenreserve in der Patrone, wenn der Drucker anzeigt, dass die Patrone ersetzt werden muss.*

### <span id="page-30-0"></span>**NETWORK SETUP (NETZWERK-SETUP)**

Dieses Menü enthält die folgenden Menüpunkte. Ausführliche Informationen zu den Netzwerkeinstellungen finden Sie im *Netzwerkhandbuch*.

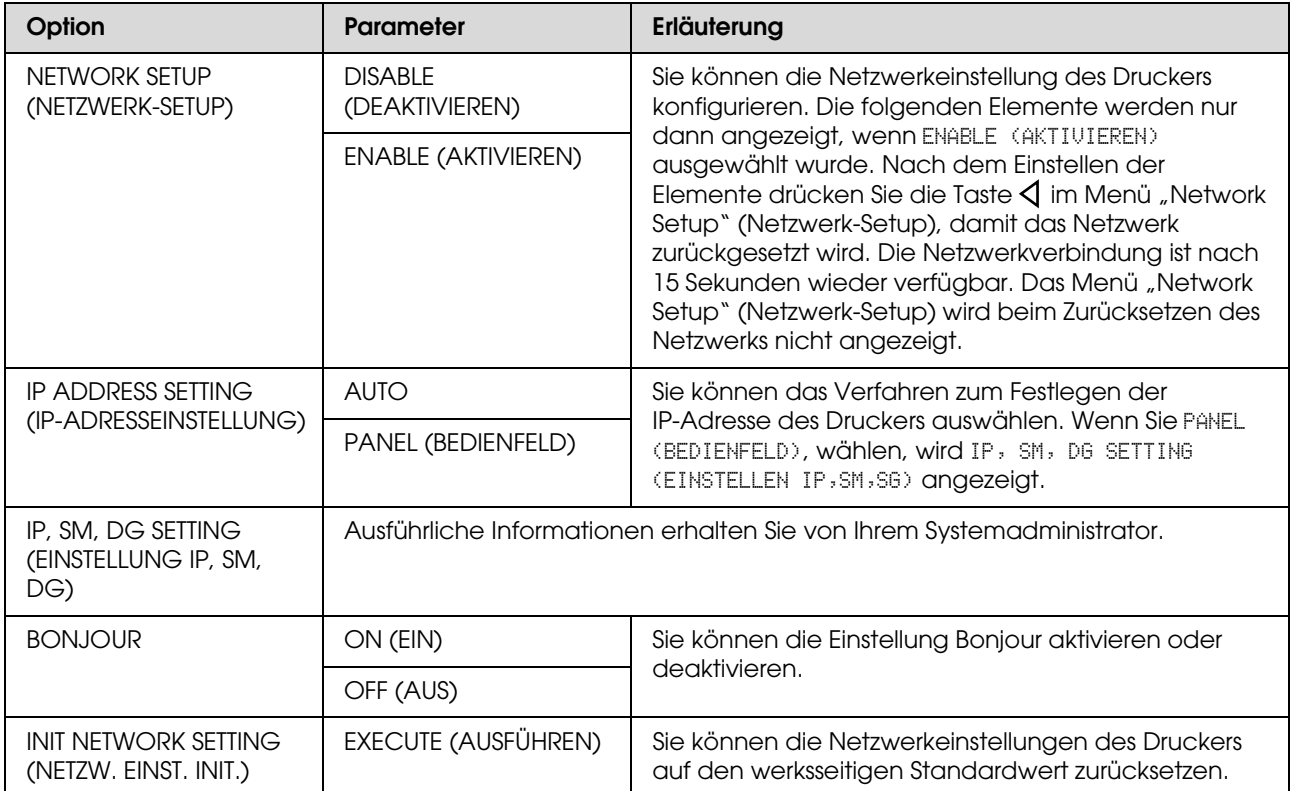

## <span id="page-31-0"></span>**Wartungsmodus**

Sie können die auf dem Display verwendete Sprache oder Maßeinheit ändern oder alle Einstellwerte auf werksseitigen Standard zurücksetzen.

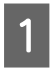

**A Schalten Sie den Drucker aus, indem Sie die** Taste (b) drücken.

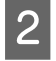

 $\begin{bmatrix} 2 & \text{Drücken Sie die Taste} \\ \text{11.1} & \text{11.1} \\ \text{22.1} & \text{23.1} \\ \text{24.1} & \text{25.1} \\ \text{26.1} & \text{27.1} \\ \text{28.1} & \text{29.1} \\ \text{29.1} & \text{20.1} \\ \text{20.1} & \text{21.1} \\ \text{21.1} & \text{22.1} \\ \text{23.1} & \text{24.1} \\ \text{25.1} & \text{26.1} \\ \text{27.1} & \text{27.1} \\ \$ gleichzeitig die Taste II gedrückt halten, um den Drucker abzuschalten.

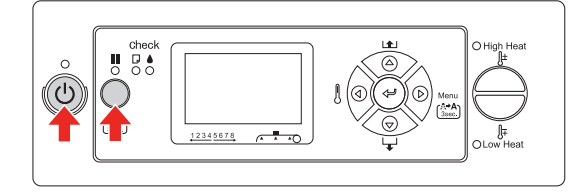

Das erste Menü wird am LCD-Display angezeigt. Die Einstellverfahren sind mit denen des Modus "Menu" identisch.  $\rightarrow$  Siehe "Den Modus "Menu" [verwenden" auf Seite 16](#page-15-1)

3 Um den Wartungsmodus zu beenden, drücken Sie die Taste  $\circlearrowright$ , um den Drucker auszuschalten.

### <span id="page-31-1"></span>**Liste des Wartungsmodus**

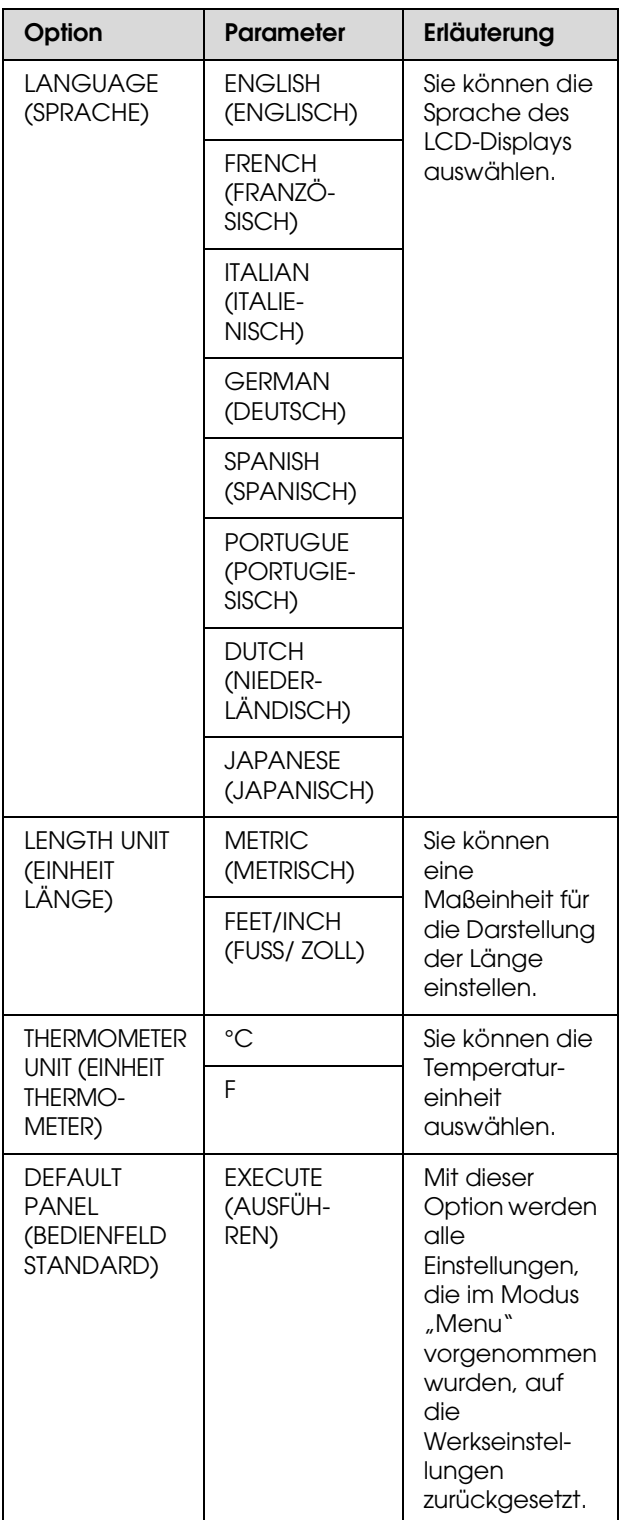

# <span id="page-32-0"></span>**Benutzerdefinierte Papiereinstellungen vornehmen**

Sie können bis zu 30 benutzerdefinierte Papierarten registrieren. Die registrierte Nummer wird auf dem LCD-Display angezeigt, wenn der Drucker verwendet wird.

#### *Hinweis:*

*Der Drucker wechselt in den Status "Bereit", wenn Sie die Taste beim Festlegen der folgenden Einstellungen zu einem beliebigen Zeitpunkt drücken. Die soweit von Ihnen vorgenommenen Einstellungen werden als benutzerdefinierte Einstellungen registriert (einschließlich unveränderter Einstellungen).*

Legen Sie das gewünschte Papier ein.

Stellen Sie sicher, dass Sie das Papier einstellen, das tatsächlich verwendet wird.

Öffnen Sie das Menü "Paper Setup" (Papier-Setup).

1. Drücken Sie die Taste  $\triangleright$ , um den Modus "Menu" aufzurufen.

2. Drücken Sie die Taste  $\triangle / \nabla$ , um die Option PAPER SETUP (PAPIER-SETUP) anzuzeigen. Drücken Sie anschließend die Taste  $\triangleright$ .

3. Drücken Sie die Taste  $\triangle / \nabla$ , um die Option PAPER SETUP (PAPIER-SETUP) wiederum anzuzeigen. Drücken Sie anschließend die Taste  $\triangleright$ .

3 Wählen Sie den Papiertyp aus.

Sie haben die Wahl zwischen STANDARD oder einer Zahl zwischen 1 und 30.

1. Drücken Sie die Taste  $\triangle / \nabla$ , um den Papiertyp auszuwählen, den Sie registrieren möchten. 2. Drücken Sie die Taste  $\triangleright$ .

Die von Ihnen in Schritt 4 vorgenommenen Einstellungen werden unter der hier ausgewählten Nummer registriert.

Wenn Sie STANDARD auswählen, fahren Sie mit Schritt 6 fort.

#### *Hinweis:*

- ❏ *Es wird empfohlen, die registrierte Nummer und die in Schritt 4 vorgenommenen Einstellungen aufzuschreiben.*
- ❏ *Sie können die registrierte Nummer auf Ihrem Computer mithilfe von EPSON LFP Remote Panel ändern.*

Wählen Sie den gewünschten Druckmodus aus.

1. Drücken Sie die Taste  $\triangle$  /  $\nabla$ , um die Option PRINT MODE (DRUCKMODUS) auszuwählen. Drücken Sie anschließend die Taste  $\triangleright$ . 2. Drücken Sie die Taste  $\triangle / \nabla$ , um eine geeignete Einstellung für das Papier

auszuwählen. 3. Drücken Sie die Taste .

4. Drücken Sie die Taste  $\triangleleft$ , um zum

vorherigen Menü zurückzukehren.

E Stellen Sie gegebenenfalls die Papiervorschubjustierung ein.

> $\rightarrow$  Siehe "Papiereinzug einstellen" auf [Seite 58](#page-57-2)

#### *Hinweis:*

*Sie erhalten ein qualitativ hochwertiges Ergebnis, wenn Sie ein Beispielbild mithilfe von EPSON LFP Remote Panel drucken, um den Wert für die Papiervorschubjustierung "Paper Feed Adjustment" einzustellen.*

6 Führen Sie gegebenenfalls eine Druckkopfausrichtung durch.

> $\rightarrow$  Siehe "Ausrichten des Druckkopfes [über das Bedienfeld" auf Seite 56](#page-55-4)

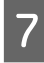

Stellen Sie die Temperatur des Vorheizers ein.

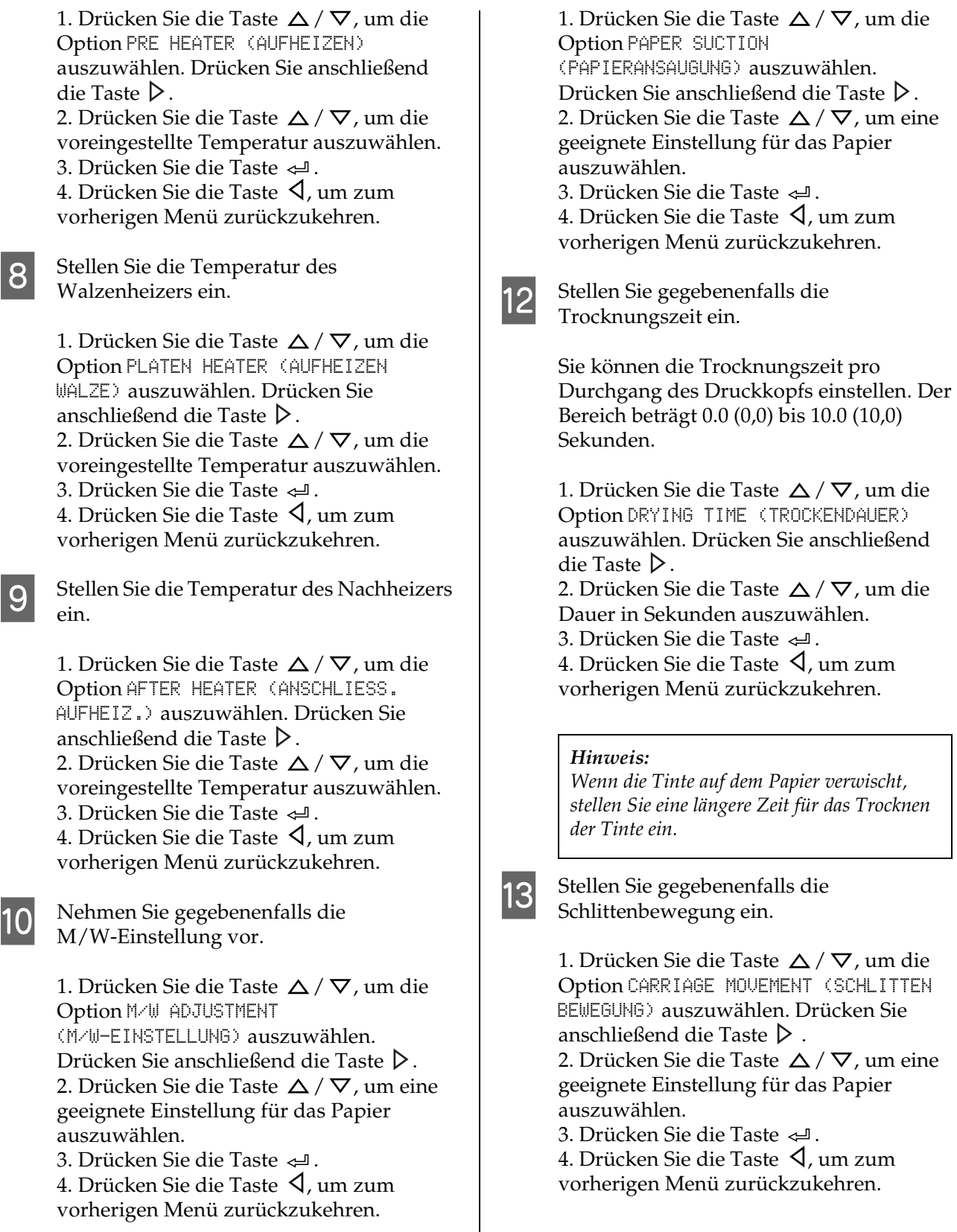

11 Wählen Sie gegebenenfalls die Papieransaugung.

1. Drücken Sie die Taste  $\triangle / \nabla$ , um die Option PRINT MULTIPLE LAYER (MEHR.SCHICHTEN DRUCK) auszuwählen. Drücken Sie anschließend die Taste  $\triangleright$ . 2. Drücken Sie die Taste  $\triangle$  /  $\nabla$ , um eine geeignete Einstellung für das Papier auszuwählen. 3. Drücken Sie die Taste  $\Leftarrow$ 1.

Legen Sie gegebenenfalls den Mehrschichtendruck fest.

4. Drücken Sie die Taste  $\triangleleft$ , um zum vorherigen Menü zurückzukehren.

O Drücken Sie nach dem Registrieren der Papiereinstellungen die Taste ||, um den Modus "Menu" zu verlassen.

> Die benutzerdefinierte Papiereinstellung ist jetzt abgeschlossen.

#### **Registrierte Benutzereinstellungen verwenden**

Um die registrierten Einstellungen zu verwenden, führen Sie die unten angegebenen Schritte aus.

Drücken Sie die Taste  $\triangleright$ , um den Modus "Menu" aufzurufen.

- $\sum_{\alpha}$  Drücken Sie die Taste  $\Delta/\nabla$ , um die Option PAPER SETUP (PAPIER-SETUP) auszuwählen. Drücken Sie anschließend die Taste  $\triangleright$ .
- 

**3** Drücken Sie die Taste  $\Delta/\nabla$ , um die Option PAPER TYPE (PAPIERTYP) auszuwählen. Drücken Sie anschließend die Taste  $\triangleright$ .

- Drücken Sie die Taste  $\triangle$  /  $\nabla$ , um die Papiernummer auszuwählen.
- 
- Drücken Sie die Taste < ...
- 6 Drücken Sie die Taste II, um den Modus "Menu" zu verlassen.

# <span id="page-35-0"></span>**Die Druckersoftware verwenden**

# <span id="page-35-1"></span>**Einführung**

Die CD-ROM mit der Druckersoftware enthält die folgenden Softwareprodukte:

- ❏ EPSON Network Utility
- ❏ EPSON LFP Remote Panel
- ❏ EpsonNet Config
- ❏ EpsonNet Print

*Hinweis: Diese Software ist nur mit Windows kompatibel.*

### <span id="page-35-2"></span>**EPSON Network Utility**

Wenn EPSON LFP Remote Panel über ein Netzwerk verwendet wird, muss EPSON Network Utility installiert sein.

### <span id="page-35-3"></span>**EPSON LFP Remote Panel**

EPSON LFP Remote Panel bietet dem Benutzer verschiedene Möglichkeiten zur Kontrolle des Druckers, um eine bessere Druckqualität zu erzielen.

Ausführliche Informationen finden Sie nach der Installation in der Online-Hilfe.

*Hinweis:*

*Wenn der Befehl Set up the printer via a local connection oder Set up the printer via a network connection mit Hilfe der Software CD-ROM ausgeführt wird, wird automatisch der EPSON Communication Driver (EPSON Stylus Pro GS6000) installiert. Dieser Treiber ist nicht für das Drucken vorgesehen, sondern dient der Aktivierung des EPSON LFP Remote Panel.* 

### <span id="page-35-4"></span>**EpsonNet Config**

EpsonNet Config ist eine Windows-basierte Konfigurationssoftware für Administratoren und dient zur Konfiguration der Netzwerkschnittstelle für TCP/IP, NetWare, MS Network, AppleTalk, IPP und SNMP.

Ausführliche Informationen zu dieser Software finden Sie im *Netzwerkhandbuch*.

### <span id="page-35-5"></span>**EpsonNet Print**

EpsonNet Print ist ein Hilfsprogramm, das Peer-to-Peer-Drucken auf Epson-Druckern im TCP/IP-Netzwerk ermöglicht.

Mit Hilfe von EpsonNet Print können Sie einen Drucker finden, der sich im gleichen Segment oder hinter einem Router befindet. Sie haben die Wahl zwischen standardmäßigem LPR-Druck, erweitertem LPR-Druck oder Hochgeschwindigkeitsdruck.

Ausführliche Informationen zu dieser Software finden Sie im *Netzwerkhandbuch*.
## **Druckersoftware deinstallieren**

In diesem Abschnitt erfahren Sie, wie Sie die Druckersoftware vom Computer entfernen.

#### *Hinweis:*

- ❏ *Unter Windows XP/Vista müssen Sie sich als Benutzer mit Administratorkonto anmelden. Wenn Sie die Druckersoftware unter Windows Vista deinstallieren, müssen Sie u. U. das Kennwort angeben. Wenn Sie nach dem Kennwort gefragt werden, geben Sie es ein, und setzen Sie den Vorgang fort.*
- ❏ *Unter Windows 2000 müssen Sie sich als Benutzer mit Administratorrechten (d. h. als Benutzer, der zur Gruppe der Administratoren gehört) anmelden.*

### **Kommunikationstreiber deinstallieren**

Führen Sie zum Deinstallieren des Kommunikationstreibers die nachstehenden Schritte aus:

- **A Schalten Sie den Drucker aus, und ziehen Sie das Schnittstellenkabel heraus, das den** Computer mit dem Drucker verbindet.
- **2** Klicken Sie in Control Panel (Systemsteuerung) auf **Add or Remove Programs (Software)** (bzw. **Add/Remove Programs (Programme hinzufügen/entfernen)**).

Unter Windows Vista klicken Sie in Control Panel (Systemsteuerung) auf **Programs (Programme)** und anschließend auf **Programs and Features (Programme und Funktionen)**.

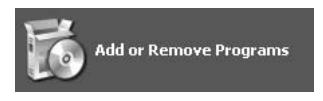

C Wählen Sie **EPSON Printer Software**, und klicken Sie auf **Change/Remove (Ändern/Entfernen)** (bzw. **Uninstall/Change (Deinstallieren/Ändern)**).

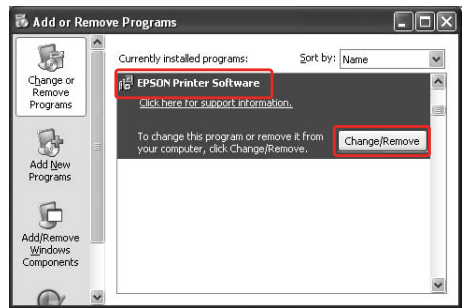

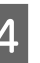

Wählen Sie das Symbol für den Zieldrucker, und klicken Sie auf **OK**.

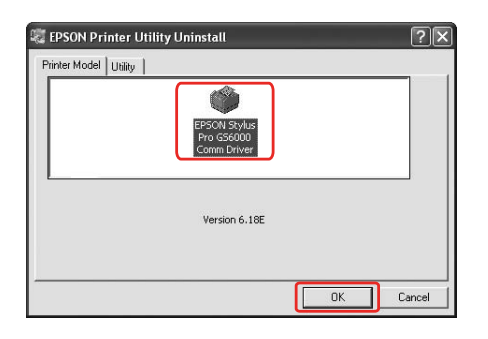

E Führen Sie die angezeigten Anweisungen aus, um die Deinstallation durchzuführen.

> Wenn die Bestätigungsmeldung angezeigt wird, klicken Sie auf **Yes (Ja)**.

Nach der Neuinstallation des Kommunikationstreibers müssen Sie den Computer neu starten.

### **EPSON LFP Remote Panel deinstallieren**

EPSON LFP Remote Panel lässt sich über die Option **Add or Remove Programs (Software)** (bzw. **Add/Remove Programs (Programme hinzufügen/entfernen)**) in Control Panel (Systemsteuerung) deinstallieren. Ausführliche Informationen finden Sie in der Onlinehilfe von EPSON LFP Remote Panel.

# **Handhabung von Papier**

## <span id="page-37-0"></span>**Verwendung von Rollenpapier**

In diesem Abschnitt wird die Handhabung des Druckers erläutert.

#### *Hinweis:*

- ❏ *Ausführliche Informationen zur Handhabung von Papier finden Sie im folgenden Abschnitt.  ["Papier" auf Seite 47](#page-46-0)*
- ❏ *Öffnen Sie während des Druckvorgangs nicht die vordere Abdeckung. Wenn die Frontabdeckung geöffnet ist, wird der Druckvorgang unterbrochen. Der Druckvorgang wird erst fortgesetzt, wenn die Abdeckung geschlossen wird. Es kann jedoch keine hohe Druckqualität garantiert werden.*

## *Warnung:*<br>**Q** *Das Re*

- ❏ *Das Rollenpapier ist so schwer, dass zwei Personen zum Einlegen einer Papierrolle benötigt werden.*
- ❏ *Berühren Sie während des Druckvorgangs nicht die Papierführung. Diese ist heiß und kann Verbrennungen verursachen.*
- ❏ *Berühren Sie während des Betriebs der Heizelemente nicht den Papiereinzugsschlitz, die Druckwalze oder die Papierführung. Diese sind heiß und können Verbrennungen verursachen.*
- ❏ *Achten Sie stets auf eine gute Belüftung des Arbeitsbereichs. Dadurch wird das Brandrisiko vermindert und verhindert, dass bei Bedienern aufgrund von etwaigen Ausdünstungen oder Gerüchen Übelkeit auftritt.*
- ❏ *Legen Sie während des Betriebs der Heizelemente kein brennbares Material auf die Druckwalze. Dadurch kann es zur Brandbildung kommen.*
- ❏ *Verschütten Sie keine entflammbare Flüssigkeit auf die Druckwalze. Dadurch kann es zur Brandbildung kommen.*

### **Rollenpapier einlegen**

In diesem Abschnitt wird das Einlegen von Rollenpapier erläutert. Platzieren Sie die Papierrolle mittig.

#### *Hinweis:*

*Folgende Papierrollen können in den Drucker eingelegt werden: Innendurchmesser 3 Zoll, Außendurchmesser höchstens 150 mm. Die Rolle darf höchstens 30 kg wiegen.*

Lösen Sie die Feststellhebel, die sich an der Rückseite links und rechts befinden. Stellen Sie den Abstand zwischen den Papierrollenhalter größer als die Papierrollenbreite ein.

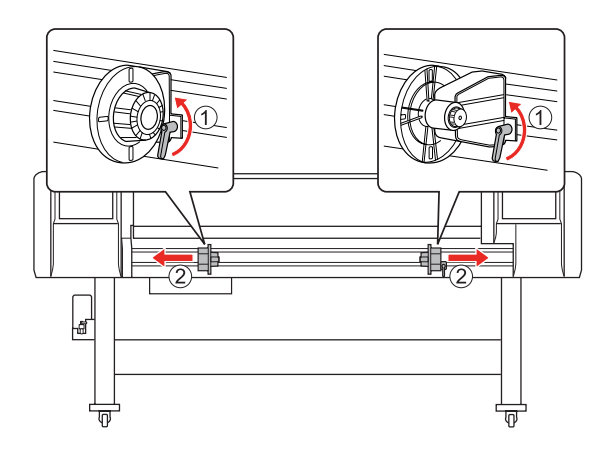

2 Stellen Sie den linken Papierrollenhalter fest.

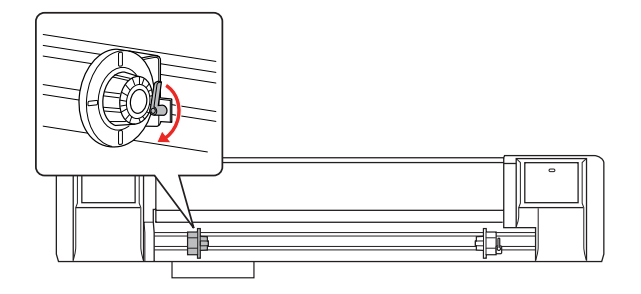

Setzen Sie die Papierrolle auf den linken Papierrollenhalter.

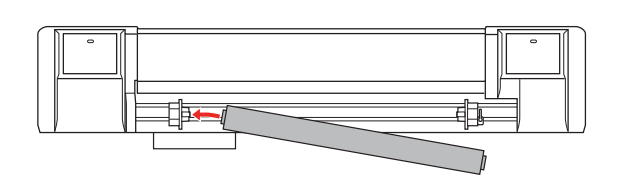

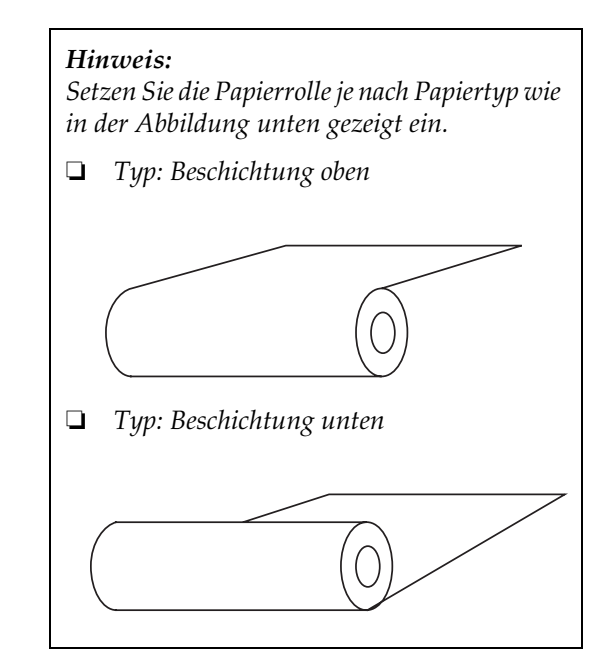

Detzen Sie die Papierrolle auf den rechten Papierrollenhalter und stellen Sie den Feststellhebel fest.

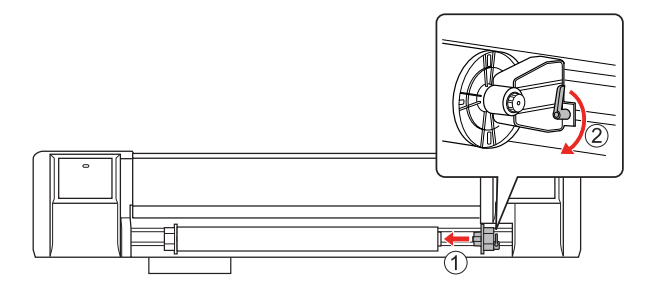

E Lösen Sie die Feststellhebel der rechten und linken Papierrollenhalter, schieben Sie die Papierrolle zur Mitte (V-Markierung zeigt die Mitte an) und stellen Sie die Hebel wieder fest.

#### *Hinweis:*

*Stellen Sie die Papierrollenhalter fest, indem Sie sie zum Drucker hin drücken.* 

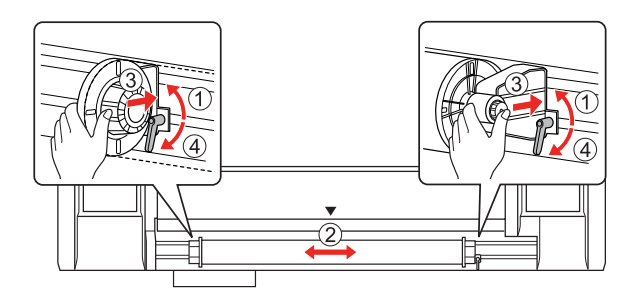

### **Hinweis zum Feststellen von Papierrollenhalter**

Je nach Anwendung kann Folgendes geschehen:

#### **1. Problem:**

Der Papierrollenhalter ist festgestellt, aber der Feststellhebel zeigt nicht vollständig nach unten. (Dadurch kann der linke Papierrollenhalter die Bewegung der Papierrolle beeinträchtigen.)

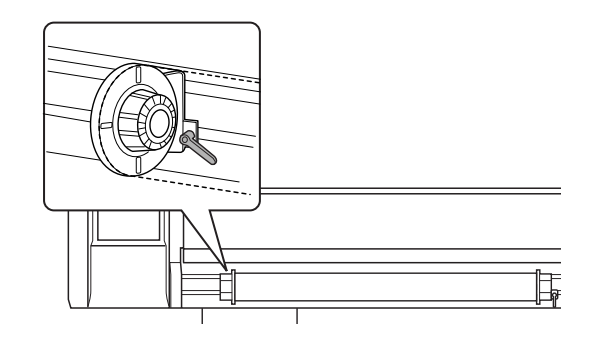

Beheben Sie dieses Problem anhand der unten stehenden Schritte.

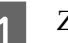

Ziehen Sie den Feststellhebel hoch.

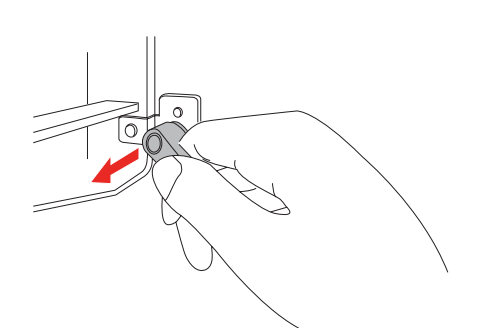

2 Drehen Sie ihn nun im Uhrzeigersinn, bis er nach unten zeigt. Sobald Sie den Hebel loslassen, wird dieser eingezogen.

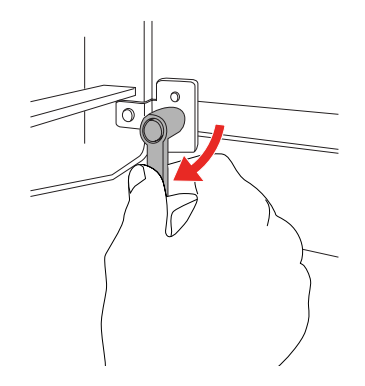

### **2. Problem:**

Der Papierrollenhalter ist nicht vollständig festgestellt. Der Feststellhebel kann nicht durch Drehung im Uhrzeigersinn festgestellt werden, weil er sich gelöst hat.

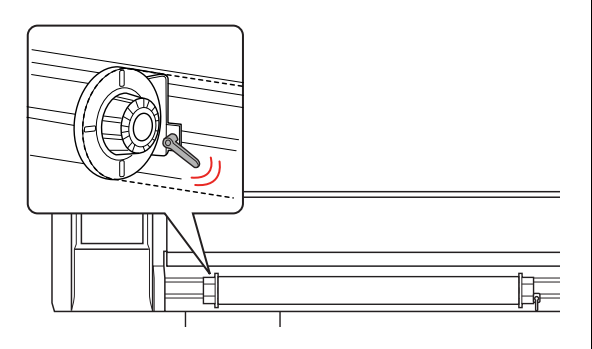

Beheben Sie dieses Problem anhand der unten stehenden Schritte.

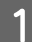

Ziehen Sie den Feststellhebel hoch.

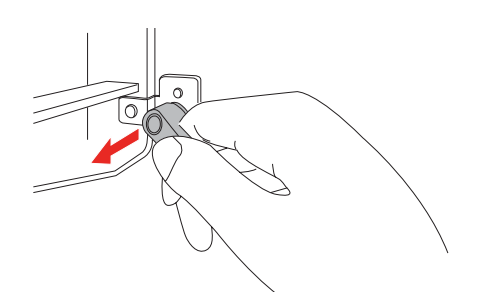

2 Drehen Sie den hochgezogenen Feststellhebel entgegen dem Uhrzeigersinn, bis er richtig greift. Sobald Sie den Hebel loslassen, wird dieser eingezogen.

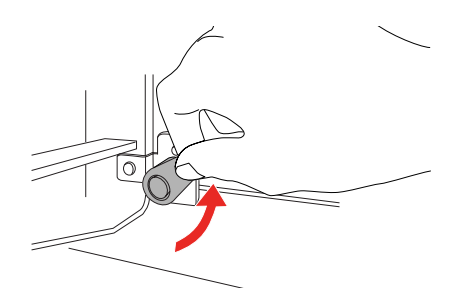

C Drehen Sie den Feststellhebel so weit, bis er nach unten zeigt.

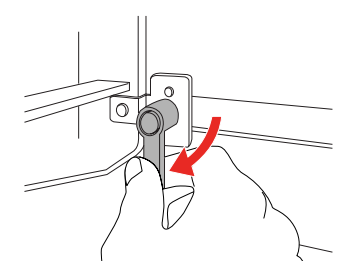

Wiederholen Sie die Schritte 1 bis 3, bis der Hebel festgestellt ist.

### <span id="page-41-1"></span><span id="page-41-0"></span>**Papierrolle einlegen**

In diesem wird Abschnitt das Einlegen von Papierrollen erläutert.

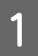

Schalten Sie den Drucker ein.

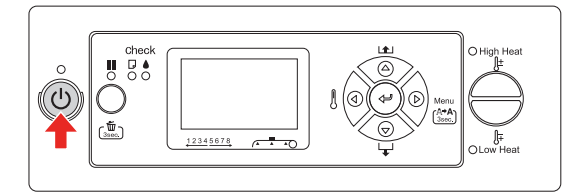

#### $Vorsicht:$

*Verwenden Sie beim ersten Betrieb nicht den Papierfeststellhebel. Dadurch kann der Druckkopfbereich mit dem unter Druck stehenden Walzenbereich in Berührung kommen und eine Störung verursachen.*

PAPER OUT. (KEIN PAPIER). LOAD PAPER (PAPIER LADEN.) wird auf dem LCD-Display angezeigt.

2 Stellen Sie sicher, dass die Netzanzeige nicht blinkt, und heben Sie dann den Papierfeststellhebel an.

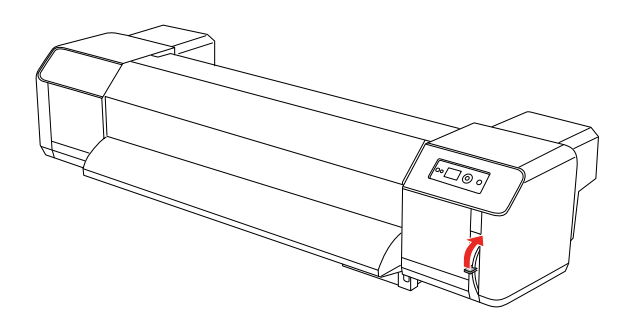

LEVER RELEASED (HEBEL GELÖST) wird auf dem LCD-Display angezeigt.

3<sup>Offnen Sie die Frontabdeckung.</sup>

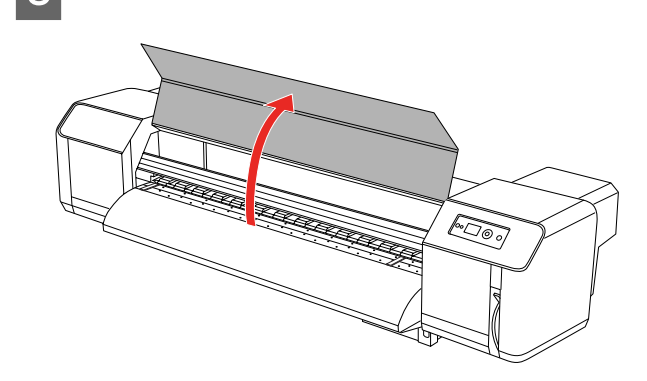

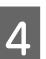

4 Führen Sie das Rollenpapier in den Papiereinzugsschlitz ein.

### *Hinweis:*

*Wenn das Ende des Rollenpapier nicht straff genug gewickelt ist, wickeln Sie es straffer auf und legen Sie es erneut ein.* 

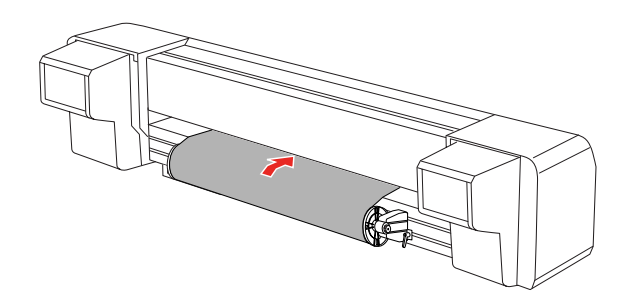

#### **Handhabung von Papier**

E Ziehen Sie circa einen Meter des Rollenpapiers durch den Papiereinzugsschlitz unter der Frontabdeckung des Druckers.

*Wenn Sie eine neue Papierrolle einlegen, schneiden Sie die vordere Kante gegebenenfalls gerade.* 

 *Siehe ["Rollenpapier abschneiden" auf Seite](#page-51-0)  [52](#page-51-0)*

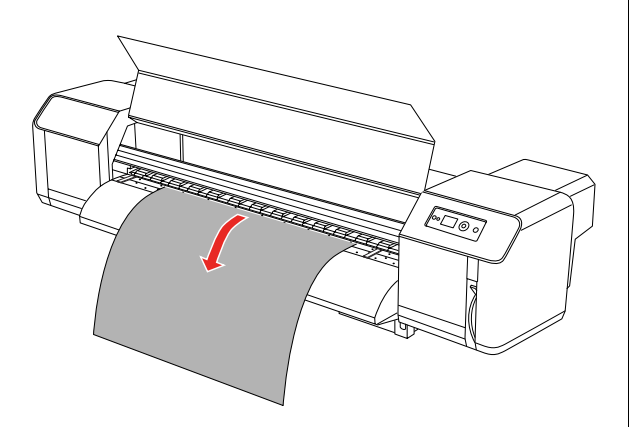

6 Rollen Sie das Papier wieder etwas auf, indem Sie den Flansch am Papierrollenhalter drehen, während Sie das Ende des Rollenpapiers festhalten. Auf diese Weise verhindern Sie ein zu lockeres oder schräges Aufwickeln des Papiers. *Hinweis:*

#### *Hinweis:*

- ❏ *Wenn Sie das Rollenpapier beim Aufwickeln loslassen, fällt das Ende am Papiereinzugsschlitz an der Rückseite des Druckers heraus.*
- ❏ *Achten Sie darauf, dass der rechte Rand des Rollenpapiers nicht über die Einzugsmarkierung hinausragt, da dies die Druckqualität beeinträchtigen könnte.*

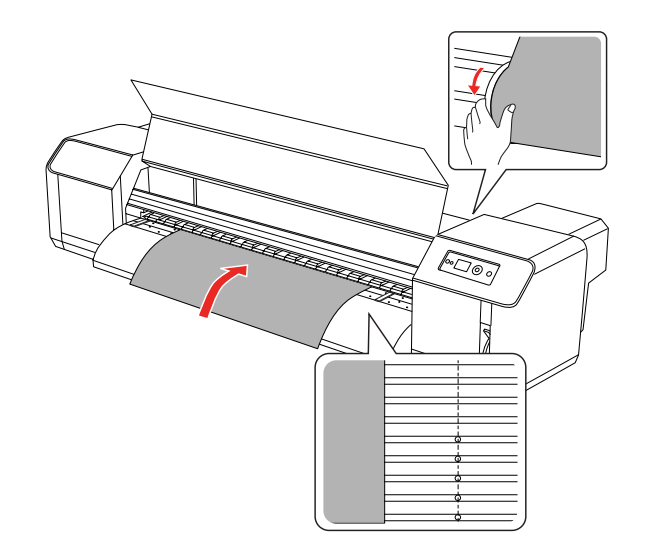

**43**

#### **Handhabung von Papier**

#### *Hinweis:*

*Legen Sie das Rollenpapier so ein, dass es auf beiden Seiten mindestens 5 mm vom Rand der Druckwalze entfernt ist. Ansonsten kann das Papier verrutschen oder knicken.*

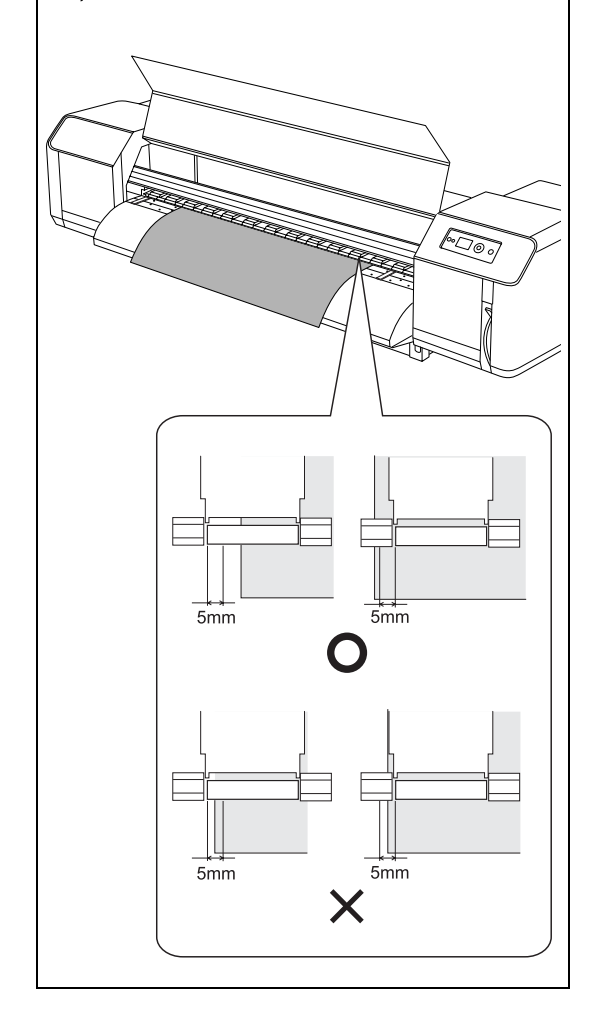

7 Befindet sich der Rand des Rollenpapiers näher als 5 mm vom Rand der Druckwalze, korrigieren Sie seine Position anhand der folgenden Schritte.

> 1) Lösen Sie die Feststellhebel der rechten und linken Papierrollenhalter und verschieben Sie das Rollenpapier nach links oder rechts.

> 2) Stellen Sie die Papierrolle danach anhand der Feststellhebel der rechten und linken Papierrollenhalter wieder fest.

#### *Hinweis:*

*Stellen Sie die Papierrollenhalter fest, indem Sie sie zum Drucker hin drücken.* 

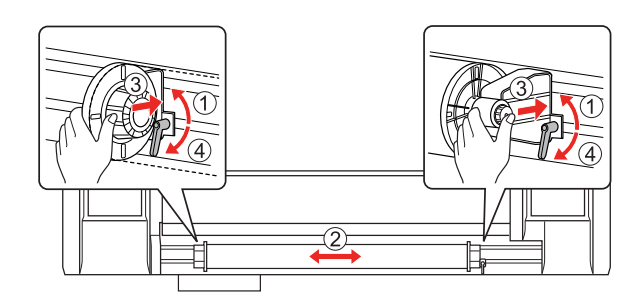

Bewegen Sie den Papierfeststellhebel nach unten.

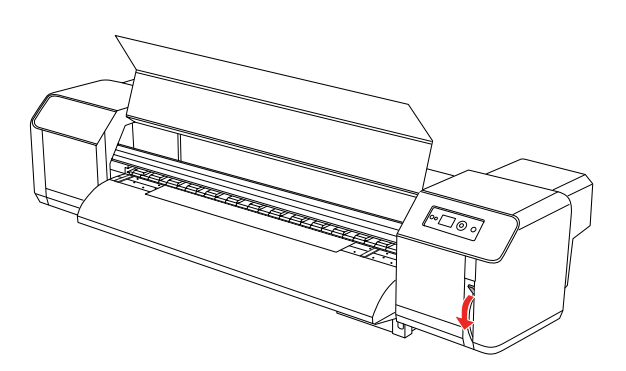

#### *Hinweis:*

*Der Papierfeststellhebel verfügt über zwei Sicherungspositionen. Verwenden Sie standardmäßig die Position Gesichert. Wenn Sie den Druck auf das Papier erhöhen möchten, stellen Sie den Hebel auf Stark gesichert.*

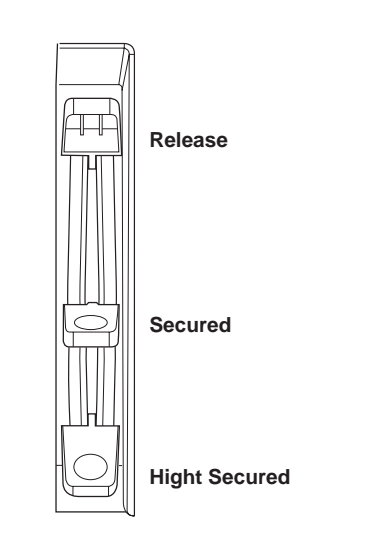

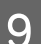

**Ig Schließen Sie die vordere Abdeckung.** 

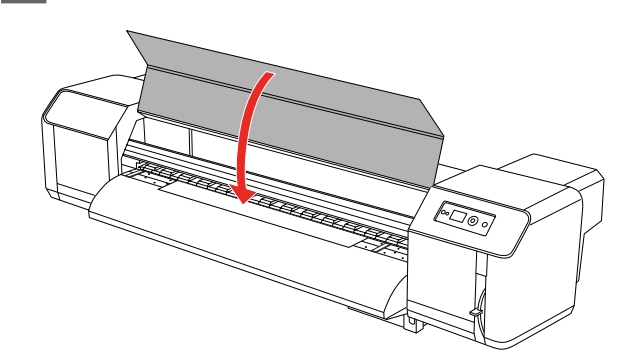

### **Papiertyp einstellen**

In diesem Abschnitt wird das Einstellen des Papiertyps erläutert.

#### *Hinweis:*

*Wenn Sie keine Einstellung für den Papiertyp im Menü Papier-Setup vorgenommen haben, lesen Sie den folgenden Abschnitt. ["Benutzerdefinierte Papiereinstellungen](#page-32-0)* 

*[vornehmen" auf Seite 33](#page-32-0)*

Drücken Sie die Taste  $\triangleright$ , um den Modus "Menu" aufzurufen.

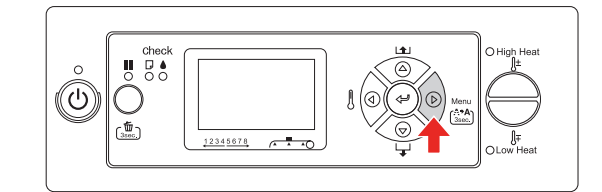

 $\sum_{i=1}^{\infty}$  Drücken Sie die Taste  $\Delta/\nabla$ , um die Option PAPER SETUP (PAPIER-SETUP) auszuwählen. Drücken Sie anschließend die Taste  $\triangleright$ .

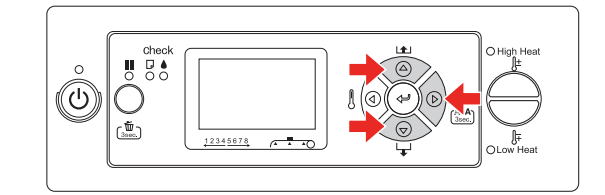

**C** Drücken Sie die Taste  $\triangle / \nabla$ , um die Option PAPER TYPE (PAPIERTYP) auszuwählen. Drücken Sie anschließend die Taste  $\triangleright$ .

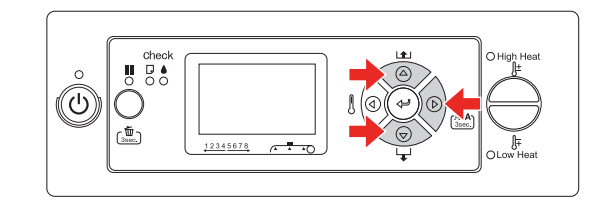

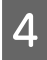

**4** Drücken Sie die Taste  $\Delta/\nabla$ , um die Papiernummer auszuwählen.

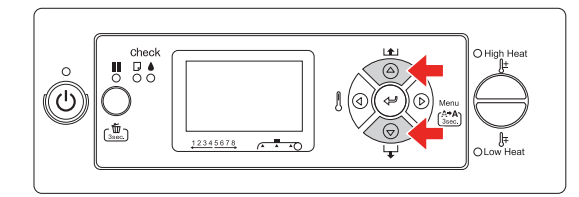

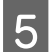

B Drücken Sie die Taste ⇔.

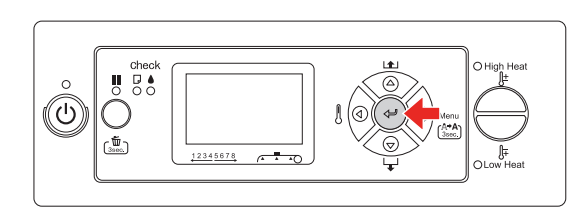

6 Drücken Sie die Taste II, um den Modus "Menu" zu verlassen.

Jetzt können Sie die Daten drucken.

## **Papierrollen auswechseln**

In diesem Abschnitt wird das Auswechseln von Papierrollen erläutert.

Unter den folgenden Umständen ist die Papierrolle auszuwechseln:

- ❏ Wenn das in den Drucker eingelegte Rollenpapier aufgebraucht ist
- ❏ Wenn Sie einen anderen Papiertyp verwenden möchten
- **A Wenn der Drucker eingeschaltet ist, stellen**<br>Sie gieber dass alle Druckeutträge Sie sicher, dass alle Druckaufträge abgeschlossen sind.
- 

2 Stellen Sie sicher, dass die Netzanzeige nicht blinkt, und heben Sie dann den Papierfeststellhebel an.

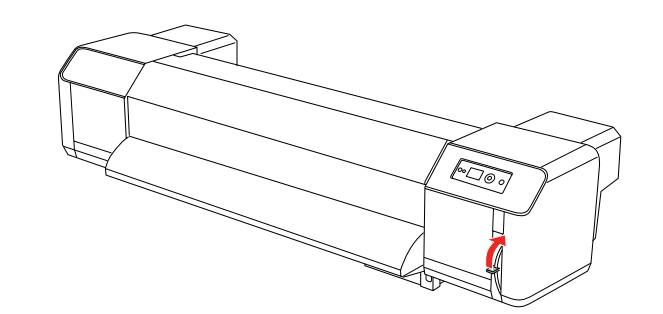

3 Drehen Sie die Flansche der Papierrollenhalter und wickeln Sie das Papier auf.

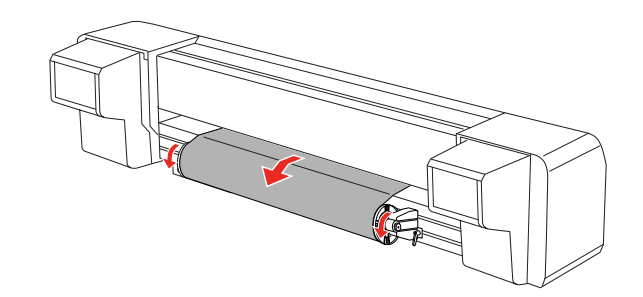

Lösen Sie den Feststellhebel des rechten Papierrollenhalters und ziehen Sie diesen von der Papierrolle weg.

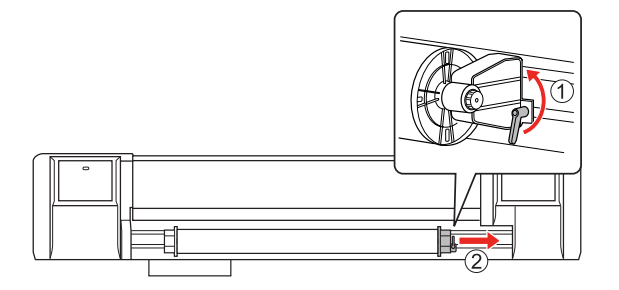

E Wiederholen Sie den Vorgang in Schritt 4 und nehmen Sie die Papierrolle vom linken Papierrollenhalter.

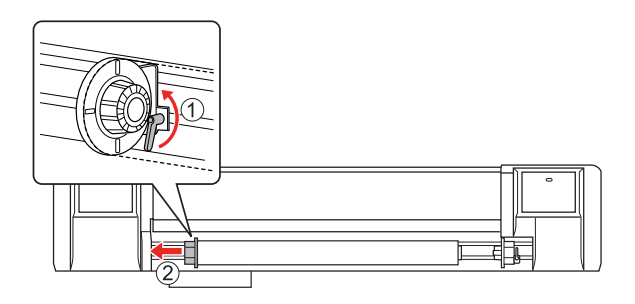

F Hinweise zum Einlegen einer anderen Papierrolle finden Sie im folgenden genannten Abschnitt.

> $\rightarrow$  "Verwendung von Rollenpapier" auf [Seite 38](#page-37-0)

Hinweise zur Lagerung von nicht verwendeten Papierrollen finden Sie im folgenden genannten Abschnitt.  $\rightarrow$  "Vorsichtshinweise zur

[Papierlagerung" auf Seite 48](#page-47-0)

## <span id="page-46-0"></span>**Papier**

In diesem Abschnitt werden Details zu Papiertypen erläutert, die für diesen Drucker verfügbar sind.

### **Papiersorte**

Papiertyp und Papierqualität haben einen großen Einfluss auf das Druckergebnis. Verwenden Sie ein dem Verwendungszweck entsprechendes Papier und berücksichtigen Sie bei Ihrer Wahl folgende Punkte.

Das empfohlene Papier wurde für diesen Drucker vorbereitet. Wählen Sie ein dem Verwendungszweck entsprechendes Papier.

#### *Hinweis:*

- ❏ *Hinweise zu empfohlenen Papiertypen erhalten Sie von Ihrem Epson-Kundendienst.*
- ❏ *Wenn Sie andere Papiertypen verwenden, beachten Sie die mit dem Papier gelieferten Anweisungen oder wenden Sie sich an Ihren Lieferanten. Prüfen Sie daher die Druckqualität, bevor Sie größere Mengen Papier erwerben.*

### **Vorsichtshinweise zur Papierhandhabung**

Beachten Sie bei der Papierhandhabung folgende Punkte:

- ❏ Verwenden Sie das entsprechend der Temperatur und Luftfeuchtigkeit empfohlene Papier. Hinweise dazu werden mit dem Papier mitgeliefert.
- ❏ Verwenden Sie kein geknicktes, geschnittenes oder gerissenes Papier.
- ❏ Das Papierformat kann sich je nach Feuchtigkeit und Druckumgebung ändern. Erlauben Sie einen 30-minütigen Ruhezeitraum für das Papier zur Anpassung an die Druckumgebung, bevor Sie mit dem Drucken beginnen. Ohne diese Zeit zur Anpassung an die Druckumgebung können etwaige Lücken oder Falten im Papier zu Papierstau führen. Außerdem kann dadurch die Druckqualität beeinträchtigt werden.
- ❏ Berühren Sie nicht die bedruckte Seite. Feuchtigkeit und Öle an Ihren Händen können die Druckqualität beeinträchtigen.
- ❏ Lassen Sie unbedrucktes Papier nicht für längere Zeit im Drucker liegen. Einige Papiertypen haben die Neigung sich zu wölben und verursachen so Papierstaus oder beeinträchtigen die Druckqualität. Vermeiden Sie den Gebrauch dieses Papiertyps insbesondere im Winter, unter trockenen Bedingungen oder beim Drucken von offiziellen Dokumenten.
- ❏ Werfen Sie die einzelnen Kartons oder Tüten nicht weg, sondern benutzen Sie sie zur Aufbewahrung von Papier.

### <span id="page-47-0"></span>**Vorsichtshinweise zur Papierlagerung**

Beachten Sie bei der Papierlagerung folgende Punkte:

❏ Vermeiden Sie bei der Papierlagerung hohe Temperaturen, hohe Luftfeuchtigkeit und direkte Sonneneinstrahlung.

- ❏ Wickeln Sie das unbenutzte Rollenpapier nach dem Herausnehmen aus dem Papiereinzug sorgfältig wieder auf. Wickeln Sie es dann in eine einzelne Tüte und lagern Sie diese in einem einzelnen Karton.
- ❏ Halten Sie das Papier trocken.

## **Papierformat/Druckbereich**

Nachfolgend sind das unterstützte Papierformat und die unterstützte Papierdicke aufgelistet:

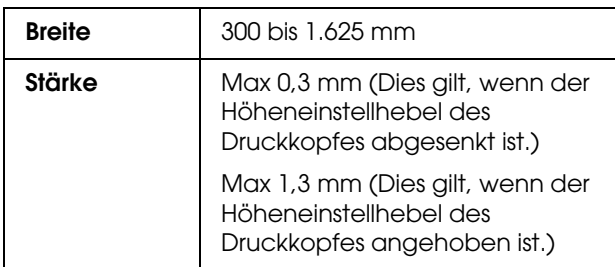

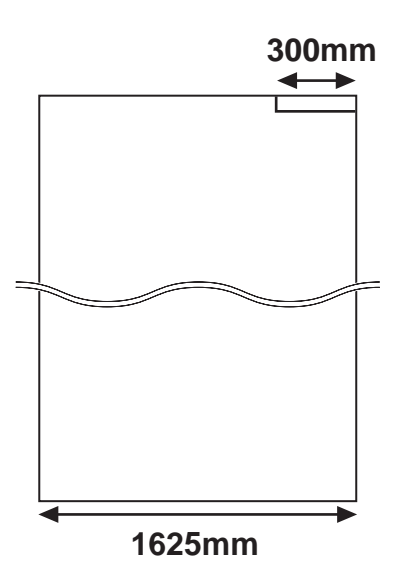

Nachfolgend ist der Druckbereich dieses Druckers aufgelistet:

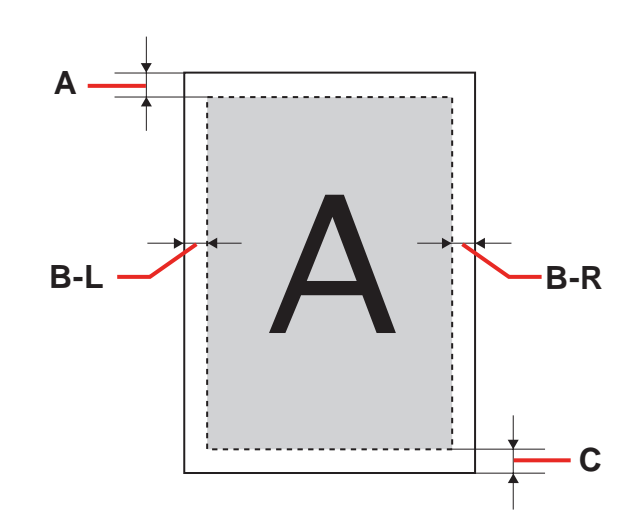

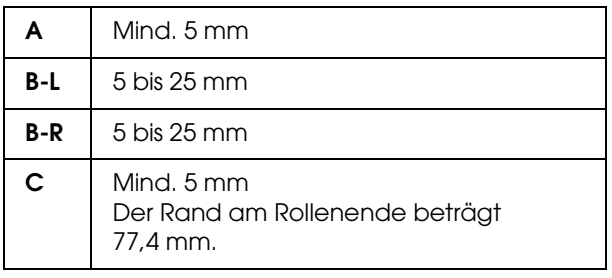

### <span id="page-49-0"></span>**Höheneinstellung des Druckkopfes**

Bei hoher Druckgeschwindigkeit oder stark gewölbtem Papier kann es zur Reibung zwischen Druckkopf und Papier kommen. Dies kann durch die Höhenverstellung des Druckkopfes verhindert werden.

Die Druckkopfhöhe lässt sich auf folgende Weise verstellen.

#### *Hinweis:*

- ❏ *Wenn der Höheneinstellhebel angehoben ist, kann keine hohe Druckqualität garantiert werden.*
- ❏ *Während des Druckvorgangs darf weder die vordere Abdeckung geöffnet noch die Druckkopfhöhe eingestellt werden. Bei Änderung der Druckkopfhöhe wird gleichzeitig die Ausrichtung geändert, weshalb eine hohe Druckqualität nicht mehr garantiert werden kann.*

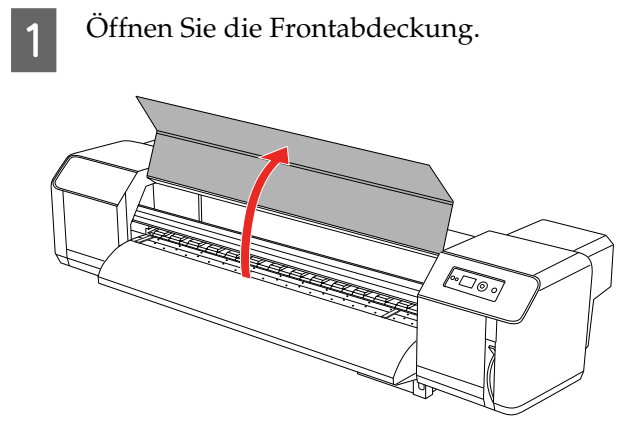

2 Sie können die Druckkopfhöhe am Höheneinstellhebel (blau) ändern.

Hoch:

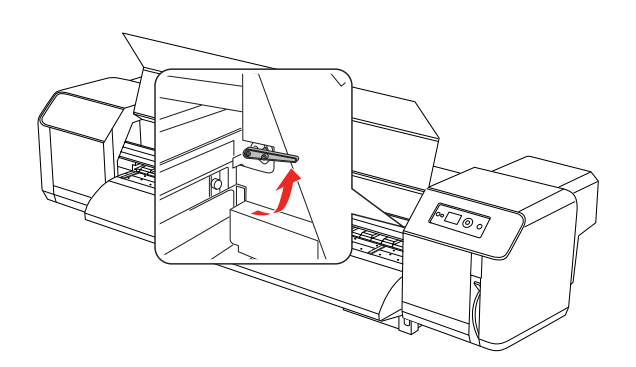

Normal:

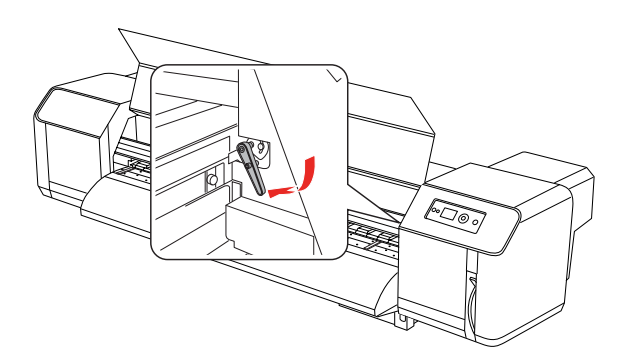

#### *Hinweis:*

❏ *Stellen Sie sicher, dass sich der Höheneinstellhebel in der richtigen Position befindet. Es kann vorkommen, dass der Hebel in der falschen Position stehen bleibt (siehe unten).* **Wrong**

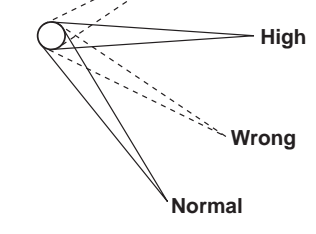

❏ *Heben Sie den Höheneinstellhebel nicht höher als die korrekte Hochposition an. Dadurch kann der Drucker beschädigt werden.*

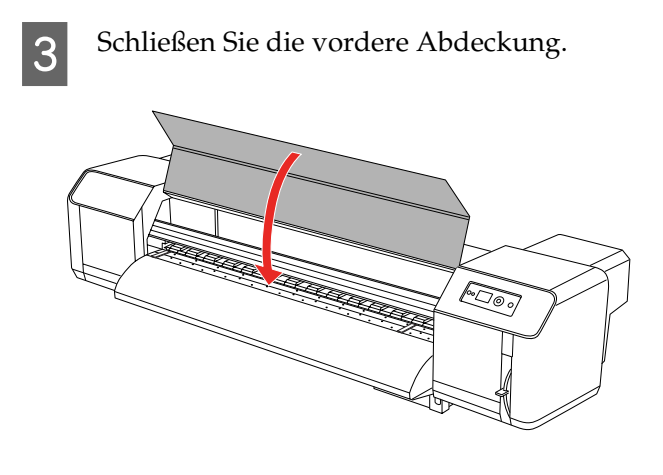

### **Papierhalteplatten anbringen**

Unterschiede in Qualität und Bedingungen beim Gebrauch können dazu führen, dass die Papierränder sich aufrollen, wodurch das Papier beim Drucken vom Druckerkopf beschädigt wird. Verwenden Sie Papierhalteplatten, um dies zu verhindern und ein Aufrollen des Papiers zu reduzieren.

Die Papierhalteplatten lassen sich auf folgende Weise anbringen.

- **1** Rufen Sie die Option SIDE MARGIN (SEITENRAND) im Menü Drucker-Setup auf dem LCD-Display auf.
- Stellen Sie die Seitenränder auf 10 mm während des Druckvorgangs ein.
- 

Ziehen Sie das Rollenpapier ein.

4 Schieben Sie die Papierhalterplatten von beiden Seiten der Walze in die gewünschte Position.

#### *Hinweis:*

*Verwenden Sie keine Papierhalteplatten für Papier mit einer Dicke von 400µm (0,4 mm) oder dicker. Die Papierhalteplatten können den Druckerkopf stören.* 

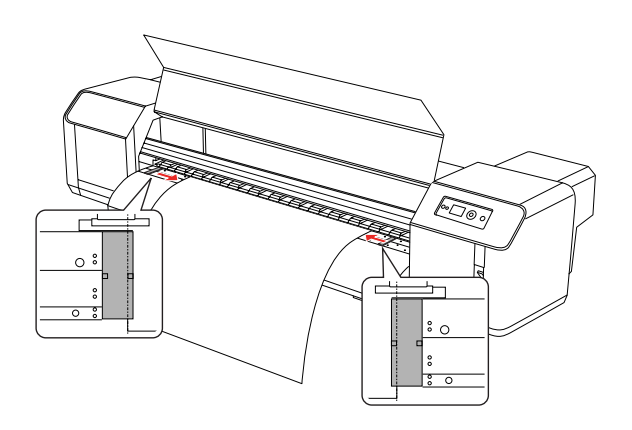

5 Stellen Sie nach der Anbringung der Papierhalteplatten sicher, dass sie den Transport des Papiers durch den Drucker nicht beeinträchtigen.

 $Vorsicht:$ 

*Wenn es mit angebrachten Papierhalteplatten zum Papierstau kommt, kann es sein, dass die Halteplatten verformt sind. Unterbrechen Sie in diesem Fall den Druckvorgang und entfernen Sie das Papier nicht mit Gewalt. Die Verwendung des Druckers mit verformten Papierhalteplatten kann die Gitterwalze oder die Druckköpfe beschädigen. Setzen Sie sich mit Ihrem Epson-Händler in Verbindung.*

#### *Hinweis:*

*Wenn die Papierhalteplatten den Papiereinzug beeinträchtigen, sehen Sie von der Verwendung von Halteplatten ab.*

6 Schieben Sie die Papierhalteplatten bei Nichtgebrauch in Ihre Ursprungsposition zurück.

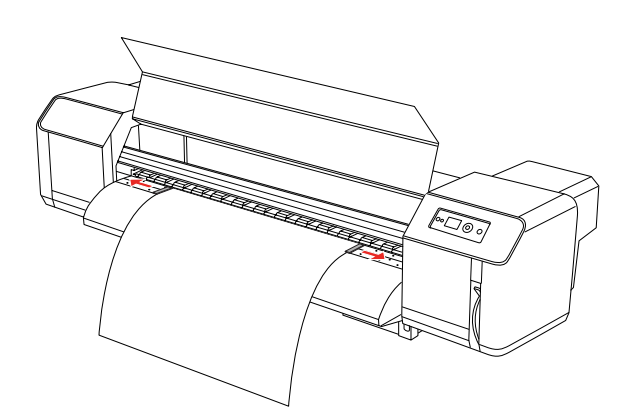

## **Papierauswurf**

In diesem Abschnitt wird der Auswurf des Papiers nach dem Drucken erläutert.

### <span id="page-51-0"></span>**Rollenpapier abschneiden**

Schneiden Sie das Rollenpapier nach dem Drucken ab.

#### Warnung:

*Die Papierführung ist nach dem Drucken sehr heiß. Warten Sie, bis sie abgekühlt ist.*

- 1 Stellen Sie sicher, dass der Druck- und andere Vorgänge abgeschlossen sind und die Anzeige READY (FERTIG) auf dem LCD-Display erscheint.
- 

 $\sum_{n=1}^{\infty}$  Stellen Sie die Schneideposition mit Hilfe der Taste  $\Delta / \nabla$  ein.

#### *Hinweis:*

*Wenn die Option* AUTO TAKE-UP REEL (AUTOM AUFROLLEINHEIT) *aktiviert ist* ON (EIN) *(im Modus "Menu"), kann das Rollenpapier nicht rückwärts* △ zugeführt *werden.*

3<sup>Offnen Sie die Frontabdeckung.</sup>

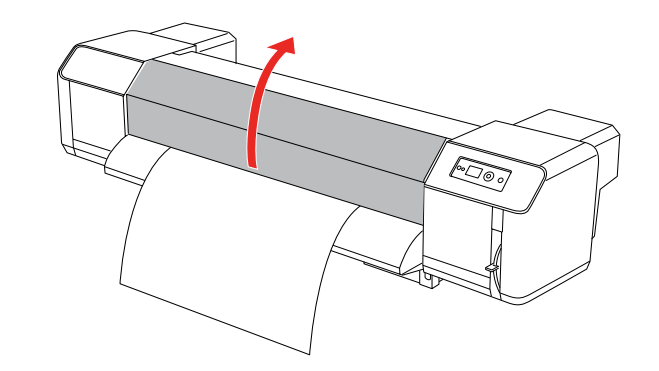

- 4 Setzen Sie die Rasierklinge an der Schnittkerbe auf der Papierführung an und schneiden Sie das Papier.
	-

w *Warnung: Wenn Sie das Papier festhalten, legen Sie Ihren Finger nicht auf die Schneidkerbe. Die falsche Benutzung der Rasierklinge kann zu Schnittverletzungen an den Fingern oder der Hand führen.*

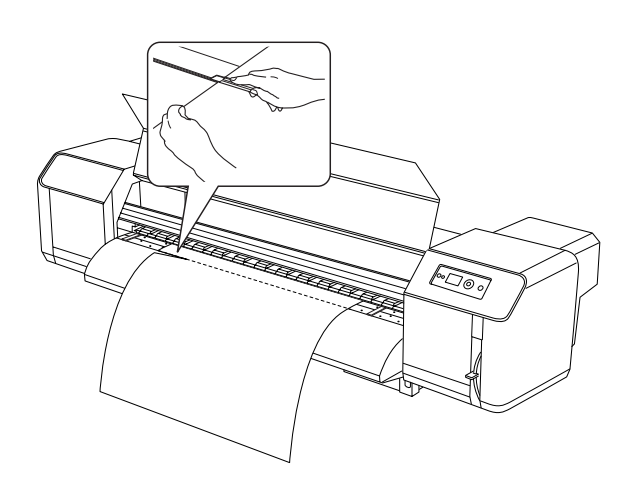

#### *Hinweis:*

*Wenn Sie eine neue Papierrolle einlegen, schneiden Sie die vordere Kante gegebenenfalls gerade.*

### **Verwendung der automatischen Aufrolleinheit**

Die automatische Aufrolleinheit dient zum Aufrollen Ihres Ausdrucks, damit dieser nicht auf den Boden fällt.

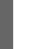

Schalten Sie die automatische Aufrolleinheit ein.

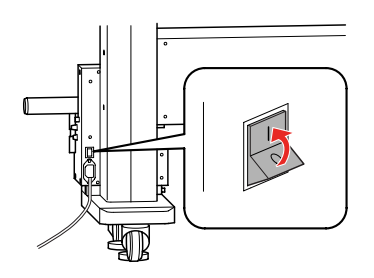

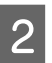

2 Stellen Sie sicher, dass der Wechselschalter auf **OFF (AUS)** gestellt ist.

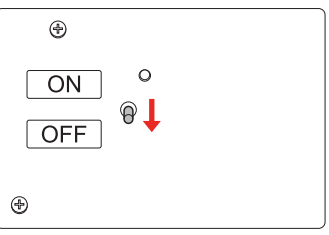

- 3 Legen Sie die Vorderkante des Rollenpapiers an die Spindel der Aufrolleinheit.
	- $\rightarrow$  Siehe ["Papierrolle einlegen" auf Seite 42](#page-41-0)

4 Korrigieren Sie die Position der Spindel anhand der horizontalen Justierschraube, um die Papierrolle mittig zur Spindel zu positionieren.

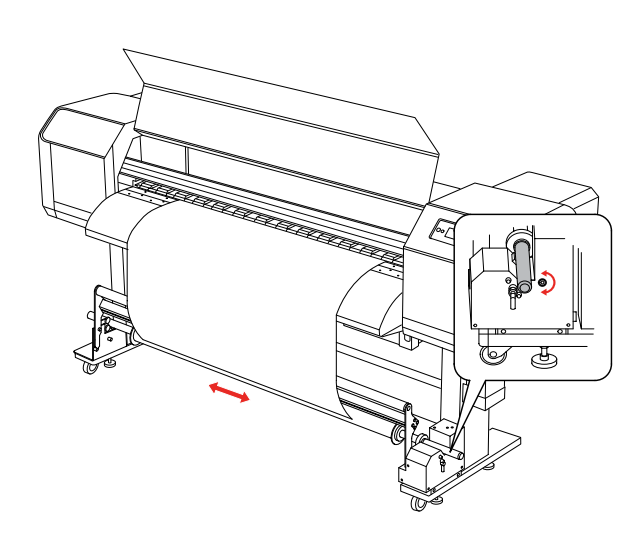

E Achten Sie darauf, dass das Rollenpapier über die Federwalze geführt wird und heften Sie dann die vordere Papierkante mittig an der Spindel.

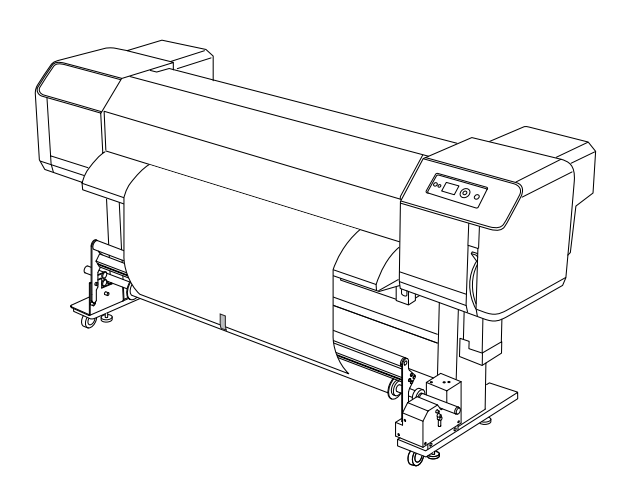

*Hinweis:*

*Wenn bei der Verwendung der automatischen Aufrolleinheit der Fehler PAPER OUT (KEIN PAPIER) oder PAPER SKEW (PAPIER SCHRÄG) auftritt, ist das Papier möglicherweise nicht gerade aufgerollt. Dieses Problem kann verhindert werden, indem die beiden vorderen Ecken vor dem Anlegen an die Spindel abgeschnitten werden.*

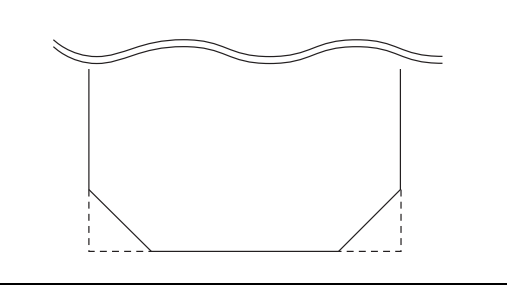

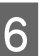

6 Bewegen Sie den Freigabehebel der Spindel nach oben.

> Daraufhin wird die Spindel von der Antriebseinheit gehoben.

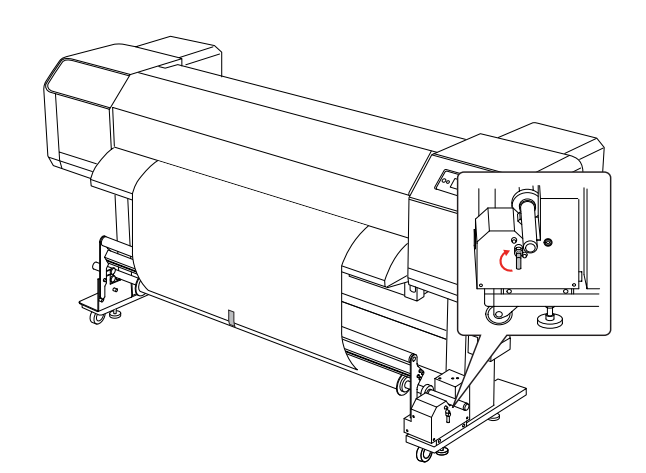

7 Wickeln Sie das Rollenpapier von Hand mit einer anderthalbfachen Drehung der Spindel auf den Aufrollkern auf.

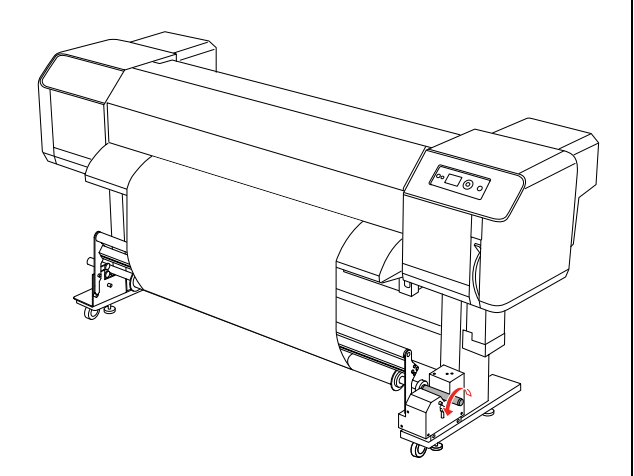

Bewegen Sie den Freigabehebel der Spindel wieder nach unten. Daraufhin kehrt die Spindel in ihre Ursprungsposition zurück. Ziehen Sie dann die Federwalze nach vorn.

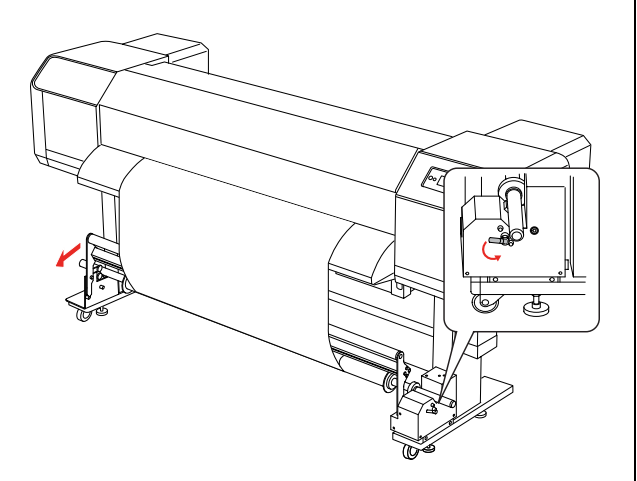

#### *Hinweis:*

*Die automatische Aufrolleinheit funktioniert nur, wenn die Federwalze nach vorn gezogen wurde.*

I Stellen Sie den Wechselschalter auf **ON (EIN)**.

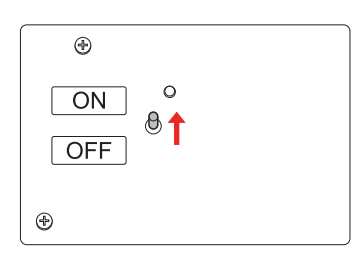

- $10$  Vergewissern Sie sich im Modus "Menu", dass die Option AUTO TAKE-UP (AUTOM AUFROLLEINHEIT) aktiviert ist: ON (EIN).
	- $\rightarrow$  Siehe "PRINTER SETUP [\(DRUCKER-SETUP\)" auf Seite 22](#page-21-0)
- **11** Übertragen Sie einen Druckauftrag an den Drucker.

Der Drucker beginnt zu drucken. Ihre Ausdrucke werden von der automatischen Aufrolleinheit aufgewickelt.

# **Druckeinstellungen korrigieren**

## **Druckkopf-Justage**

Um eine Beeinträchtigung der Druckqualität durch eine falsche Ausrichtung des Druckkopfs zu vermeiden, korrigieren Sie vor dem Drucken die Ausrichtung des Druckkopfes. Bei jedem Wechsel des Druckmodus ist eine Druckkopfausrichtung erforderlich.

Sie können die Ausrichtung des Druckkopfes durchführen mit:

- ❏ EPSON LFP Remote Panel
- ❏ dem Bedienfeld des Druckers

Führen Sie die Druckkopfausrichtung standardmäßig über EPSON LFP Remote Panel durch. Wenn Sie über keinen Computer oder keine Software verfügen, verwenden Sie das Bedienfeld des Druckers.

#### *Hinweis:*

*Richten Sie den Druckkopf für die Papiergröße aus, die Sie in den Drucker eingelegt haben. Verwenden Sie ein Papier, das genauso breit ist, wie das eigentliche Papier, das Sie zum Drucken verwenden möchten.*

### **Ausrichten des Druckkopfes über EPSON LFP Remote Panel**

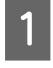

Stellen Sie sicher, dass eine Papierrolle im Drucker eingelegt ist.

Prüfen Sie die Position des Höheneinstellhebels für den Druckkopf. Das Ergebnis der Druckkopfausrichtung ist von der Position dieses Hebels abhängig.

> $\rightarrow$  Siehe "Höheneinstellung des [Druckkopfes" auf Seite 50](#page-49-0)

S Klicken Sie im Dialogfeld EPSON LFP Remote Panel auf **Media Adjustment**.

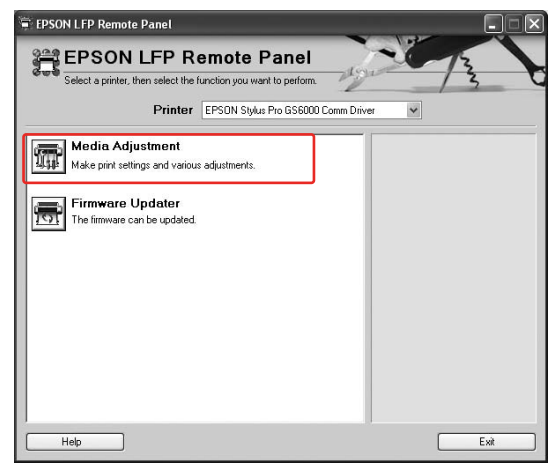

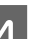

### 4 Klicken Sie auf Bidirectional Alignment.

Folgen Sie für die Ausrichtung der Druckköpfe den Anweisungen auf dem Bildschirm. Ausführliche Informationen finden Sie in der Online-Hilfe von EPSON LFP Remote Panel.

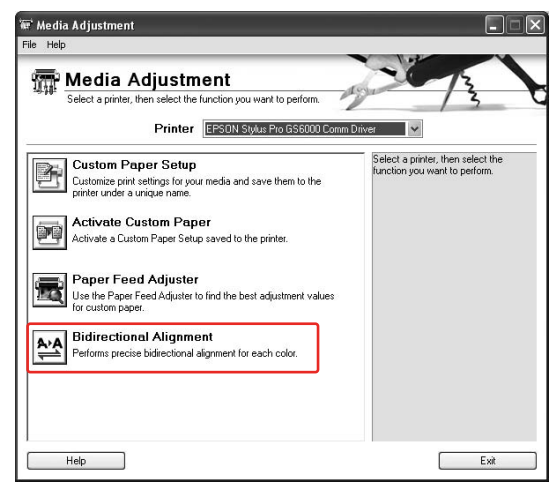

### **Ausrichten des Druckkopfes über das Bedienfeld**

Schalten Sie den Drucker ein und ziehen Sie das Rollenpapier ein.

**2** Prüfen Sie die Position des<br>Höheneinstellhebels für den Druckkopf. Das Ergebnis der Druckkopfausrichtung ist von der Position dieses Hebels abhängig.

### **Druckeinstellungen korrigieren**

 $\rightarrow$  Siehe "Höheneinstellung des [Druckkopfes" auf Seite 50](#page-49-0)

Wählen Sie den gewünschten Druckmodus aus.

1. Drücken Sie die Taste  $\triangleright$ , um den Modus "Menu" aufzurufen.

2. Drücken Sie die Taste $\Delta$  /  $\nabla$  , um die Option PAPER SETUP (PAPIER-SETUP) auszuwählen. Drücken Sie anschließend die Taste  $\triangleright$ .

3. Drücken Sie die Taste  $\triangle$  /  $\nabla$ , um die Option PAPER SETUP (PAPIER-SETUP) auszuwählen. Drücken Sie anschließend die Taste  $\triangleright$ .

4. Drücken Sie die Taste  $\triangle$  /  $\nabla$ , um die Papiernummer auszuwählen, und drücken Sie anschließend die Taste  $\triangleright$ . 5. Drücken Sie die Taste  $\Delta / \nabla$ , um den PRINT MODE (DRUCKMODUS) anzuzeigen. Drücken Sie anschließend die Taste  $\triangleright$ . 6. Drücken Sie die Taste  $\triangle$  /  $\nabla$ , um den

Modus "Menu" auszuwählen. Drücken Sie dann die Taste <

4 Rufen Sie HEAD ALIGNMENT<br>
(DRUCKKOPFJUSTAGE) auf dem LCD-Display auf.

> 1. Drücken Sie die Taste  $\triangleleft$ . 2. Drücken Sie die Taste  $\triangle / \nabla$ , um die Option HEAD ALIGNMENT (DRUCKKOPFJUSTAGE) anzuzeigen. Drücken Sie anschließend die Taste  $\triangleright$ . 3. Drücken Sie die Taste  $\triangle / \nabla$ , um die Option BI-D ALL auszuwählen. Drücken Sie anschließend die Taste .

- $5$  Drücken Sie die Taste  $\Leftarrow$ , um einen Musterausdruck zur Qualitätskontrolle anzufertigen.
- F Überprüfen Sie das Muster und wählen Sie das mit den kleinsten Abständen aus.

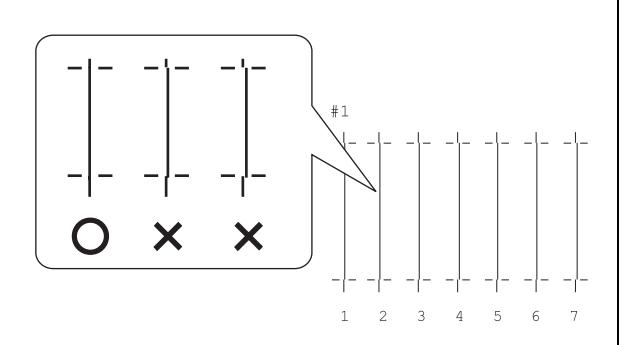

Wenn BI-D #1 auf dem LCD-Display angezeigt wird, drücken Sie die Taste  $\Delta$  /  $\nabla$ , um die Nummer auszuwählen. Drücken Sie dann auf die Taste .

Wiederholen Sie den Vorgang, um die Nummer für #2 bis #3 festzulegen.

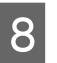

8 Drücken Sie die Taste II, um zum Status READY (FERTIG) zurückzukehren.

## **Papiereinzug einstellen**

In diesem Abschnitt wird das Einstellen des Papiereinzugs erläutert.

Die Einzugslänge ist vom Papiertyp abhängig. Wenn sich die Druckbilder überlappen oder weiße Linien enthalten, korrigieren Sie den Papiereinzugswert.

### <span id="page-57-0"></span>**So stellen Sie den Papiereinzug ein**

A Wählen Sie den gewünschten Papiertyp aus.

1. Drücken Sie die Taste  $\triangleright$ , um den Modus "Menu" aufzurufen.

2. Drücken Sie die Taste  $\Delta / \nabla$ , um die Option PAPER SETUP (PAPIER-SETUP) auszuwählen. Drücken Sie anschließend die Taste  $\triangleright$ .

3. Drücken Sie die Taste $\Delta$  /  $\nabla$  , um die Option PAPER SETUP (PAPIER-SETUP) auszuwählen. Drücken Sie anschließend die Taste  $\triangleright$ .

4. Drücken Sie die Taste $\Delta$  /  $\nabla$  , um den gewünschten Papiertyp auszuwählen. Drücken Sie anschließend die Taste D.

Wählen Sie den gewünschten Druckmodus aus.

1. Drücken Sie die Taste  $\triangle / \nabla$ , um die Option PRINT MODE (DRUCKMODUS) auszuwählen. Drücken Sie anschließend die Taste  $\triangleright$ .

2. Drücken Sie die Taste  $\triangle$  /  $\nabla$ , um eine geeignete Einstellung für das Papier auszuwählen.

3. Drücken Sie die Taste ⇔.

4. Drücken Sie die Taste  $\triangleleft$ , um zum vorherigen Menü zurückzukehren.

**3** Wählen Sie die Einstellung M/W<br>ADJUSTMENT (M/W-EINSTELLUNG).

1. Drücken Sie die Taste  $\triangle / \nabla$ , um die Option M/W ADJUSTMENT (M/W-EINSTELLUNG) auszuwählen. Drücken Sie anschließend die Taste D. 2. Drücken Sie die Taste  $\triangle / \nabla$ , um eine geeignete Einstellung auszuwählen. 3. Drücken Sie die Taste . 4. Drücken Sie die Taste  $\triangleleft$ , um zum vorherigen Menü zurückzukehren.

4 Fertigen Sie einen Korrekturausdruck an.

#### *Hinweis:*

*Wenn Sie die Einzugslänge verlängern, wird dadurch die Genauigkeit der Papiervorschubjustierung verbessert. Allerdings wird dabei Papier verschwendet.*

1. Drücken Sie die Taste  $\triangle / \nabla$ , um die Option PAPER FEED ADJUST (PAPIEREINZUG EINST.) auszuwählen. Drücken Sie anschließend die Taste  $\triangleright$ . 2. Drücken Sie die Taste  $\triangle / \nabla$ , um die Option LINE FEED ADJUST (ZEILENVORSCH. EINST.) auszuwählen. Drücken Sie anschließend die Taste  $\triangleright$ . 3. Drücken Sie die Taste $\Delta$  /  $\nabla$  , um die Einzugslänge auszuwählen. Sie haben die Wahl zwischen 100mm, 250mm oder 500mm. Anschließend drücken Sie die Taste  $\triangleright$ . 4. Drücken Sie die Taste  $\leftarrow$ , um einen Korrekturausdruck anzufertigen.

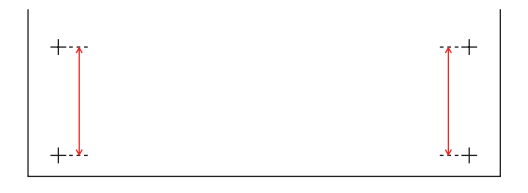

Schneiden Sie nach dem ersten Korrekturausdruck das Papier ab.

- E Messen Sie mit Hilfe eines Lineals den Abstand zwischen den beiden Pluszeichen auf dem Korrekturausdruck.
- F Legen Sie den ersten Korrekturwert fest.

1. Drücken Sie die Taste  $\triangle / \nabla$ , um den Wert in Schritt 4 auszuwählen. 2. Drücken Sie die Taste  $\Leftarrow$  , um den ersten Korrekturwert zu speichern.

### **Druckeinstellungen korrigieren**

Drucken Sie ein Beispielmuster.

1. Drücken Sie die Taste  $\triangle / \nabla$ , um die Option PRINT SAMPLE PATTERN (BEISP.MUSTER DRUCKEN) auszuwählen. Drücken Sie anschließend die Taste  $\triangleright$ . 2. Drücken Sie die Taste < 1, um ein Beispielmuster zu drucken.

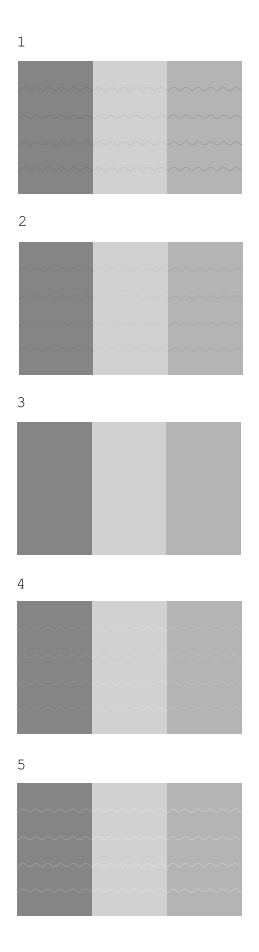

Schneiden Sie nach dem Ausdrucken des Beispielmusters das Papier ab.

8 Prüfen Sie das Druckergebnis mit Hilfe der untenstehenden Abbildungen.

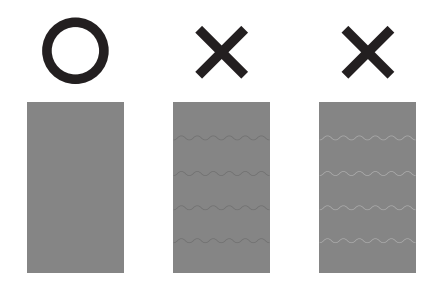

**O** Wählen Sie den Feineinstellwert je nach Druckergebnis in Schritt 7 aus.

> 1. Drücken Sie die Taste  $\triangle / \nabla$ , um den Wert auszuwählen. 2. Drücken Sie die Taste , um den Feineinstellwert zu speichern.

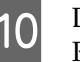

**10** Drücken Sie die Taste II, um zum Status READY (FERTIG) zurückzukehren.

### **Feststellen des Papiers**

Wenn die Druckqualität auch nach der Korrektur des Papiereinzugs (siehe vorheriger Abschnitt) nicht verbessert werden kann, führen Sie die folgenden Schritte durch.

- Ziehen Sie das Rollenpapier in den Drucker ein.
- $\rightarrow$  Siehe ["Papierrolle einlegen" auf Seite 42](#page-41-1)
- 2 Bewegen Sie den Papierfeststellhebel nach unten auf die Position **Stark gesichert**.

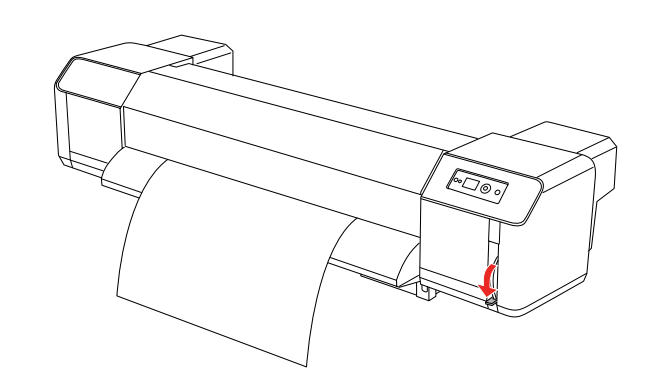

3 Korrigieren Sie den Papiereinzugswert nochmals.

> $\rightarrow$  Siehe "So stellen Sie den Papiereinzug [ein" auf Seite 58](#page-57-0)

## **Optionen und Verbrauchsmaterialien**

## **Verbrauchsmaterialien**

Für Ihren Drucker sind die folgenden Verbrauchsmaterialien erhältlich (ab Juni 2008).

### **Empfohlenes Papier**

Hinweise zu empfohlenen Papiertypen erhalten Sie von Ihrem Epson-Kundendienst.

### **Tintenpatrone**

*Hinweis:*

*Die Artikelnummer ist von Land zu Land unterschiedlich.*

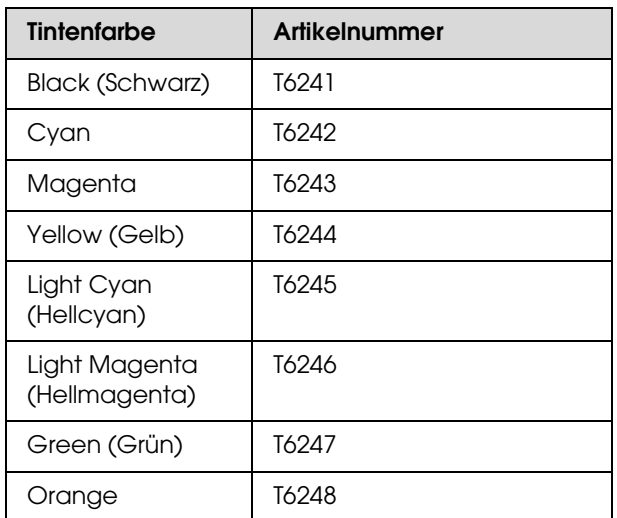

Dieser Drucker ist auf die Farben der Original-Tintenpatronen abgestimmt. Wenn Sie andere als die Originalpatronen verwenden, kann der Druck schwach ausfallen, oder das Ende des Tintenvorrats wird möglicherweise nicht normal erkannt.

Hinweise zum Ersetzen der Tintenpatrone finden Sie im folgenden Abschnitt.

 $\rightarrow$  ["Tintenpatronen auswechseln" auf Seite 67](#page-66-0)

### **Reinigungskassetten**

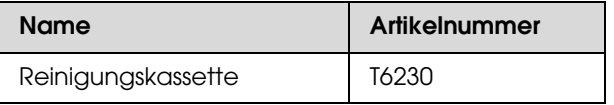

Hinweise zur Verwendung von Reinigungskassetten finden Sie im folgenden Abschnitt.

 $\rightarrow$  ["Druckkopfreinigung" auf Seite 76](#page-75-0)

## **Optionen**

### **Tragschiene**

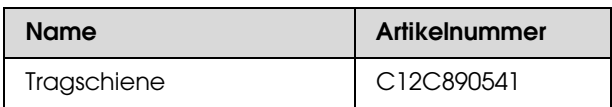

Siehe *Auspack- und Aufstellhinweise*

### **Wartungssatz**

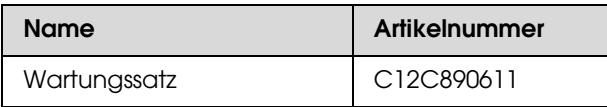

Details zum Inhalt des Wartungssatzes finden Sie im folgenden Abschnitt.

 $\rightarrow$  ["Wartungssatz" auf Seite 62](#page-61-0)

### **Tintenreiniger**

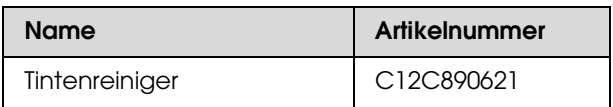

Im folgenden Abschnitt finden Sie Details zum Tintenreiniger.

 $\rightarrow$  ["Tintenreiniger \(optional\)" auf Seite 63](#page-62-0)

## **Druckeraufstellungsort**

### **Anleitung für die Aufstellung des Druckers**

Bitte beachten Sie Folgendes, wenn Sie den Drucker einrichten:

- ❏ Stellen Sie den Drucker an einem stabilen und ebenen Ort auf, der für das Gewicht des Druckers konzipiert ist (ca. 200 kg mit Fuß und automatischer Aufrolleinheit).
- ❏ Verbinden Sie den Drucker nur mit einem Stromanschluss, der die Anforderungen des Druckers erfüllt.
- ❏ Der Platz um den Drucker muss für einen leichten Betrieb, für die Wartung sowie die Ventilation ausreichen. Siehe *Auspack- und Aufstellhinweise*
- ❏ Stellen Sie für den Drucker folgende Betriebsbedingungen sicher (Temperatur zwischen 20 und 32 °C sowie eine Luftfeuchtigkeit zwischen 40 und 60 %).

Selbst wenn die obigen Bedingungen erfüllt sind, kann es vorkommen, dass die Umweltbedingungen für das Papier nicht geeignet sind. Stellen Sie sicher, dass Sie den Drucker unter geeigneten Papierbedingungen in Betrieb nehmen. Weitere Informationen zur Handhabung des Papiers finden Sie in der Betriebsanleitung. Setzen Sie den Drucker keiner direkten Sonneneinstrahlung oder anderen Wärmequellen aus, um die passende Luftfeuchtigkeit zu erhalten und eine Austrocknung zu verhindern.

## <span id="page-61-1"></span><span id="page-61-0"></span>**Wartungssatz**

### **Details zum Inhalt des Wartungssatzes**

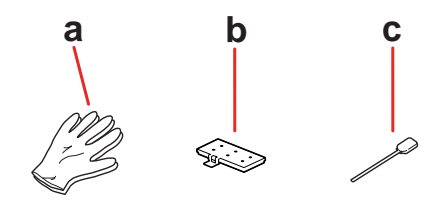

#### **a. Gummihandschuhe**

Gummihandschuhe, die zur Wartung des Druckers getragen werden sollen.

### **b. Entleerungsunterlage**

Dient als Ersatz der Entleerungsunterlage.  $\rightarrow$  Siehe "Entleerungsunterlage auswechseln" [auf Seite 68](#page-67-0)

### **c. Reinigungsstifte**

Verwenden Sie den Reinigungsstift, um den Reinigungswischer zu säubern oder die Druckkopfumgebung zu reinigen.

 $\rightarrow$  Siehe "Reinigung der Reinigungswischer" auf [Seite 70](#page-69-0)

 $\rightarrow$  Siehe "Reinigung der Druckkopfumgebung" [auf Seite 72](#page-71-0)

## **Metallablage**

Stellen Sie während der Druckerwartung die gebrauchte Entleerungsunterlage, den Reinigungsstift oder Reinigungswischer auf der Metallablage ab, um Verschmutzungen des Druckers zu vermeiden.

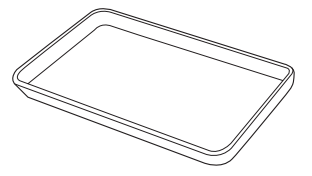

Bewahren Sie die Metallplatte im leeren Wartungsbereich, auf der linken Druckerseite, auf.

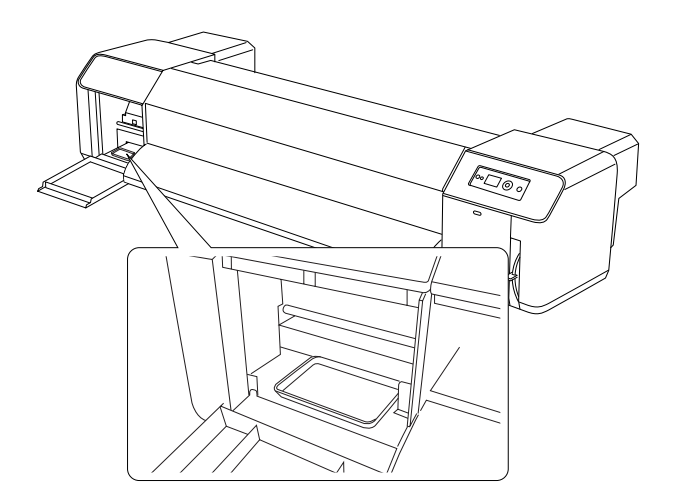

## <span id="page-62-0"></span>**Tintenreiniger (optional)**

Verwenden Sie den Tintenreiniger, wenn sich auf oder in der Umgebung des Druckkopfes oder des Reinigungswischers getrocknete Tinte befindet, die sich mit dem Reinigungsstift nicht entfernen lässt. Diese Situation könnte durch Nichtbeachtung der Reinigungshinweise im *Benutzerhandbuch* bzw. durch längeren Nichtgebrauch des Druckers ohne entsprechende regelmäßige Reinigung hervorgerufen worden sein.

### **Verwendung**

Ziehen Sie die Gummihandschuhe an und geben Sie ca. 10 ml des Tintenreinigers in den Kunststoffbecher.

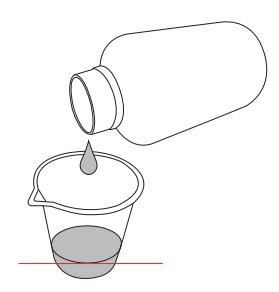

B Feuchten Sie dann den Reinigungsstift vorsichtig mit dem Tintenreiniger an. Achten Sie darauf, dass der Tintenreiniger nicht vom Reinigungsstift tropft.

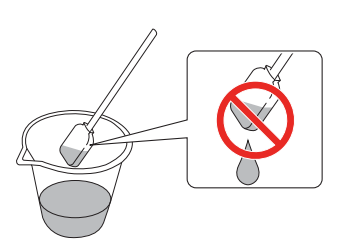

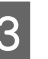

- 3 Reinigen Sie den Reinigungswischer oder die Druckkopfumgebung.
	- $\rightarrow$  Siehe "Reinigung der [Reinigungswischer" auf Seite 70](#page-69-0)  $\rightarrow$  Siehe "Reinigung der [Druckkopfumgebung" auf Seite 72](#page-71-0)

### *Warnung:*<br>D*Verwei*

- ❏ *Verwenden Sie den Tintenreiniger ausschließlich zur Reinigung des Reinigungswischers und der Druckkopfumgebung. Der Tintenreiniger eignet sich nicht zur Reinigung der Außenteile. Diese können durch den Tintenreiniger beschädigt werden.*
- ❏ *Gehen Sie mit dem Tintenreiniger äußerst vorsichtig um. Vermeiden Sie jeden Kontakt mit Haut, Augen und Kleidung sowie versehentliches Verschlucken. Achten Sie darauf, dass Sie die Dämpfe nicht einatmen.*

#### *Hinweis:*

*Entsorgen Sie den verbrauchten Tintenreiniger auf die gleiche Weise wie die Abfalltinte.*

## **Entsorgung von Abfalltinte**

Entsorgen Sie die Abfalltinte, wenn der Tintenwartungstank mehr als zur Hälfte voll ist oder wenn DRAIN TANK FULL (WARTUNGSTANK VOLL) auf dem LCD-Display angezeigt wird.

 $Warnung:$ 

*Die Abfalltinte des Druckers ist Industrieabfall, weshalb sie entsprechend Ihrer landeseigenen Entsorgungsgesetze und -verordnungen für Industrieabfälle entsorgt werden muss. Übergeben Sie Ihre Abfalltinte einem Entsorger für Industrieabfall. Geben Sie Ihrem Entsorger für Industrieabfall außerdem das Datenblatt zur Abfalltinte. Dieses können Sie von Ihrer Epson-Website herunterladen.*

A Bereiten Sie einen leeren Behälter für die Abfalltinte vor.

- 2 Legen Sie eine Schutzfolie o. ä. auf den Boden unter dem Wartungstank.
- **3** Öffnen Sie das Abfalltintenventil und lassen Sie die Abfalltinte in den Behälter laufen.

#### *Hinweis:*

*Dabei kann es zu Tintenspritzern kommen. Bringen Sie den Behälter daher so nah wie möglich an das Abfalltintenventil heran.*

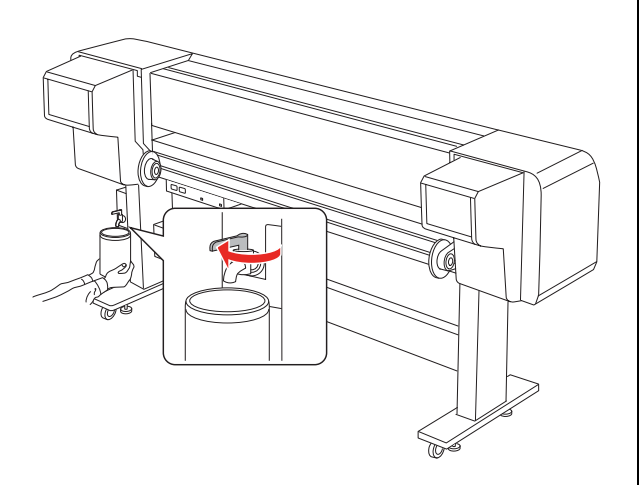

4 Wenn die Abfalltinte vollständig abgelassen wurde, schließen Sie das Abfalltintenventil wieder sorgfältig.

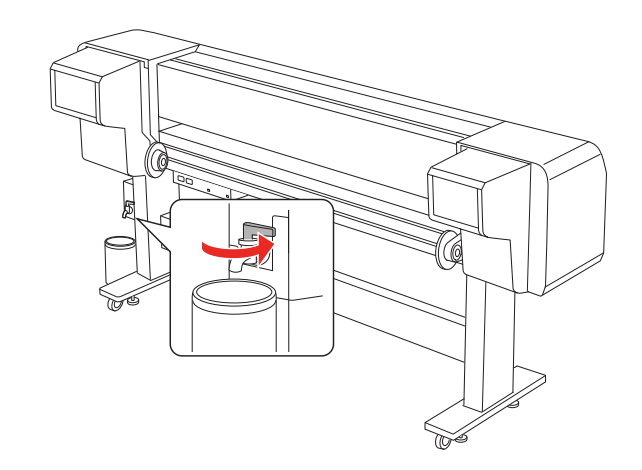

E Wischen Sie die Öffnung des Abfalltintenventils mit einem Tuch o. ä. ab.

6 Entsorgen Sie die Abfalltinte als Industrieabfall.

## **Tintenpatronen auswechseln**

#### *Hinweis:*

*Wenn Sie die Tintenpatronen auswechseln, während der Drucker ausgeschaltet ist, kann die restliche Tinte nicht korrekt erkannt werden. Somit kann die Tinte unbrauchbar werden, bevor das Licht für den Tinten-Anzeige leuchtet und Sie können nicht mehr richtig drucken. Um eine Tintenpatrone zu wechseln, folgende Sie den unten stehenden Schritten.*

### **Wenn Tinte ausgewechselt werden muss/Wenn die Tinte knapp wird**

Wenn das Licht für die Tinten-Anzeige leuchtet, zeigt dies einen niedrigen Tintenstand an. Wenn die Tinte zu Ende geht, müssen Sie die Tintenpatrone so bald wie möglich auswechseln. Wenn auch nur eine der Tintenpatronen leer ist, können Sie nicht weiter drucken. Sollte eine Tintenpatrone während des Druckens auslaufen, ersetzen Sie sie durch eine Neue, damit der Drucker weiter drucken kann.

### **Verbleibende Tintenmenge anzeigen lassen**

Die restliche Tinte in der Patrone wird immer im LCD-Display angezeigt.

 $\rightarrow$  Siehe ["Anzeige" auf Seite 15](#page-14-0)

Sie können sich die genaue, restliche Tintenmenge im Menü "Printer Status" (Druckerstatus) anzeigen lassen. Bevor Sie eine große Datenmenge drucken, sollten Sie die restliche Tintenmenge kontrollieren. Wenn der Tintenstand in der Patrone niedrig ist, halten Sie eine Neue bereit.

→ Siehe "Den Modus "Menu" verwenden" auf [Seite 16](#page-15-0)

 $\rightarrow$  Siehe "PRINTER STATUS [\(DRUCKERSTATUS\)" auf Seite 29](#page-28-0)

### **Die Tintenpatronen**

Benutzen Sie für diesen Drucker ausschließlich die folgenden Tintenpatronen.

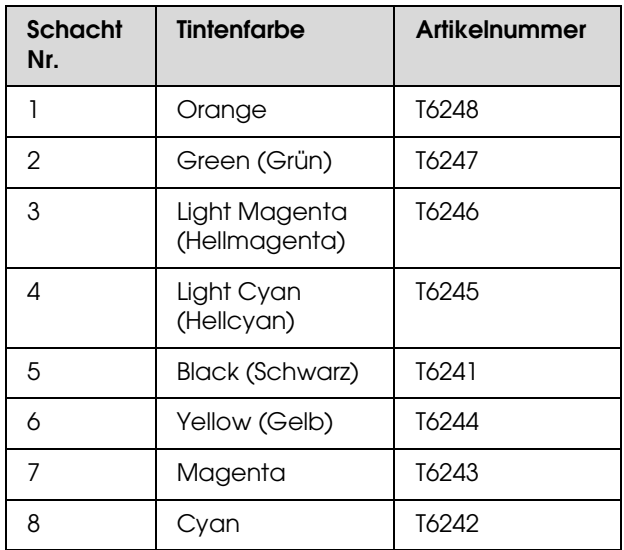

#### *Hinweis:*

*Ein Schutzmechanismus verhindert das falsche Einsetzen der Patronen. Wenn die Patrone sich nicht leicht einsetzen lässt, ist möglicherweise der Patronentyp falsch. Überprüfen Sie die Packung und den Produktcode.*

### **Hinweise für die Handhabung von Tintenpatronen**

- ❏ Wenn auf dem LCD-Display INK LOW (TINTENSTAND NIEDRIG) angezeigt wird, müssen Sie die Patronen möglichst bald gegen Neue auswechseln, bevor die Tinte während eines Druckvorgangs zu Ende geht.
- ❏ Verbrauchen Sie die Tintenpatrone innerhalb von sechs Monaten nach Einsetzen, um optimale Ergebnisse zu erzielen.
- ❏ Benutzen Sie keine Tintenpatronen, bei denen das aufgedruckte Mindesthaltbarkeitsdatum abgelaufen ist. Wenn Sie eine Tintenpatrone benutzen, für die das Mindesthaltbarkeitsdatum abgelaufen ist, könnte dies die Druckqualität beeinträchtigen.
- ❏ Lagern Sie die Tintenpatronen unter den gleichen Bedingungen wie den Drucker.

- ❏ Berühren Sie nicht den Anschluss für die Tinte oder seine Umgebung. Dadurch könnte Tinte auslaufen.
- ❏ Berühren Sie nicht den grünen Mikrochip an der Seite der Tintenpatrone. Dadurch kann der normale Betrieb und Druckvorgang gestört werden.
- ❏ Da der grüne Mikrochip über patroneneigene Informationen verfügt sowie über die Information über die restliche Tintenmenge, können Sie die Tintenpatrone nach Herausnahme aus dem Drucker weiter benutzen.
- ❏ Füllen Sie die Patrone nicht auf. Der grüne Mikrochip speichert die Informationen über die verbleibende Tintenmenge. Diese Information kann nicht manipuliert werden.
- ❏ Lassen Sie die Patronen nicht auf harte Objekte fallen und schützen Sie sie vor Stößen, da sie sonst auslaufen können.
- ❏ Die Tinte wird nicht nur zum Drucken benötigt, sondern auch für die Reinigung des Druckkopfes.

### **Hinweise für das Auswechseln von Tintenpatronen**

- ❏ Nach der Lagerung in kühler Umgebung sollten die Tintenpatronen vor ihrer Verwendung für mindestens drei Stunden bei Raumtemperatur aufgewärmt werden.
- ❏ Belassen Sie die Tintenpatronen im Drucker. Andernfalls können die Düsen des Druckkopfes austrocknen, so dass Sie nicht mehr drucken können.
- ❏ Setzen Sie in jeden Schacht eine Tintenpatrone ein. Wenn ein Schacht leer ist, können Sie nicht drucken.
- ❏ Vergewissern Sie sich, dass der Drucker beim Auswechseln der Tintenpatronen eingeschaltet ist. Wenn der Drucker während des Auswechselns der Tintenpatronen ausgeschaltet ist, kann die restliche Tintenmenge nicht erkannt werden und Sie können nicht mehr richtig drucken.
- ❏ Schalten Sie den Drucker während des Auswechselns der Tintenpatronen nicht aus. Die Tinte füllt sich sonst nicht richtig auf oder die Düsen des Druckkopfes können austrocknen.
- ❏ Wenn eine bereits benutzte Tintenpatrone erneut eingesetzt wird, sollten Sie vorsichtshalber auch eine Neue bereithalten. Wenn die restliche Tintenmenge nicht ausreicht, müssen Sie ggf.eine neue Patrone einsetzen.
- ❏ Wenn Sie die Tintenpatronen in kurzen Abständen auswechseln oder häufig eine Druckkopfreinigung durchführen, kann der Wartungstank schnell voll sein. Wenn der Wartungstank voll ist, entsorgen Sie die Abfalltinte.
- ❏ Achten Sie dabei auf die Tinte, die sich in dem Schacht des Tintensystems mit der verbrauchten Tintenpatrone befindet.

### **Hinweise für das Lagern von Tintenpatronen**

- ❏ Tintenpatronen sind unter den folgenden Bedingungen zu lagern: Temperatur zwischen 10 und 35 °C sowie Luftfeuchtigkeit zwischen 20 und 80 % (ohne Kondensation).
- ❏ Entnommene Tintenpatronen, die vom Drucker als nicht leer erkannt wurden, können erneut eingesetzt und benutzt werden, solange das Mindesthaltbarkeitsdatum auf der Tintenpatrone nicht abgelaufen ist.
- ❏ Achten Sie darauf, dass der Schacht für das Tintensystem nicht verschmutzt ist und lagern Sie die Tintenpatrone richtig. Sie müssen die Tintenpatrone nicht unbedingt in der Verpackung aufbewahren. Der Schacht des Tintensystems hat ein Ventil, so dass Sie keine Hülle benutzen müssen; trotzdem sollten Sie den Schacht des Tintensystems nicht berühren.

### <span id="page-66-0"></span>**Tintenpatronen auswechseln**

- Stellen Sie sicher, dass der Drucker eingeschaltet ist.
- 
- Öffnen Sie den Tintenbehälter durch Drücken auf die Abdeckung.

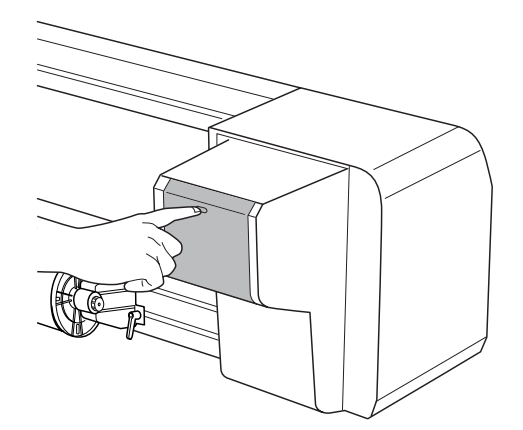

3 Öffnen Sie die Abdeckung des Tintenbehälters manuell.

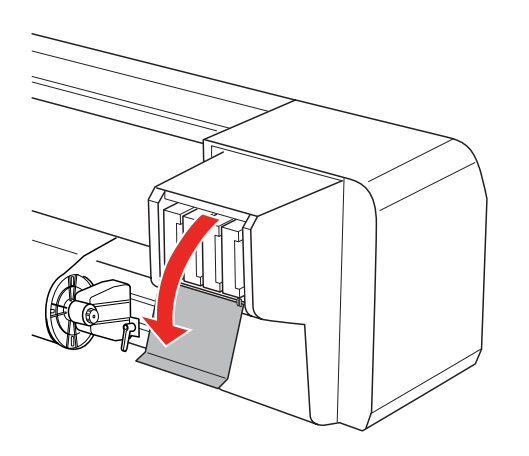

4 Ziehen Sie die leere Patrone vorsichtig und gerade aus dem Drucker.

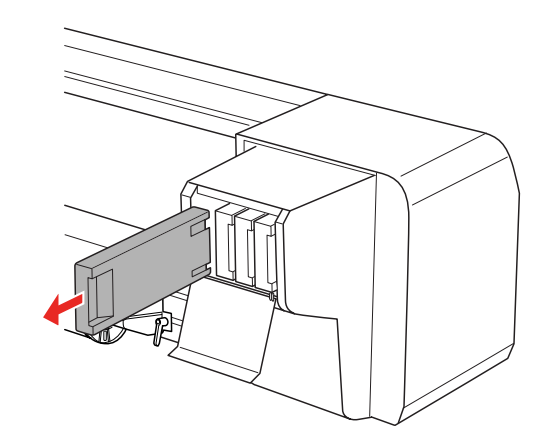

#### Warnung:

*Wenn Tinte auf Ihre Hände gerät, reinigen Sie diese gründlich mit Wasser und Seife. Sollte Tinte in die Augen gelangen, spülen Sie diese sofort mit reichlich Wasser aus.*

5 Stellen Sie sicher, dass die Ersatzpatrone die richtige Farbe hat. Schütteln Sie die Tintenpatrone horizontal (ca. 5 Sekunden lang), bevor Sie sie einsetzen, um optimale Ergebnisse zu erzielen. Nehmen Sie sie dann aus der Verpackung.

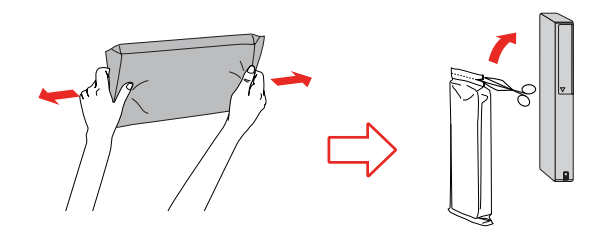

#### $Vorsicht:$

*Berühren Sie nicht den grünen Mikrochip an der Seite der Tintenpatrone. Dadurch kann der normale Betrieb und Druckvorgang gestört werden.* 

F Halten Sie die Tintenpatrone so, dass der Pfeil sich oben befindet und zur Rückseite des Druckers zeigt, und setzen Sie die Patrone vorsichtig soweit wie möglich in den Schacht ein.

> Stellen Sie sicher, dass die Farbe der Tintenpatrone mit dem Farbetikett auf dem Schlitz übereinstimmt.

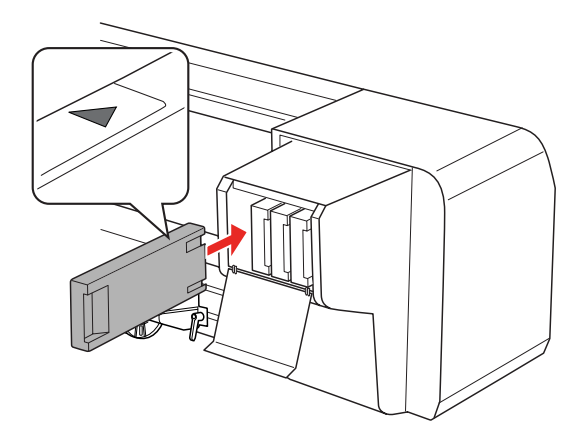

#### *Hinweis:*

*Achten Sie darauf, sämtliche acht Tintenpatronen einzusetzen. Wenn eine Tintenpatrone fehlt, können Sie nicht drucken.*

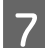

7 Schließen Sie den Tintenbehälter.

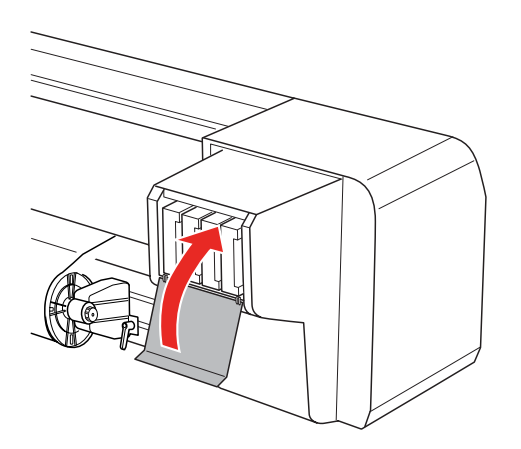

## <span id="page-67-0"></span>**Entleerungsunterlage auswechseln**

Die Entleerungsunterlage ist unter den folgenden Umständen auszuwechseln:

- ❏ Wenn die Entleerungsunterlage verformt ist
- ❏ Wenn die Tinte auf dem Papier verschmiert
- ❏ Ein Jahr nach dem letzten Auswechseln
	- Schalten Sie den Drucker ein.

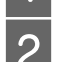

2 Drücken Sie die Taste  $\triangleright$ , um den Modus "Menu" aufzurufen.

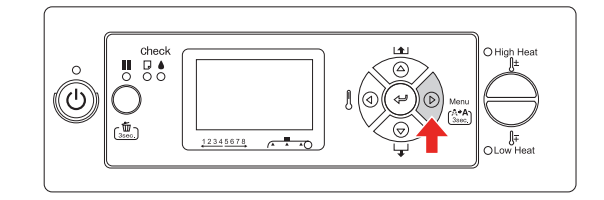

3 Drücken Sie die Taste  $\Delta/\nabla$ , um die Option MAINTENANCE (WARTUNG) anzuzeigen. Drücken Sie anschließend die Taste  $\sum$ .

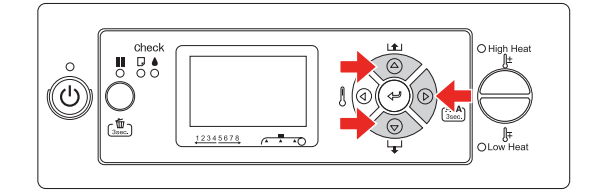

 $\overline{4}$  Drücken Sie die Taste  $\triangle / \nabla$ , um die Option CARRIAGE MAINTENANCE (SCHLITTEN WARTUNG) anzuzeigen. Drücken Sie anschließend die Taste  $\triangleright$ .

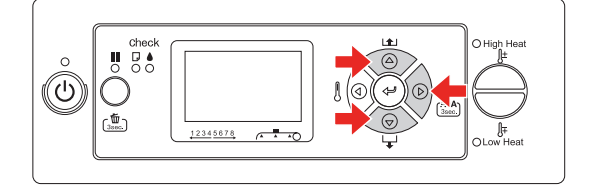

 $5\frac{\text{Drücken Sie die Taste}}{\text{Set:}\qquad \text{Set}}$ , um mit der Schlittenwartung "Carriage Maintenance" zu beginnen.

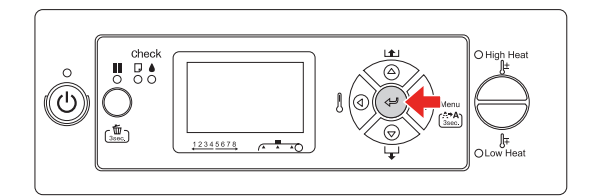

Daraufhin bewegt sich der Druckkopf nach links und der Reinigungswischer nach vorn. Auf dem LCD-Display wird die Meldung OPEN MAINT COVERS (WARTUNGSABD. ÖFFNEN) angezeigt.

6 Öffnen Sie die Wartungsabdeckung rechts am Drucker.

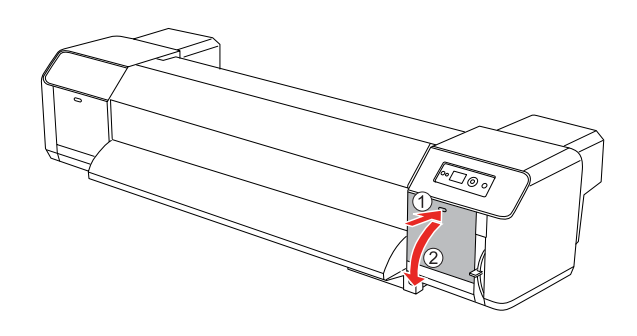

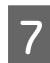

7 Ziehen Sie die Gummihandschuhe an und entfernen Sie die Entleerungsunterlage.

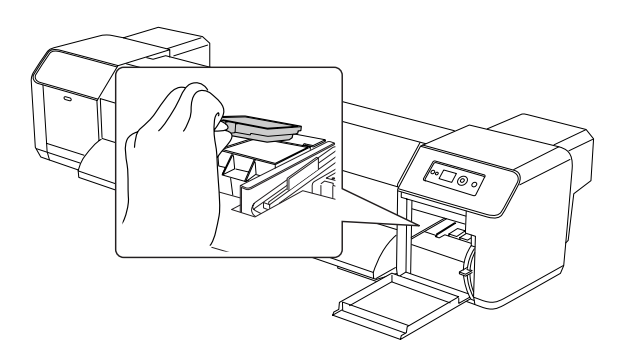

#### $Vorsicht:$

*Legen Sie eine alte Zeitung o. ä. auf den Boden, um ihn vor Spritzern der Abfalltinte beim Auswechseln der Entleerungsunterlage zu schützen. Kommt Abfalltinte mit der Gitterwalze in Berührung, wird diese dadurch beschädigt, wodurch wiederum die Papiereinzugsfunktion beeinträchtigt werden kann.*

- 8 Installieren Sie die neue Entleerungsunterlage. Achten Sie beim Einsetzen darauf, dass sie mit einem Klicken einrastet.
- **9** Schließen Sie die Wartungsabdeckung wieder sorgfältig.

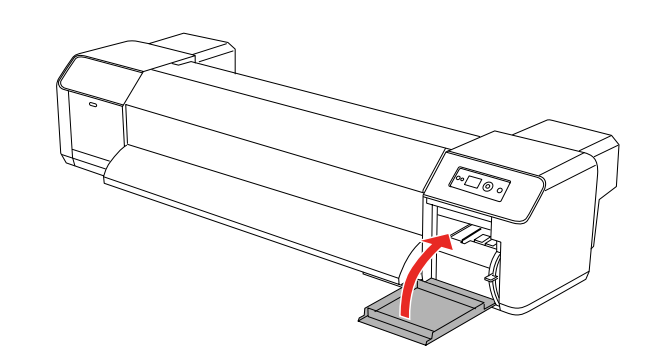

## **Regelmäßige Wartung**

### <span id="page-69-0"></span>**Reinigung der Reinigungswischer**

Reinigen Sie den Reinigungswischer einmal pro Monat bzw. wenn nach der Druckkopfreinigung die Tinte verwischt oder Lücken im Druckbild erscheinen.

*Hinweis:*

- ❏ *Verwenden Sie den mitgelieferten Reinigungsstift zum Reinigen des Reinigungswischers.*
	- → Siehe<sup>*"*</sup>, Wartungssatz" auf Seite 62
- ❏ *Bei der Reinigung der Reinigungswischer ist die Hülle des Druckkopfes zu entfernen. Die Reinigung muss abgeschlossen sein, bevor der Druckkopf austrocknet. Wir empfehlen einen Reinigungszeitraum von höchstens 15 Minuten, um ein Austrocknen des Druckkopfes zu verhindern.*
- 

Schalten Sie den Drucker ein.<br>
2 Drücken Sie die Taste D, um Drücken Sie die Taste  $\triangleright$ , um den Modus "Menu" aufzurufen.

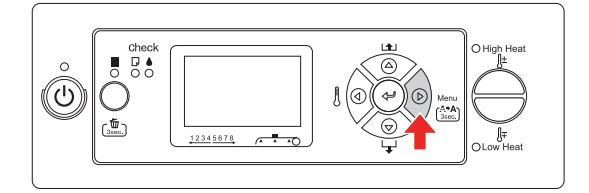

 $3$  Drücken Sie die Taste  $\Delta/\nabla$ , um die Option MAINTENANCE (WARTUNG) anzuzeigen. Drücken Sie anschließend die Taste  $\sum$ .

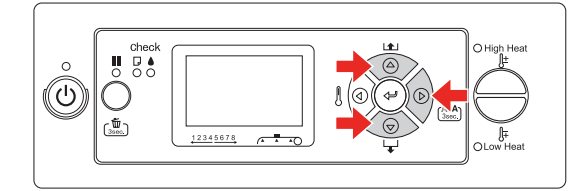

**4** Drücken Sie die Taste  $\Delta / \nabla$ , um die Option CARRIAGE MAINTENANCE (SCHLITTEN WARTUNG) anzuzeigen. Drücken Sie anschließend die Taste  $\triangleright$ .

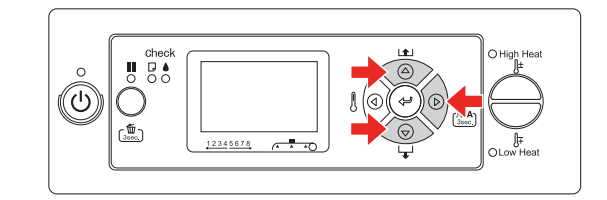

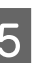

 $5$  Drücken Sie die Taste  $\neq$ , um mit der Schlittenwartung "Carriage Maintenance" zu beginnen.

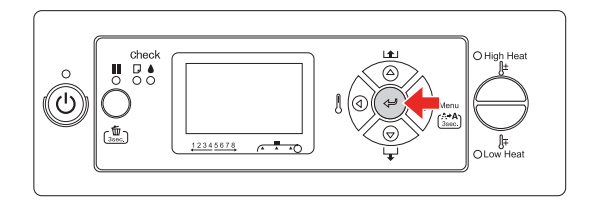

Daraufhin bewegt sich der Druckkopf nach links und der Reinigungswischer nach vorn. Auf dem LCD-Display wird die Meldung OPEN MAINT COVERS (WARTUNGSABD. ÖFFNEN) angezeigt.

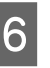

6 Öffnen Sie die Wartungsabdeckung rechts am Drucker.

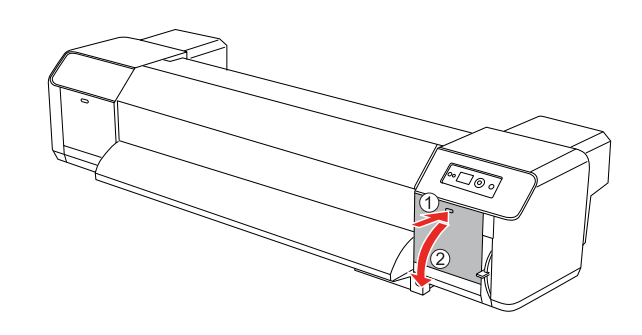

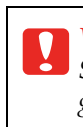

 $Vorsicht:$ *Stellen Sie keine Werkzeuge auf der geöffneten Wartungsabdeckung ab, da die Abdeckung herunterfallen könnte.*

G Verwenden Sie zum Entfernen von Tinte und Staub vom Reinigungswischer die mit dem Drucker mitgelieferten Reinigungsstifte und den Tintenreiniger.

### $Vorsicht:$

- ❏ *Achten Sie darauf, dass Sie die Reinigungswischer und den Druckkopf mit Hülle nicht berühren. Ansonsten kann die Druckkopfreinigung unter Umständen aufgrund von Ölen Ihrer Hände nicht ordnungsgemäß durchgeführt werden.*
	- ❏ *Tauchen Sie den Reinigungsstift nicht in Wasser. Dadurch kann der Druckkopf beschädigt werden.*
	- ❏ *Lassen Sie keinen gebrauchten Reinigungsstift auf dem Drucker liegen, da dieser Flecken hinterlassen kann.*
	- ❏ *Der Reinigungsstift kann nicht wiederverwendet werden. Staubpartikel am Reinigungsstift können den Druckkopf beschädigen.*

Vorderer Reinigungswischer: Entfernen Sie Tinte und Staub auf der rechten und linken Seite.

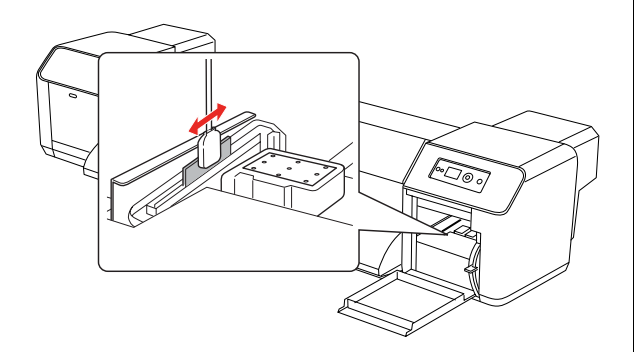

Hinterer Reinigungswischer: Entfernen Sie Tinte und Staub an der oberen Seite.

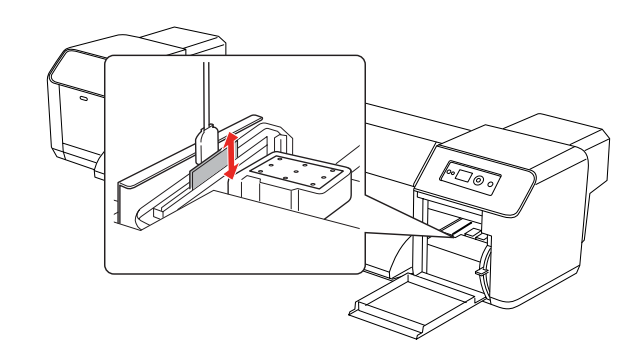

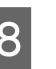

8 Schließen Sie die Wartungsabdeckung wieder sorgfältig.

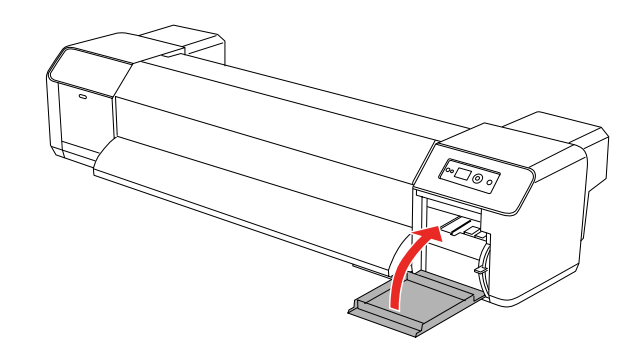

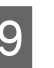

 $\bigcup_{\text{DEADV}}$  Drücken Sie die Taste  $\prod$ , um zum Status READY (FERTIG) zurückzukehren.

> Daraufhin kehren der Druckkopf und die Reinigungswischer in ihre ursprünglichen Positionen zurück.

### <span id="page-71-0"></span>**Reinigung der Druckkopfumgebung**

Reinigen Sie die Druckkopfumgebung, wenn Fremdstoffe, wie Staub oder Tinte, zu fehlenden Punkten auf dem Druckbild oder Tintentropfenbildung am Druckkopf führen.

#### *Hinweis:*

- ❏ *Lesen Sie vor Beginn der Reinigung der Druckkopfumgebung die Anweisungen sorgfältig durch, damit Sie das Verfahren vollständig verstehen und die Reinigung zügig und präzise durchführen können.*
- ❏ *Bei der Reinigung der Druckkopfumgebung ist die Hülle des Druckkopfes zu entfernen. Die Reinigung muss abgeschlossen sein, bevor der Druckkopf austrocknet. Wir empfehlen einen Reinigungszeitraum von höchstens 15 Minuten, um ein Austrocknen des Druckkopfes zu verhindern. Dauert die Reinigung länger als 15 Minuten, unterbrechen Sie sie wie in den Schritten 10 und 11 beschrieben. Führen Sie eine Druckkopfreinigung durch und setzen Sie dann die Reinigung der Druckkopfumgebung fort.*
- ❏ *Verwenden Sie zur Reinigung der Druckkopfumgebung einen Reinigungsstift.* 
	- Schalten Sie den Drucker ein.
- 

Drücken Sie die Taste  $\triangleright$ , um den Modus "Menu" aufzurufen.

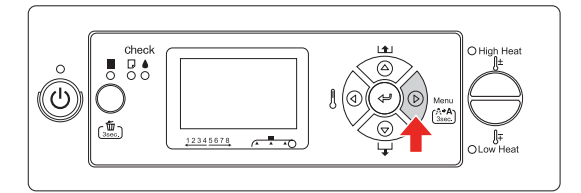

3 Drücken Sie die Taste  $\triangle/\nabla$ , um die Option MAINTENANCE (WARTUNG) anzuzeigen. Drücken Sie anschließend die Taste  $\triangleright$ .

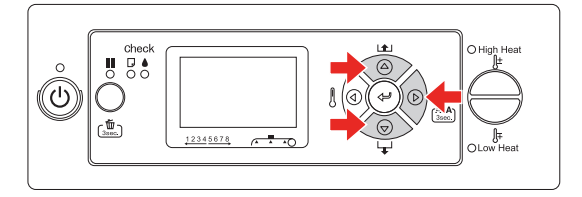

 $\overline{4}$  Drücken Sie die Taste  $\Delta/\nabla$ , um die Option CARRIAGE MAINTENANCE (SCHLITTEN WARTUNG) anzuzeigen. Drücken Sie anschließend die Taste  $\triangleright$ .

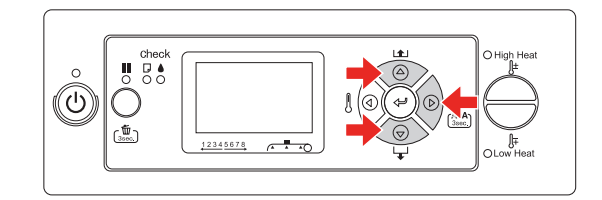

 $5$  Drücken Sie die Taste  $\leftarrow$ , um mit der Schlittenwartung "Carriage Maintenance" zu beginnen.

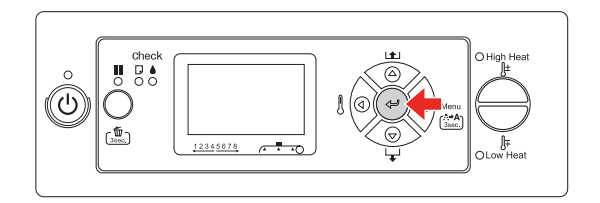

Daraufhin bewegt sich der Druckkopf nach links und der Reinigungswischer nach vorn. Auf dem LCD-Display wird die Meldung OPEN MAINT COVERS (WARTUNGSABD. ÖFFNEN) angezeigt.

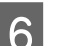

6 Öffnen Sie die linke Wartungsabdeckung.

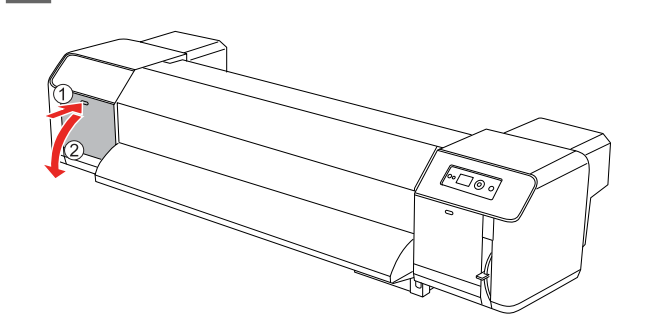

 $Vorsicht:$ 

*Stellen Sie keine Werkzeuge auf der geöffneten Wartungsabdeckung ab, da die Abdeckung herunterfallen könnte.*
G Stellen Sie anhand einer kleinen Lampe (z. B. einer Stablampe) sicher, dass sich keine Fremdstoffe wie Staub oder Tinte an den grauen Teilen der Abbildung unten befinden.

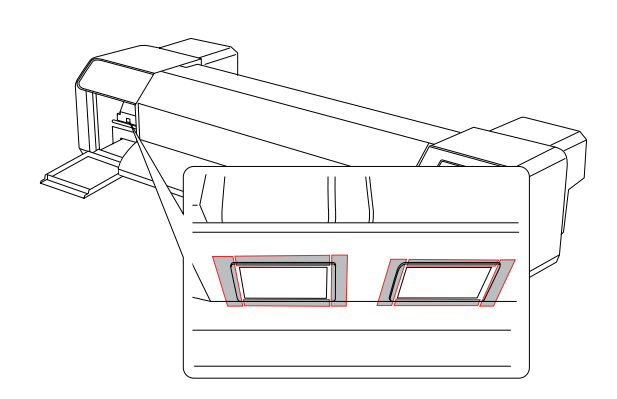

8 Sollten sich doch Fremdstoffe wie Staub oder Tinte am Druckkopf befinden, entfernen Sie sie mit Hilfe des Reinigungsstiftes.

## **Vorsicht:**<br>□ Beruh

- ❏ *Berühren Sie nicht die Düse des Druckkopfes. Dadurch kann der Druckkopf beschädigt werden.*
- ❏ *Berühren Sie nicht den Kopf des Reinigungsstiftes. Die Öle an Ihren Händen können sich am Reinigungsstift festsetzen und Beschädigungen am Druckkopf verursachen.*
- ❏ *Tauchen Sie den Kopf des Reinigungsstiftes nicht in Wasser. Dadurch kann der Druckkopf beschädigt werden.*
- ❏ *Der Reinigungsstift kann nicht wiederverwendet werden. Staubpartikel am Reinigungsstift können den Druckkopf beschädigen.*

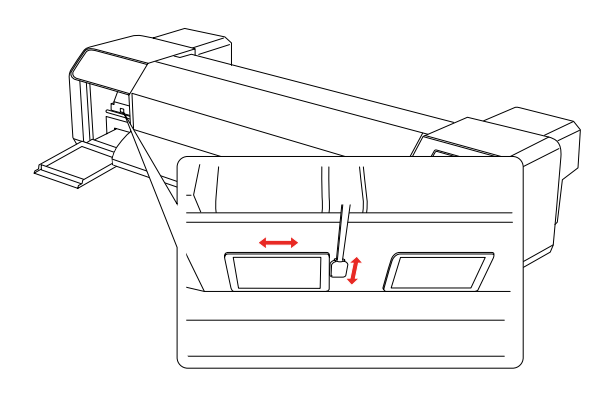

I Schließen Sie die linke Wartungsabdeckung wieder sorgfältig.

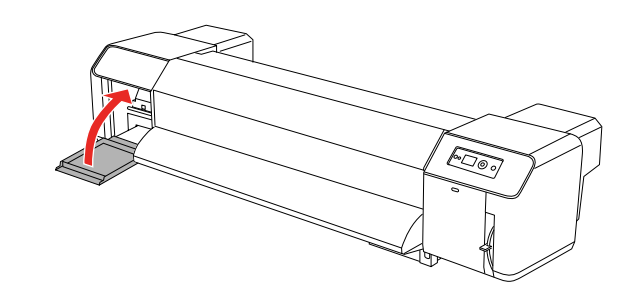

**10** Drücken Sie die Taste II mehrere Male, um zum Status READY (FERTIG) zurückzukehren.

> Daraufhin kehrt der Druckkopf in seine Ursprungsposition zurück.

## **Druckkopf einstellen**

Wenn auf Ihrem Ausdruck weiße Linien erscheinen oder die Druckqualität nachlässt, müssen Sie eventuell den Druckkopf einstellen. Mit folgenden Druckwartungsfunktionen können Sie den Druckkopf in gutem Zustand halten und eine optimale Druckqualität sicherstellen.

#### <span id="page-73-0"></span>**Manuelle Reinigungsfunktion**

Je nach Druckqualität können Sie die Reinigung manuell vornehmen.

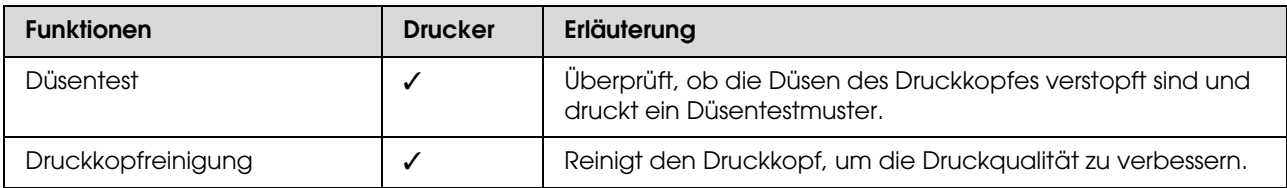

#### **Automatische Reinigungsfunktion (Auto-Wartungsfunktion)**

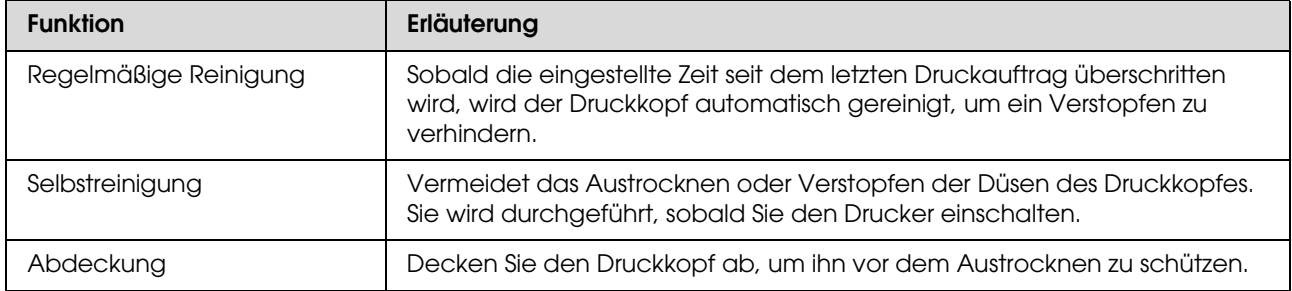

#### **Funktion zur Ausrichtung des Druckkopfes**

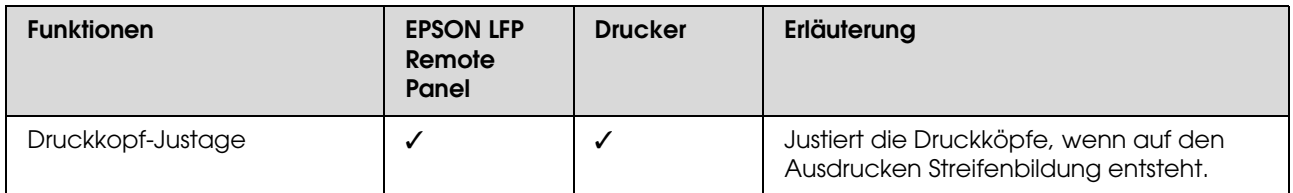

### <span id="page-74-1"></span><span id="page-74-0"></span>**Düsentest**

Mit dieser Funktion werden die Düsen\*2 des Druckkopfes\*1 auf Verstopfung geprüft, indem ein Düsentestmuster gedruckt wird. Führen Sie eine Druckkopfreinigung durch, wenn das Düsentestmuster unerwartet blass ist oder Punkte fehlen.

\*1 Druckkopf: Hierbei handelt es sich um das Geräteteil, welches die Tinte auf das Papier sprüht.

\*2 Düse: Die Düse ist ein winziges Loch, durch welches die Tinte auf das Papier gesprüht wird. Ihre Lage ist von außen nicht erkennbar.

#### *Hinweis:*

*Wenn die Tinten-Anzeige leuchtet, ist ein Düsentest nicht möglich.*

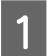

A Vergewissern Sie sich, dass Rollenpapier oder Papier im A3-Format oder größer im Drucker eingelegt ist.

> Drücken Sie die Taste  $\triangleright$ , um den Modus "Menu" aufzurufen.

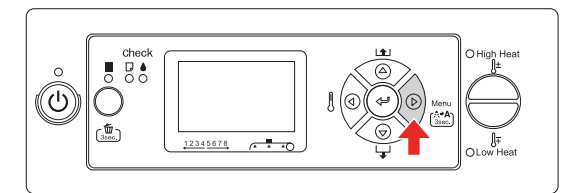

**3** Drücken Sie die Taste  $\Delta/\nabla$ , um die Option TEST PRINT (TESTDRUCK) anzuzeigen. Drücken Sie anschließend die Taste  $\triangleright$ .

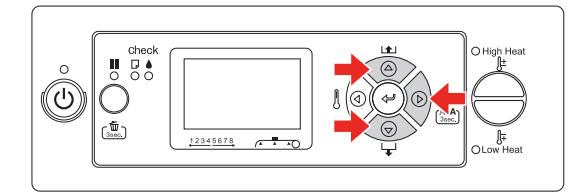

 $\overline{4}$  Drücken Sie die Taste  $\triangle / \nabla$ , um die Option NOZZLE CHECK (DÜSENTEST) anzuzeigen. Drücken Sie anschließend die Taste  $\triangleright$ .

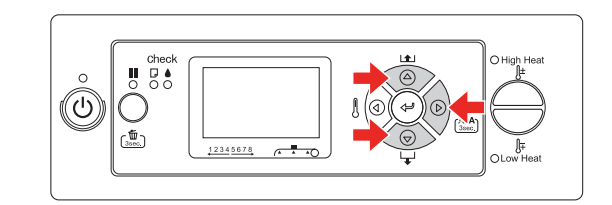

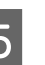

5 Drücken Sie die Taste  $\Leftarrow$ , um das Düsentestmuster zu drucken.

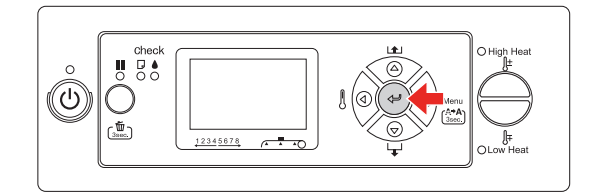

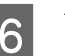

6 Überprüfen Sie das Düsentestmuster.

#### **Gut**

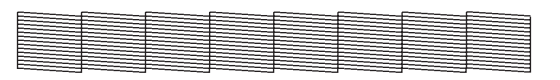

Es fehlen keine Punkte. Die Düsen sind frei.

#### **Schlecht**

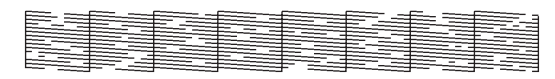

Es fehlen Punkte. Die Düsen sind verstopft. Führen Sie eine Druckkopfreinigung durch.  $\rightarrow$  Siehe "Druckkopfreinigung" auf Seite [76](#page-75-0)

#### *Hinweis:*

- ❏ *Wenn nach einmaliger Druckkopfreinigung die Tinte immer noch auf dem Papier verwischt oder das Druckbild Lücken aufweist, führen Sie die Befehle Reinigung (Mittel) oder Reinigung (Stark) im Wartungsmenü aus.*
- ❏ *Wenn nach mehrmaliger Druckkopfreinigung die Tinte immer noch auf dem Papier verwischt oder das Druckbild Lücken aufweist, lesen Sie bitte den folgenden Abschnitt, um angemessene Maßnahmen ergreifen zu können.*

 *["Behebung druckbezogener Fehler" auf Seite](#page-90-0)  [91](#page-90-0)*

### <span id="page-75-1"></span><span id="page-75-0"></span>**Druckkopfreinigung**

Sollten die Ausdrucke blasser werden oder Lücken im Druckbild aufweisen, kann eine Reinigung des Druckkopfs angebracht sein. Dadurch wird sichergestellt, dass die Düsen die Tinte ordnungsgemäß ausgeben.

#### *Hinweis:*

- ❏ *Führen Sie bei längerem Nichtgebrauch (bei einer Woche oder länger) des Druckers einmal pro Woche eine Druckkopfreinigung durch. Wird der Druckkopf nicht gereinigt, kann es zu Verstopfungen kommen. Durch die Druckkopfreinigung wird eine gleichbleibend gute Druckqualität gewährleistet.*
- ❏ *Entfernen Sie zur Reinigung das Papier. Bei der Druckkopfreinigung mit eingelegtem Papier kann es zum Kontakt zwischen Druckkopf und Papier kommen.*
- ❏ *Führen Sie die Druckkopfreinigung nur dann durch, wenn der Ausdruck verschmiert ist oder die Farben unzureichend gedruckt werden.*
- ❏ *Der Reinigungsprozess verbraucht gleichzeitig Tinte von allen Patronen. Selbst wenn Sie nur schwarze Tinte verwenden, verbraucht die Druckkopfreinigung auch Farbtinte.*
- ❏ *Wenn die Tinten-Anzeige leuchtet, ist eine Reinigung des Druckkopfes nicht möglich. Ersetzen Sie zunächst die leere Tintenpatrone durch eine Neue.*

 $\rightarrow$  Siehe "Tintenpatronen auswechseln" auf *[Seite 65](#page-64-0)*

Schalten Sie den Drucker ein.

- B Stellen Sie sicher, dass der Papierhebel nach unten gestellt ist.
- Halten Sie die Taste  $\triangleright$  3 Sekunden lang gedrückt.

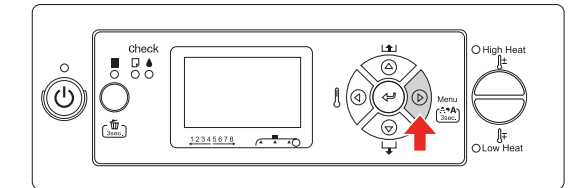

Sobald die Netzanzeige zu blinken beginnt, startet die Druckkopfreinigung. Wenn die Netzanzeige leuchtet, ist die Druckkopfreinigung beendet.

- 4 Drucken Sie ein Düsentestmuster aus und überprüfen Sie das Ergebnis.
	- $\rightarrow$  Siehe ["Düsentest" auf Seite 75](#page-74-0)

#### *Hinweis:*

❏ *Wenn nach einmaliger Druckkopfreinigung die Tinte immer noch auf dem Papier verwischt oder das Druckbild Lücken aufweist, führen Sie die Befehle Reinigung (Mittel) oder Reinigung (Stark) im Wartungsmenü aus. ["MAINTENANCE \(WARTUNG\)"](#page-27-0)* 

*[auf Seite 28](#page-27-0)*

❏ *Wenn nach mehrmaliger Druckkopfreinigung die Tinte immer noch auf dem Papier verwischt oder das Druckbild Lücken aufweist, lesen Sie bitte den folgenden Abschnitt, um angemessene Maßnahmen ergreifen zu können.*

 *["Behebung druckbezogener Fehler"](#page-90-0)  [auf Seite 91](#page-90-0)*

### <span id="page-75-2"></span>**Druckkopfreinigung**

Wenn die Düsen nach mehrmaliger Druckkopfreinigung noch immer verstopft sind, führen Sie eine spezielle Druckkopfreinigung durch. Zur speziellen Reinigung des Druckkopfes ist eine Reinigungskassette erforderlich.

 $\rightarrow$  Siehe ["Reinigungskassetten" auf Seite 60](#page-59-0)

Führen Sie die spezielle Druckkopfreinigung im Modus "Menu" durch und folgen Sie den Anweisungen auf dem LCD-Display.  $\rightarrow$  Siehe "MAINTENANCE (WARTUNG)" auf [Seite 28](#page-27-0)

Die einzelnen Schritte zur speziellen Druckkopfreinigung sind im Folgenden kurz beschrieben:

A Ablassen der Tinte

Mit dieser Meldung werden Sie angewiesen, die Tintenpatronen zu entfernen und den Wartungstank zu leeren.

2 Auffüllen des Tintenreinigers

Mit dieser Meldung werden Sie angewiesen, die Reinigungskassetten einzulegen und den Wartungstank zu leeren.

3 Ablassen des Tintenreinigers

Mit dieser Meldung werden Sie angewiesen, die Reinigungskassetten zu entfernen und den Wartungstank zu leeren.

Schalten Sie den Drucker nach dem Ablassen des Tintenreinigers ab.

Die spezielle Druckkopfreinigung dauert ca. 33 Minuten.

#### $Vorsicht:$

*Tritt in dieser Zeit ein Fehler auf und der Drucker stoppt während des speziellen Druckkopfreinigungsprozesses, muss diese Reinigung mit neuen Reinigungskassetten wiederholt werden. Folgende Situationen können auftreten:*

- ❏ *Es tritt der Fehler* DRAIN TANK FULL (WARTUNGSTANK VOLL) *auf, weil Sie nicht gemäß Anweisung den Wartungstank geleert haben.*
- ❏ *Es tritt der Fehler* COVER OPEN (ABDECKUNG GEÖFFNET) *auf, weil Sie ohne entsprechende Anweisung eine der Abdeckungen geöffnet haben.*

Folgen Sie nach Abschluss der speziellen Druckkopfreinigung den Meldungen auf dem LCD-Display, um neue Tinte aufzufüllen.

### <span id="page-76-0"></span>**Automatische Wartungsfunktion**

Der Drucker verfügt über eine Selbstreinigungund Schutzfunktion, um den Druckkopf in permanenten, guten Zustand zu halten und eine optimale Druckqualität sicherzustellen.

### **Funktion "Regular cleaning" (Regelmäßige Reinigung)**

Die regelmäßige Reinigungsfunktion dient zur automatischen Reinigung des Druckkopfes. Das Reinigungsintervall kann über das Bedienfeld eingestellt werden. Sobald die eingestellte Zeit seit dem letzten Druckauftrag überschritten wird, wird der Druckkopf automatisch gereinigt, um ein Verstopfen zu verhindern.

 $\rightarrow$  Siehe "PRINTER SETUP [\(DRUCKER-SETUP\)" auf Seite 22](#page-21-0)

### <span id="page-76-1"></span>**Selbstreinigungsfunktion**

Die Selbstreinigung ist eine Funktion zur automatischen Reinigung des Druckkopfes, um verstopften Düsen vorzubeugen. Sie wird beim Einschalten des Druckers (während der Aufwärmphase) durchgeführt. Damit die Düse nicht austrocknet, wird von jeder Tintenpatrone eine winzige Menge Tinte angezogen. Selbst, wenn Sie die Taste (b) während der Selbstreinigung drücken, schaltet sich der Drucker erst nach Beendigung des Reinigungsvorgangs ab. Trennen Sie den Drucker während des Reinigungsprozesses nicht vom Stromnetz.

### <span id="page-77-1"></span><span id="page-77-0"></span>**Abdeckfunktion**

Die Abdeckung ist eine Funktion, die automatisch den Druckkopf mit einer Hülle (Deckel) bedeckt, um den Druckkopf vor dem Austrocknen zu schützen. Die Abdeckung wird in folgenden Situationen ausgeführt:

- ❏ Wenn nach dem Ende eines Druckvorgangs mehrere Sekunden verstrichen sind (was bedeutet, dass keine neuen Druckdaten gesendet wurden)
- ❏ Wenn der Druckvorgang abgebrochen wurde

Beachten Sie folgende Punkte, damit der Druckkopf gut abgedeckt ist:

- ❏ Wenn der Druckkopf sich nicht auf der rechten Seite befindet (er ist nicht abgedeckt), schalten Sie den Drucker ein und sofort wieder aus. Indem Sie den Drucker mit der Taste  $\circlearrowright$  ausschalten, wird der Druckkopf gut abgedeckt.
- ❏ Wenn Sie den Drucker nach einem Papierstau oder Fehler ausgeschaltet haben, ist der Druckkopf nicht abgedeckt. Schalten Sie den Drucker wieder ein. Gleich danach wird der Druckkopf automatisch abgedeckt. Überprüfen Sie, dass er gut abgedeckt ist und schalten Sie den Drucker anschließend aus.
- ❏ Bewegen Sie auf keinen Fall den Druckkopf mit der Hand.
- ❏ Trennen Sie den Drucker nicht vom Stromnetz oder unterbrechen Sie nicht die Stromzufuhr durch den Schalter, wenn er eingeschaltet ist. Dadurch könnte der Druckkopf nicht richtig abgedeckt werden.

## <span id="page-77-2"></span>**Drucker reinigen**

Damit der Drucker sich immer in einem optimalen Betriebszustand befindet, sollten Sie ihn gründlich reinigen, wenn er verschmutzt ist.

#### Warnung:

- ❏ *Achten Sie darauf, dass keine Metall- oder entflammbaren Gegenstände durch die Gehäuseöffnungen, wie z. B. Belüftungsschlitze, in den Drucker gelangen. Diese können einen Elektroschock oder Brand verursachen.*
- ❏ *Verwenden Sie den Drucker nicht, wenn Fremdstoffe oder Flüssigkeiten, wie z. B. Wasser, in den Drucker gelangt sind. Diese können einen Elektroschock oder Brand verursachen. Schalten Sie das Gerät umgehend ab, ziehen Sie den Stecker aus der Steckdose und setzen Sie sich mit Ihrem Epson-Händler in Verbindung.*

#### $Vorsicht:$

❏ *Achten Sie darauf, dass weder Wasser noch andere Fremdstoffe in das Innere des Druckers gelangen. Wenn Feuchtigkeit, Schmutz oder andere Stoffe in das Innere des Druckers gelangen, beeinträchtigt dies nicht nur die Druckqualität, sondern kann auch einen elektrischen Kurzschluss verursachen.* 

❏ *Öffnen Sie auf keinen Fall verschraubte Abdeckungen. Dies kann zu einem Elektroschock oder zu Fehlfunktionen führen.*

### <span id="page-77-3"></span>**Reinigen des Druckergehäuses**

Entfernen Sie das Papier vom Drucker.

2 Vergewissern Sie sich, dass der Drucker ausgeschaltet ist und keine der Anzeigen leuchtet. Ziehen Sie dann den Netzstecker aus dem Stromanschluss.

S Verwenden Sie ein weiches, sauberes Tuch und entfernen Sie vorsichtig Staub oder Schmutz.

Wenn der Schmutz sich nicht entfernen lässt, reinigen Sie es mit einem weichen, sauberen Tuch, das mit einem milden Reinigungsmittel angefeuchtet ist. Wischen Sie das Äußere des Druckers anschließend mit einem weichen, trockenen Tuch nach.

#### $Vorsicht:$

*Reinigen Sie den Drucker niemals mit Alkohol oder Verdünner. Diese Chemikalien könnten die Bauteile und das Gehäuse beschädigen.*

### <span id="page-78-0"></span>**Reinigen des Inneren des Druckers**

- A Vergewissern Sie sich, dass der Drucker ausgeschaltet ist und keine der Anzeigen leuchtet. Ziehen Sie dann den Netzstecker aus dem Stromanschluss.
- 

Warten Sie etwa eine Minute.

3 Öffnen Sie die Frontabdeckung.

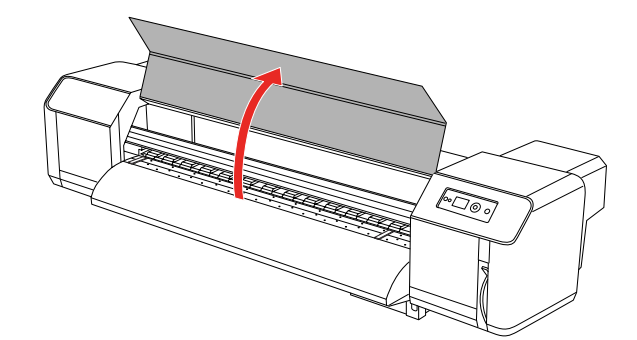

Entfernen Sie Papier- oder Hausstaub mit Hilfe einer weichen Bürste von den Druckwalzen.

#### *Hinweis:*

*Blasen Sie den Papierstaub nicht mit Hilfe von Werkzeugen, wie z. B. Druckluftspray, in das Innere des Druckers. Dadurch kann es zu ungewöhnlichen Geräuschentwicklungen im Drucker kommen.*

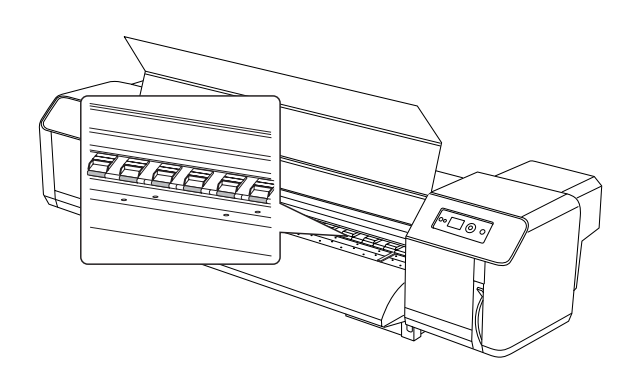

E Verwenden Sie zum Entfernen von Papierstaub und Tinte von der Walze und den Papierführungen ein feuchtes, gut ausgewrungenes, weiches Tuch.

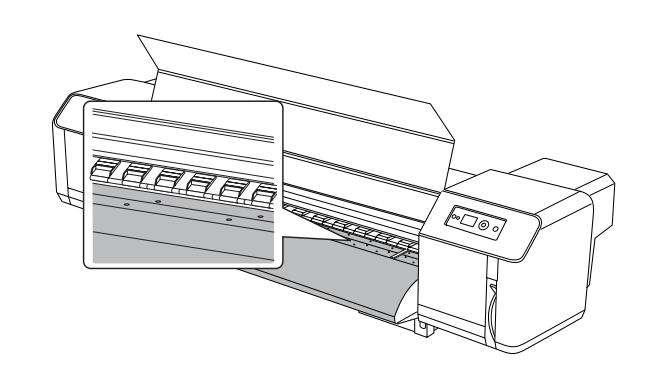

F Verwenden Sie auch zum Entfernen von Verschmutzungen vom unlackierten (silbernen) Bereich in der Mitte der Gitterwalze ein feuchtes, gut ausgewrungenes, weiches Tuch.

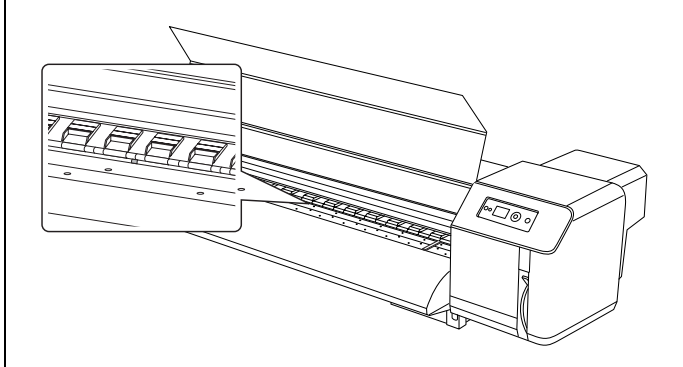

## **Pflege des Druckers**

Lagern Sie den Drucker auf einer horizontalen Fläche und lassen Sie die Tintenpatronen im Drucker eingesetzt.

#### $Vorsicht:$

*Der Drucker muss flach gehalten werden. Stellen Sie ihn nicht schräg, auf die Seite oder verkehrt herum.*

### **Wenn Sie den Drucker über einen längeren Zeitraum nicht benutzen**

- ❏ Führen Sie bei längerem Nichtgebrauch (bei einer Woche oder länger) des Druckers einmal pro Woche eine Druckkopfreinigung durch. Wird der Druckkopf nicht gereinigt, kann es zu Verstopfungen kommen. Durch die Druckkopfreinigung wird eine gleichbleibend gute Druckqualität gewährleistet.
- ❏ Benutzen Sie den Drucker nicht ohne Tintenpatronen, ansonsten wird die Tinte austrocknen und der Drucker kann nicht ordnungsgemäß drucken. Lassen Sie auch dann alle Tintenpatronen in den Schächten, wenn Sie ihn nicht benutzen.
- ❏ Lassen Sie das Papier nicht über einen langen Zeitraum im Drucker; ansonsten kann die Walze zur Fixierung des Papiers auf der Papieroberfläche Abdrücke hinterlassen.

### **Druckkopf schützen**

Der Drucker verfügt über eine Abdeckfunktion, die automatisch eine Hülle über den Druckkopf schiebt, um ihn vor dem Austrocknen zu schützen.

Wenn der Druckkopf nicht abgedeckt wird, kann die Druckqualität darunter leiden. Wenn Sie den Drucker nicht benutzen, vergewissern Sie sich, dass der Druckkopf ganz außen rechts positioniert und somit abgedeckt ist.

 $\rightarrow$  Siehe ["Abdeckfunktion" auf Seite 78](#page-77-0)

## **Drucker repositionieren oder transportieren**

In diesem Abschnitt wird erläutert, wie der Drucker repositioniert bzw. transportiert werden kann.

### **Drucker repositionieren**

### *Vorsicht:*<br>□ *Nehm*

- ❏ *Nehmen Sie nicht die Tintenpatronen heraus, damit die Düsen der Druckköpfe nicht austrocknen.*
- ❏ *Bewegen Sie den Drucker stets in waagerechter Position.*

### **Vorbereitungen**

- Stellen Sie sicher, dass der Drucker ausgeschaltet ist.
- 2 Entsorgen Sie etwaige Abfalltinte.

 $\rightarrow$  Siehe "Entsorgung von Abfalltinte" auf [Seite 64](#page-63-0)

- 
- 3 Ziehen Sie alle Kabel aus ihren Buchsen, wie z. B. das Netzkabel.
- 
- Lösen Sie die vier Justierer am Fuß.

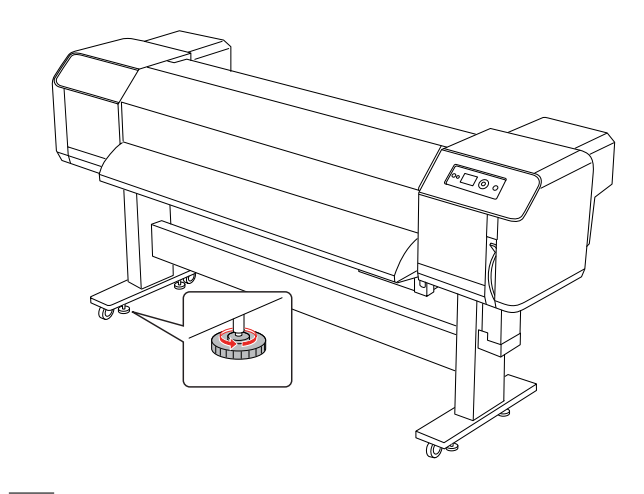

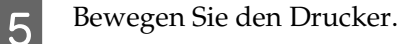

#### *Hinweis:*

*Die mit dem zweckgebundenen Fuß mitgelieferten Räder sind lediglich für das Verschieben des Druckers über kurze Entfernungen auf ebenem Boden vorgesehen, nicht für den Transport des Geräts.*

### **Einrichten des Druckers nach einer Repositionierung**

Folgen Sie nach der Repositionierung des Druckers den unten stehenden Anweisungen, um den Drucker wieder einzurichten.

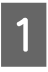

Stellen Sie sicher, dass der Platz geeignet ist.

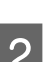

Siehe *Auspack- und Aufstellhinweise*

B Schließen Sie das Netzkabel an das Stromnetz an und schalten Sie den Drucker ein.

- Siehe *Auspack- und Aufstellhinweise*
- 3 Führen Sie einen Düsentest durch und überprüfen Sie, ob Punkte auf dem Düsentestmuster fehlen.
	- $\rightarrow$  Siehe ["Düsentest" auf Seite 75](#page-74-0)
- 

Richten Sie den Druckkopf neu aus, um eine optimale Druckqualität zu gewährleisten.

 $\rightarrow$  Siehe ["Druckkopf-Justage" auf Seite 56](#page-55-0)

### **Drucker transportieren**

Der Drucker ist beim Transport genau wie bei der Lieferung zu verpacken. Setzen Sie sich mit Ihrem Epson-Kundendienst in Verbindung.

### c*Vorsicht:*

*Halten Sie den Drucker während des Transportes flach. Stellen Sie ihn nicht schräg, auf die Seite oder verkehrt herum. Ansonsten kann die Tinte im Inneren des Druckers auslaufen. Ebenso kann die Funktionstüchtigkeit des Druckers nach dem Transport nicht garantiert werden.*

## **Fehlermeldungen auf dem LCD-Display**

### **Fehlermeldungen**

Die Meldungen sind entweder Statusmeldungen oder Fehlermeldungen. Die meisten der gängigen Druckerprobleme können durch Leuchtanzeigen und Meldungen am LCD-Display erkannt werden. Folgende Meldungen sind für die Problembeseitigung hilfreich.

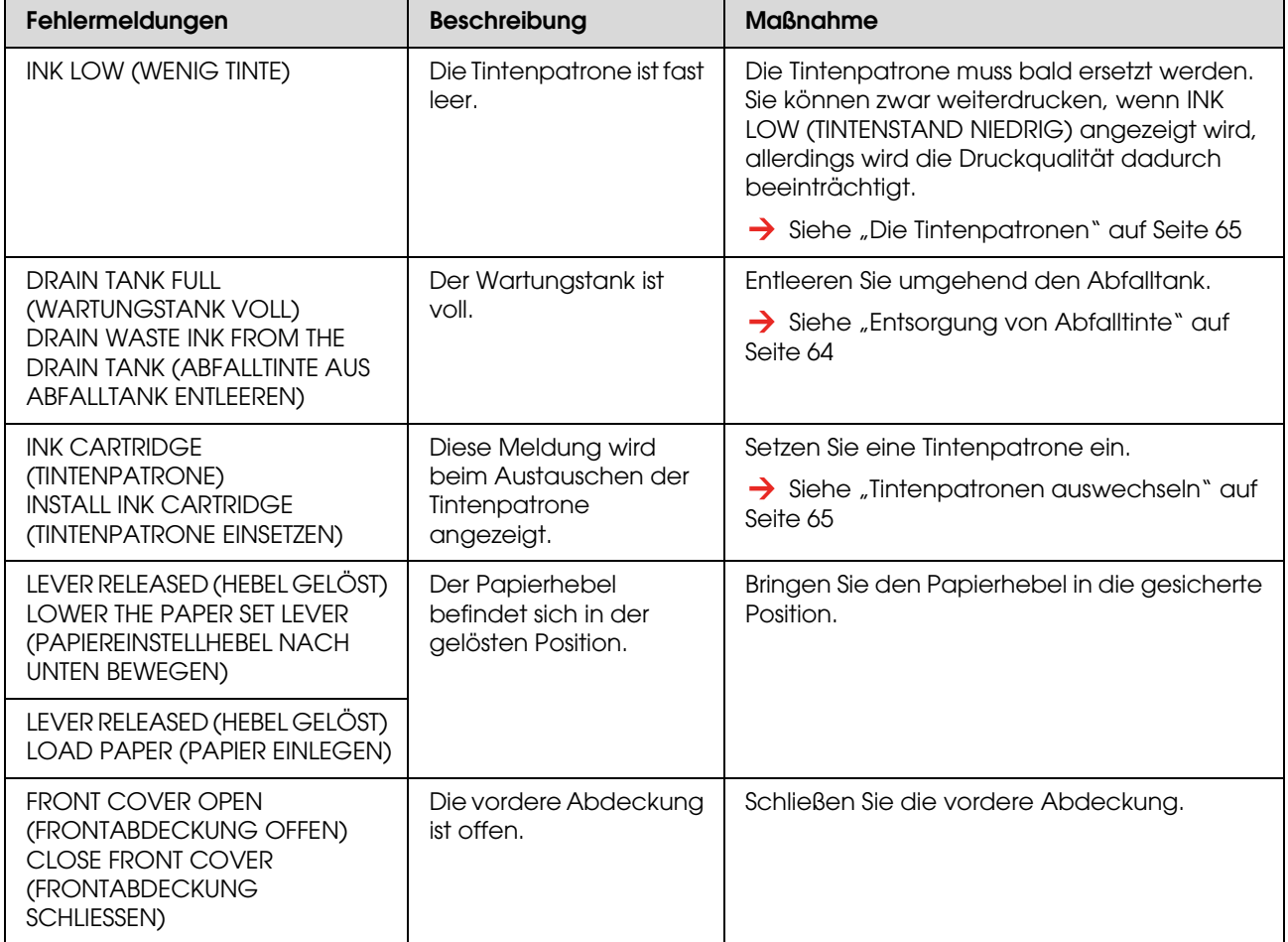

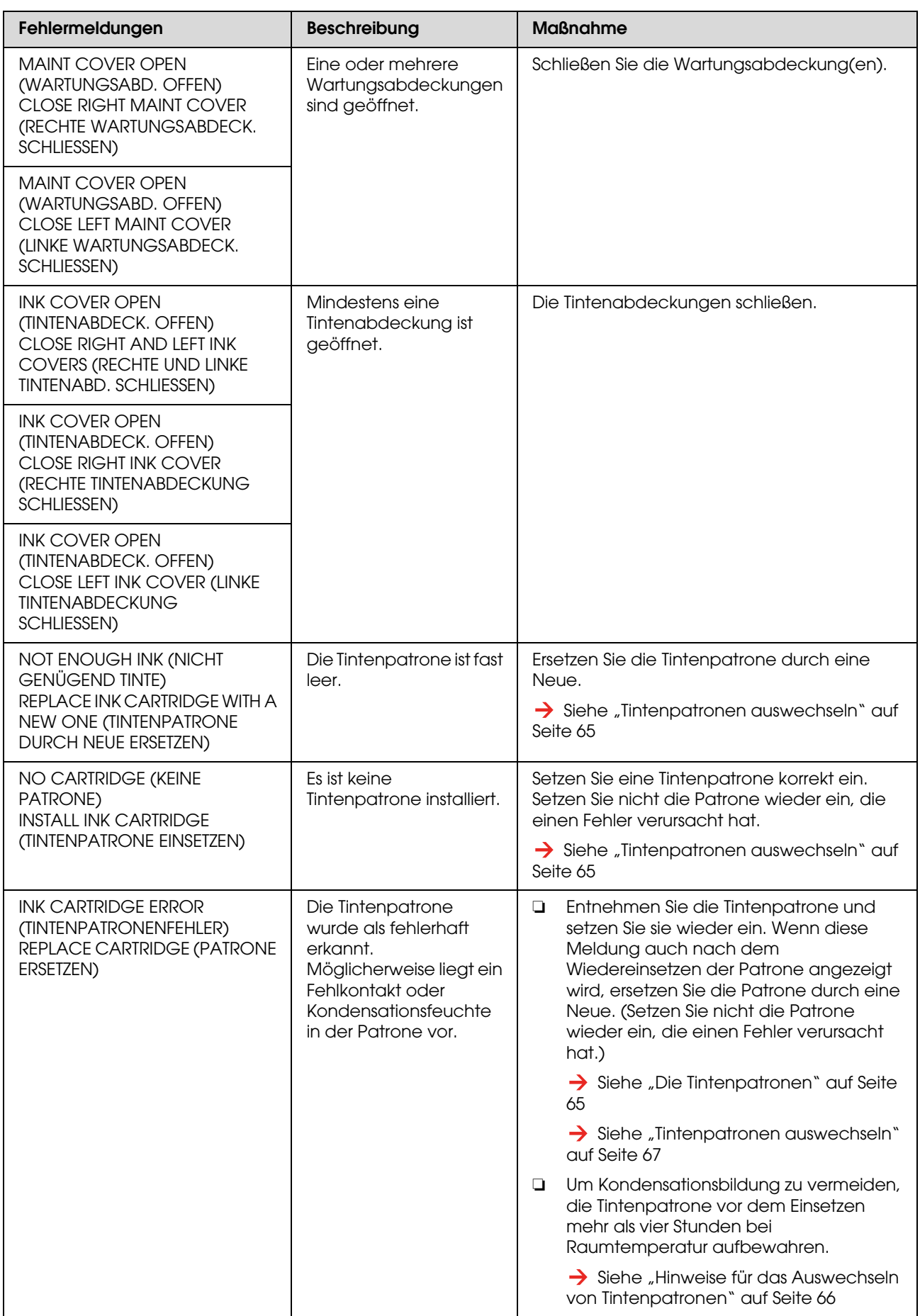

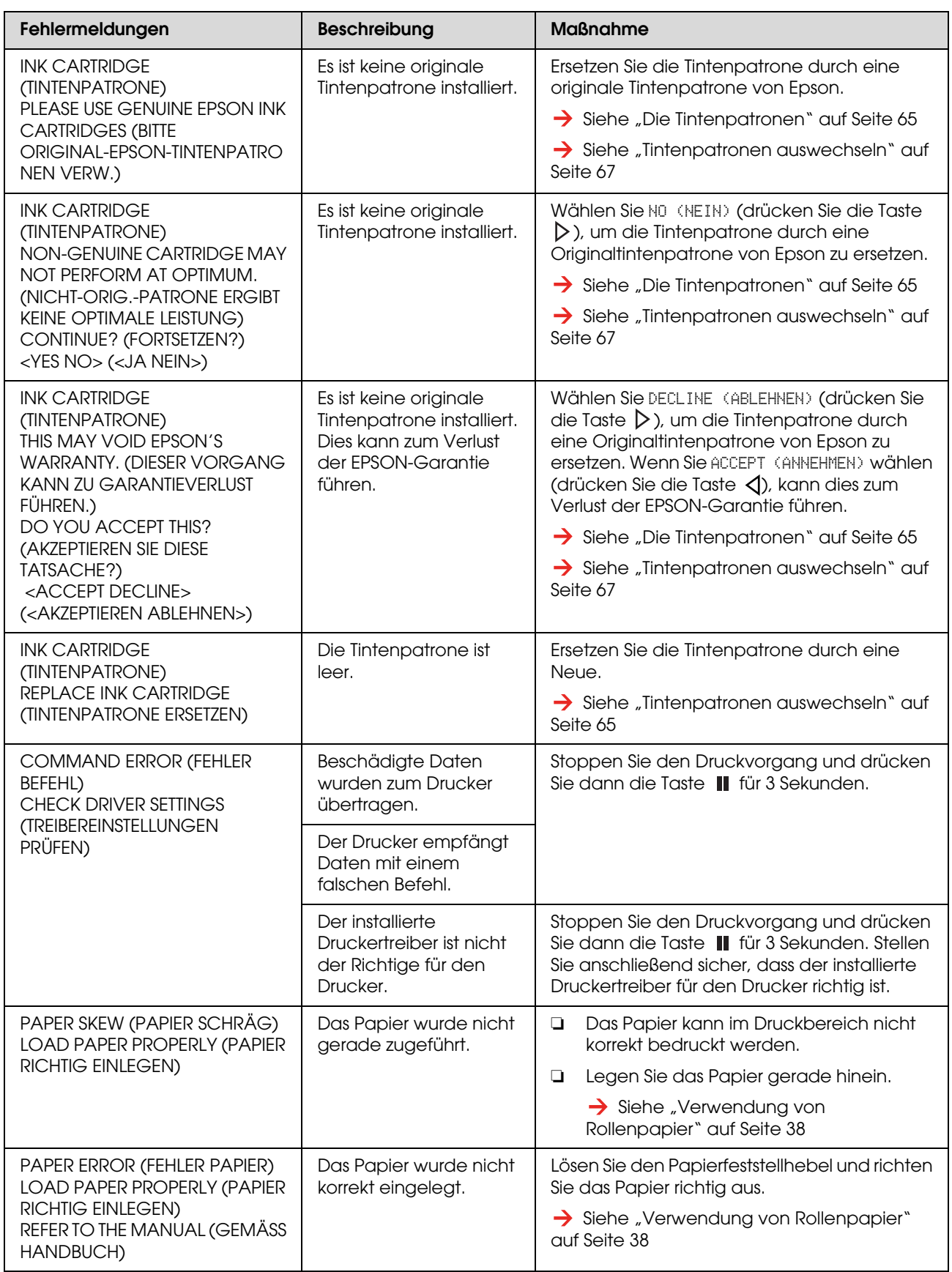

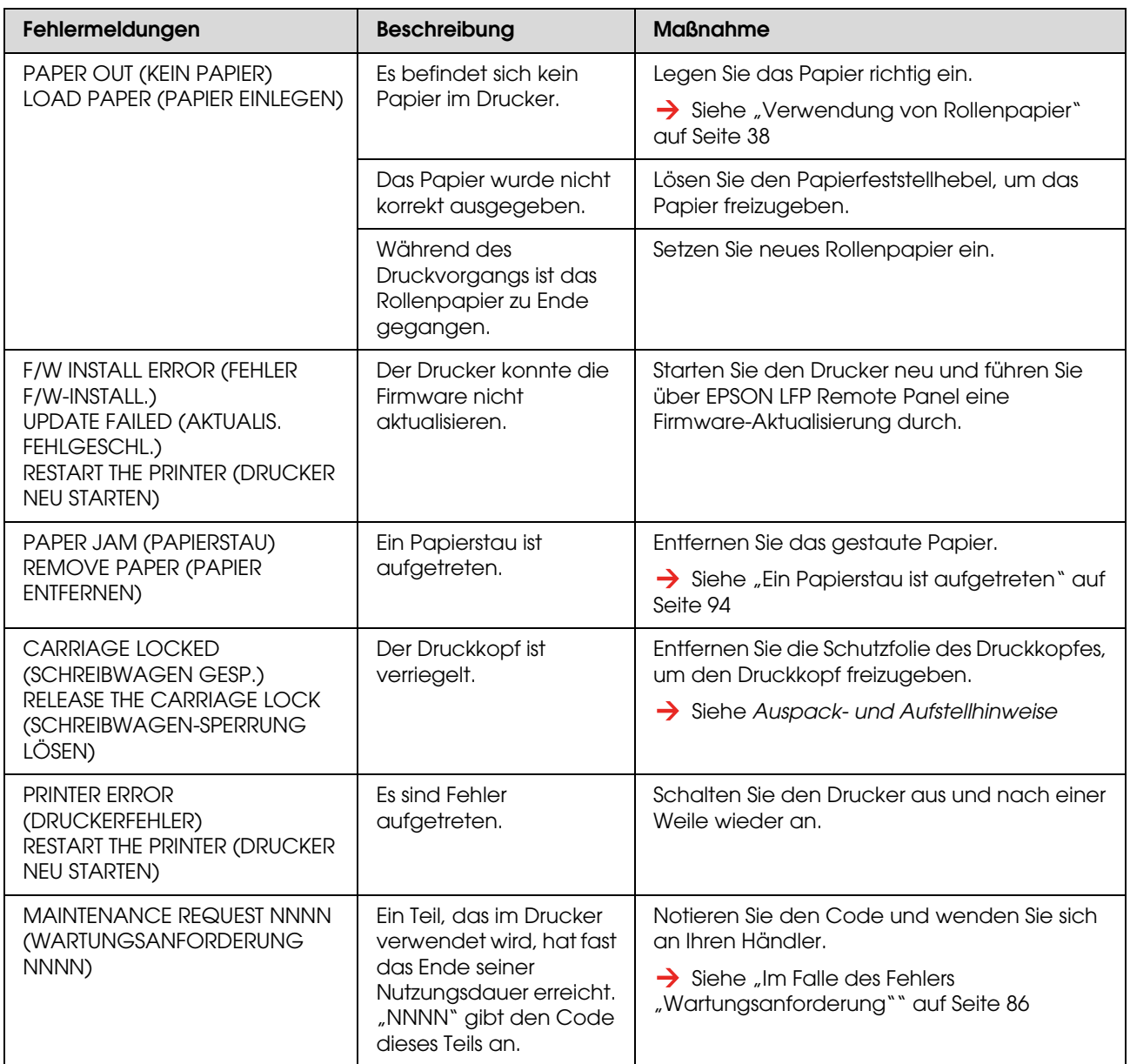

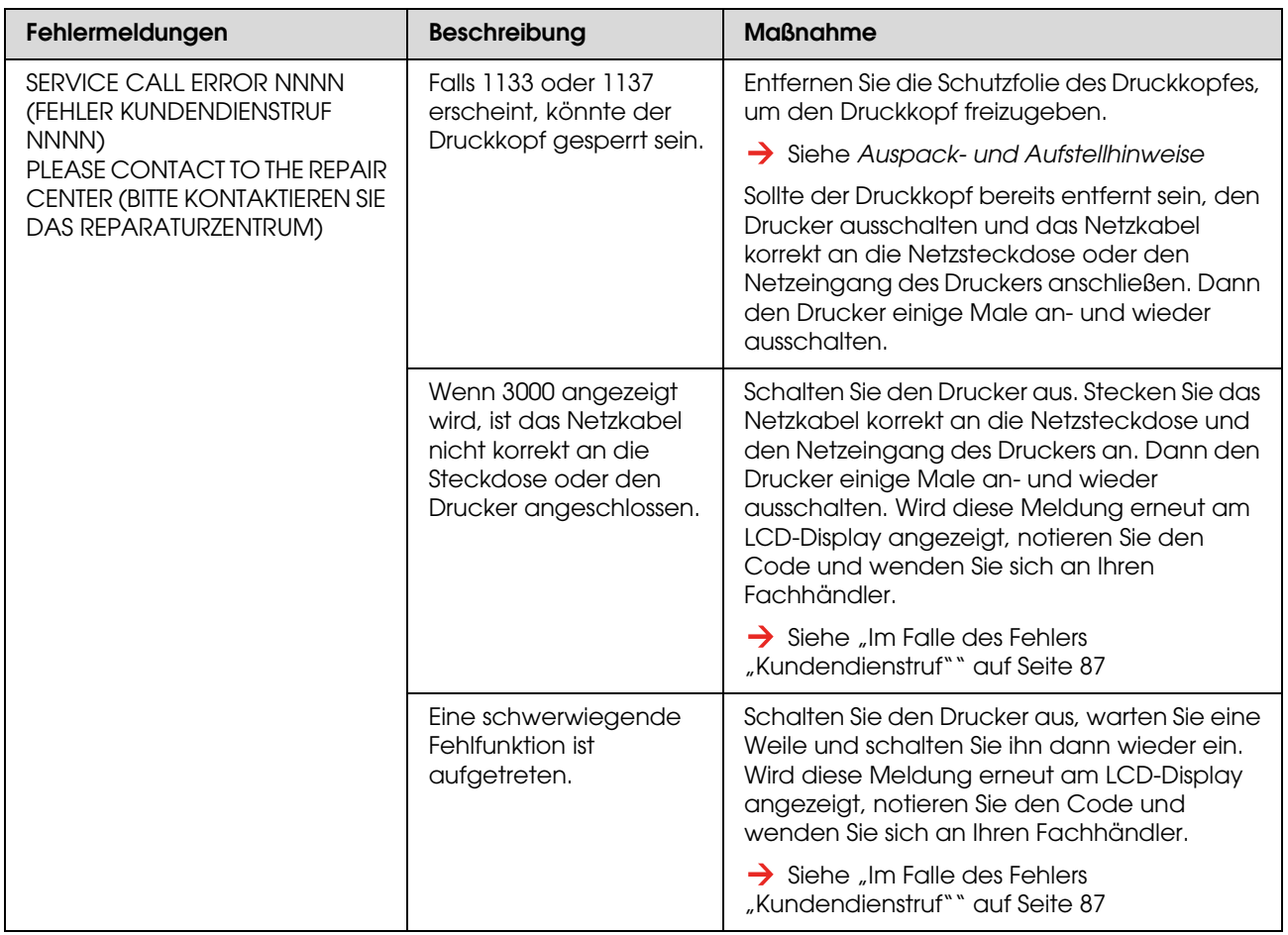

### <span id="page-85-0"></span>Im Falle des Fehlers "Wartungsanforderung"

Eine Wartungsanforderung hält Sie dazu an, die Verbrauchsmaterialien so bald wie möglich durch neue zu ersetzen. Wenn die Meldung MAINTENANCE REQUEST XXXX (WARTUNGSANFORDERUNG XXXX) auf dem LCD-Display angezeigt wird, wenden Sie sich an Ihren Fachhändler und nennen Sie den Code der Wartungsanforderung. Bei fortgesetzter Nutzung des Druckers erscheint der Fehler "Wartungsaufforderung".

### <span id="page-86-0"></span>Im Falle des Fehlers "Kundendienstruf"

Ein Kundendienstruf tritt auf, wenn:

- ❏ die Schreibwagen-Sperrung nicht vom Druckkopf entfernt wurde
- ❏ das Netzkabel nicht korrekt an das Stromnetz oder den Netzeingang des Druckers angeschlossen ist
- ❏ eine schwerwiegende Fehlfunktion aufgetreten ist

Wenn ein Kundendienstruf aufgetreten ist, wird SERVICE CALL ERROR NNNN (FEHLER KUNDEND.RUF NNNN) angezeigt und der Drucker stoppt den Druckvorgang. Schalten Sie den Drucker aus und prüfen Sie, ob die Schreibwagen-Sperrung entfernt wurde. Wurde sie entfernt, prüfen Sie anschließend, ob das Netzkabel einwandfrei an die Steckdose und den Netzeingang des Druckers angeschlossen ist. Stecken Sie das Netzkabel korrekt ein und schalten Sie den Drucker ein. Falls der Kundendienstruf-Fehler gelöscht wurde, können Sie den Drucker weiter nutzen. Falls der gleiche Kundendienstruf-Fehler auf dem LCD-Display angezeigt wird, bitten Sie Ihren Fachhändler um Hilfe. Teilen Sie dem Händler mit, der Kundendienstruf sei "NNNN".

## **Fehlerbehebung**

### **Kann überhaupt nicht drucken**

### **Drucker funktioniert nach dem Einschalten überhaupt nicht**

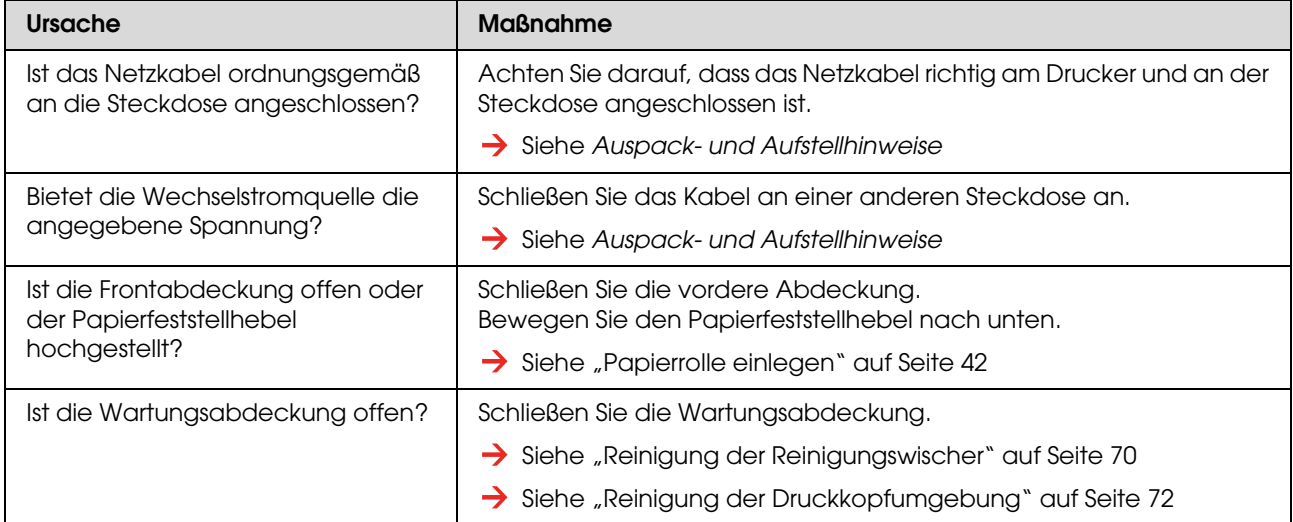

#### **Drucker funktioniert nach Einlegen des Papiers nicht.**

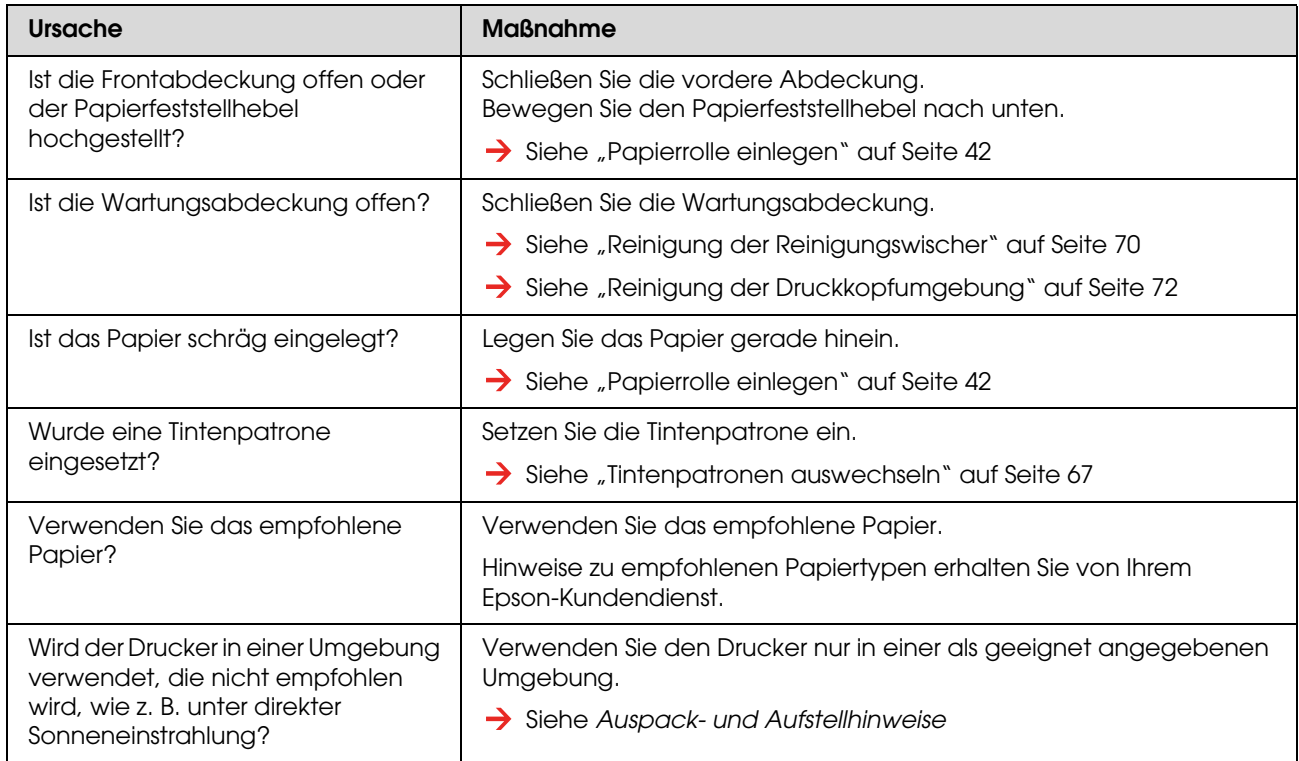

#### **Wenn Daten vom Computer gesendet werden, tritt druckerseitig ein Fehler auf und es wird nichts gedruckt.**

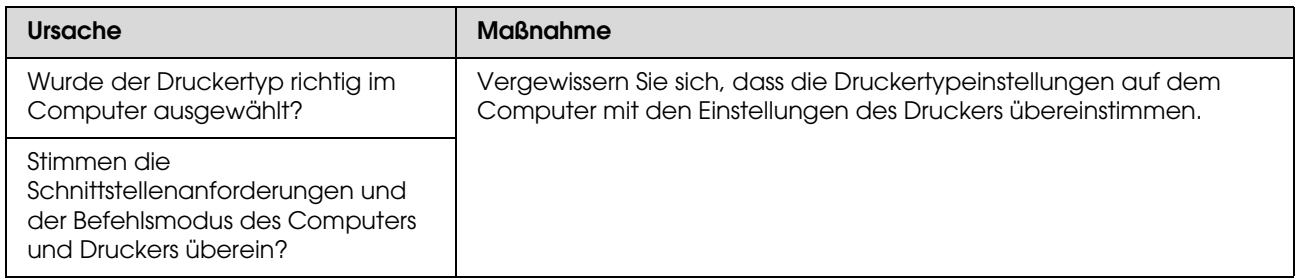

#### **Kann den Drucker nicht online über ein LAN verwenden**

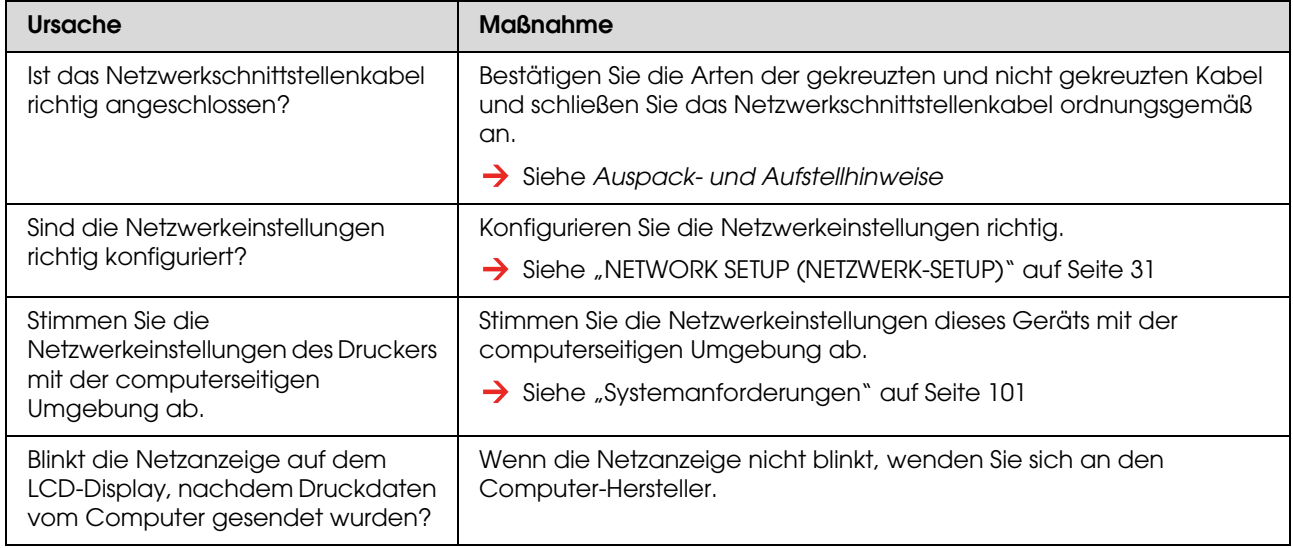

## **Behebung papierbezogener Fehler**

*Hinweis:*

*Im folgenden Abschnitt finden Sie Hinweise zur Behebung von Papierstaus und gerissenem Papier bzw. wie Papier in diesen Fällen zu entfernen ist.*

 *["Ein Papierstau ist aufgetreten" auf Seite 94](#page-93-0)*

#### **Das Papier rutscht oder reißt während des Einzugs.**

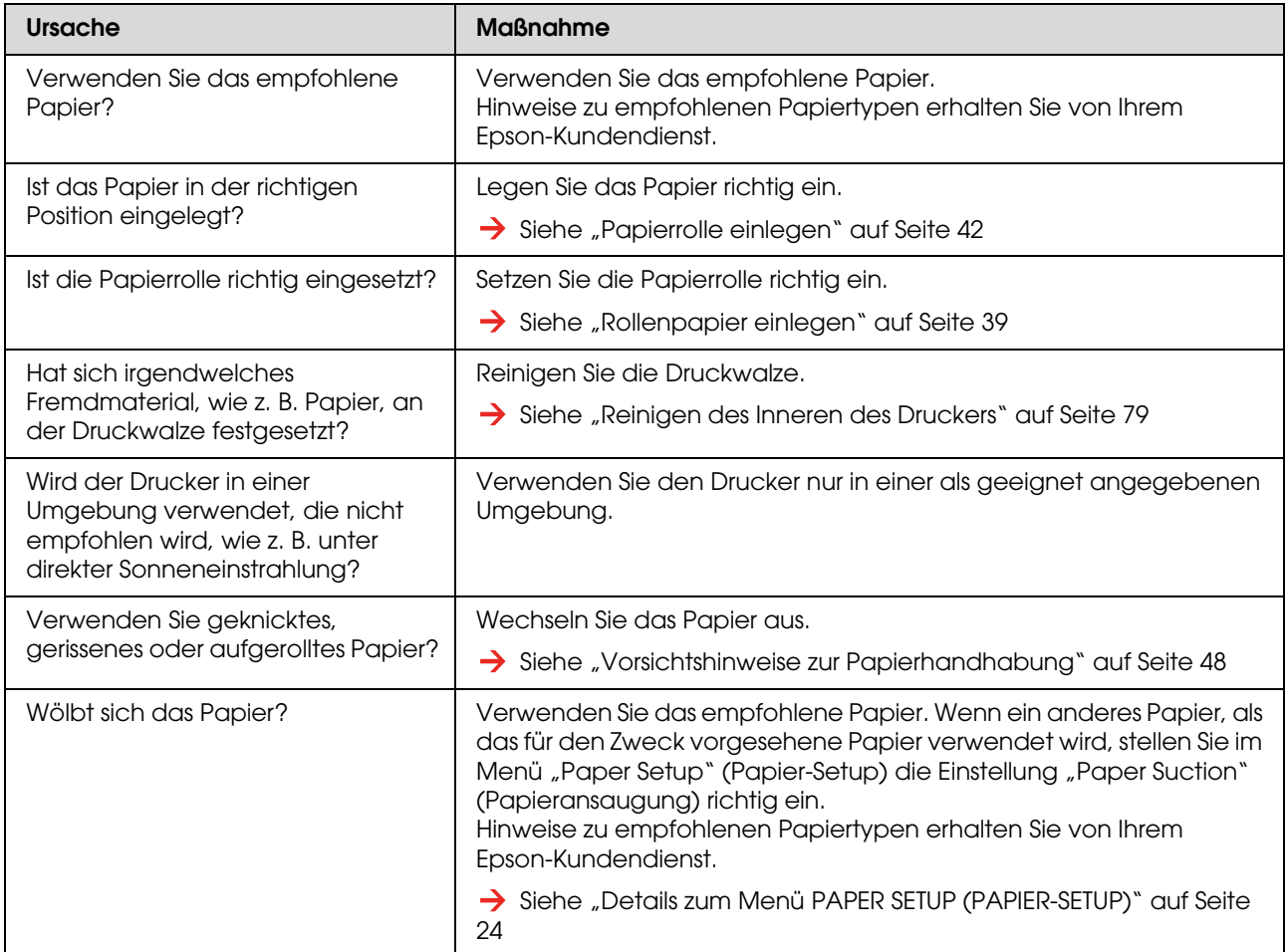

#### **Das Papier wird beim Einzug zerknittert.**

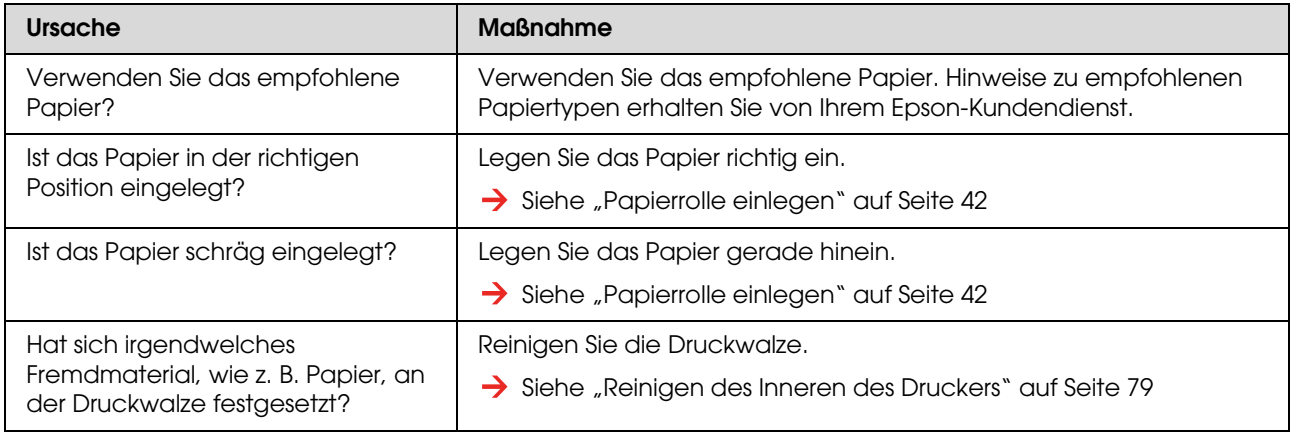

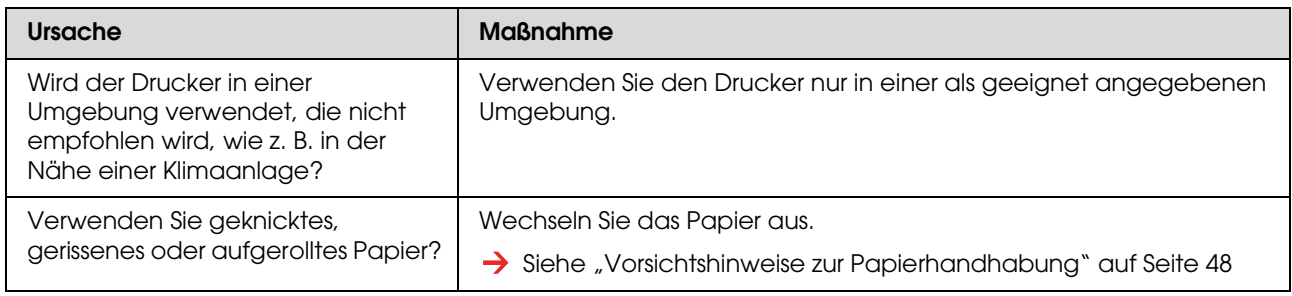

### **Beim Einzug wird das falsche Papierformat ausgewählt.**

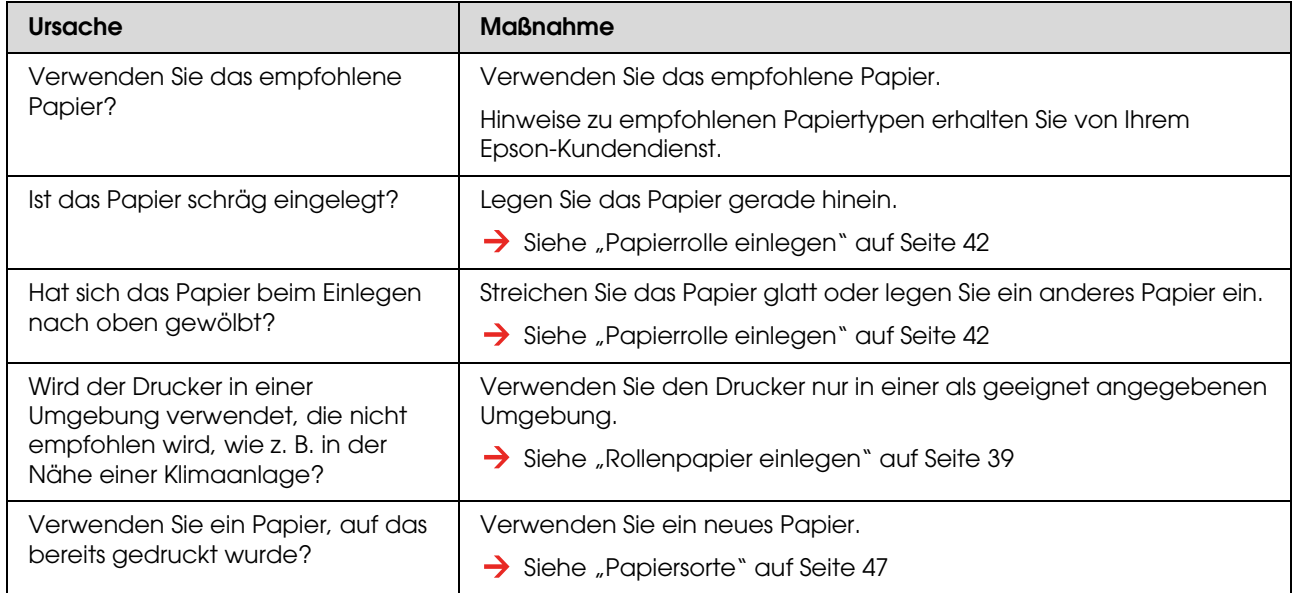

#### **Es treten häufig Papierstaus auf**

#### *Hinweis:*

*Wenn ein anderes als das empfohlene Papier verwendet wird, kann die richtige Papiervorschubjustierung nicht sichergestellt werden.*

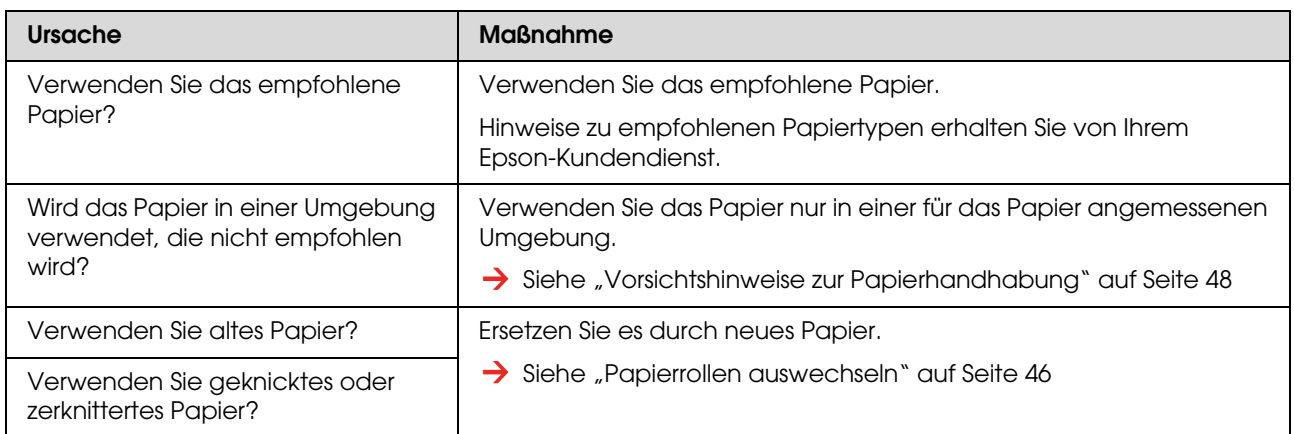

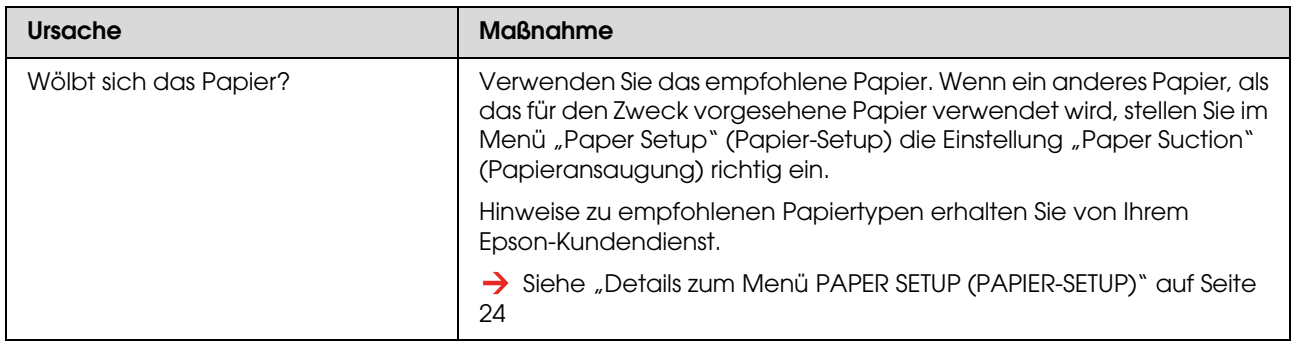

#### **Das Papier verzieht sich beim Drucken**

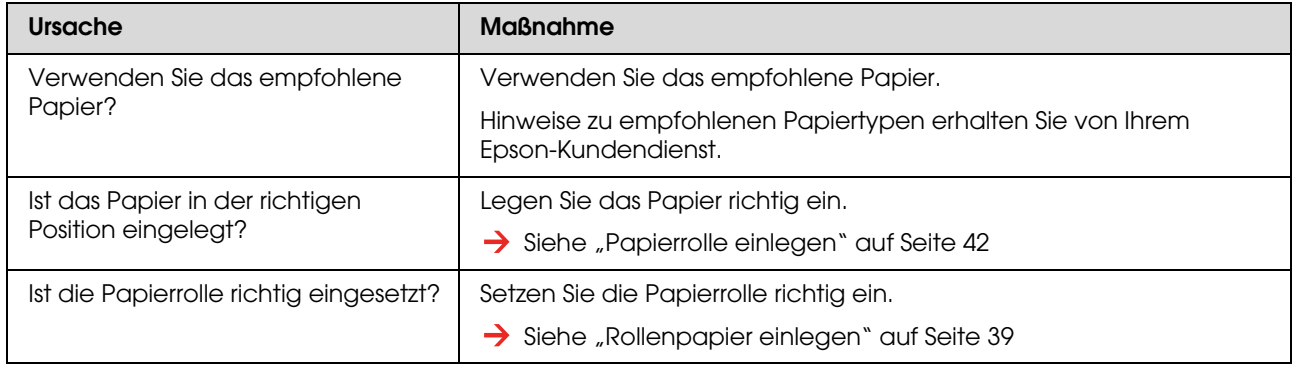

### <span id="page-90-0"></span>**Behebung druckbezogener Fehler**

#### *Hinweis:*

*Wird ein anderes Papier als das empfohlene verwendet, kann die Druckqualität nicht garantiert werden.*

#### **Druckbild ist teilweise fleckenhaft oder unvollständig**

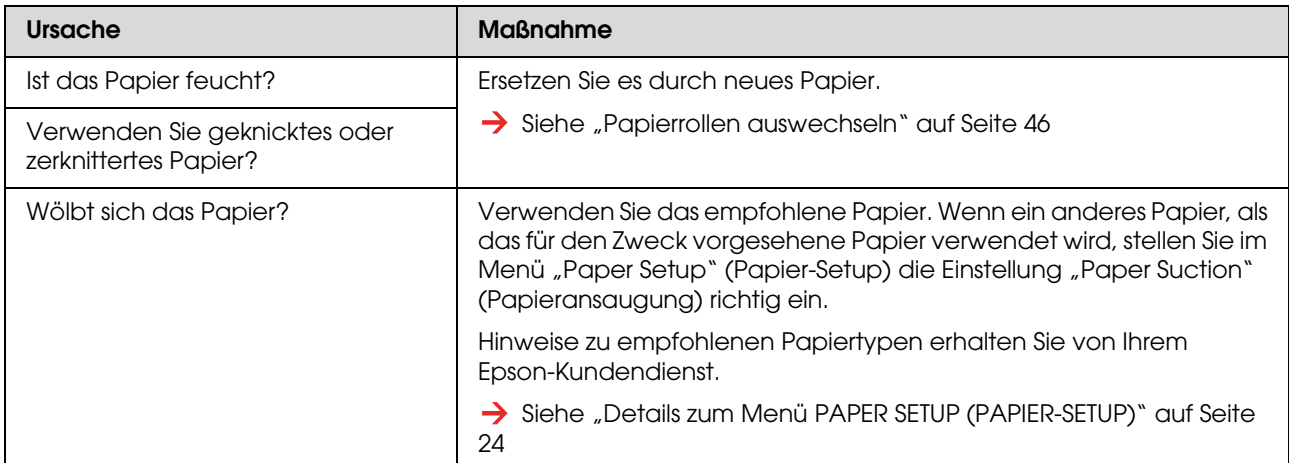

#### **Die Druckposition ist falsch (einige Teile des Papiers können nicht bedruckt werden).**

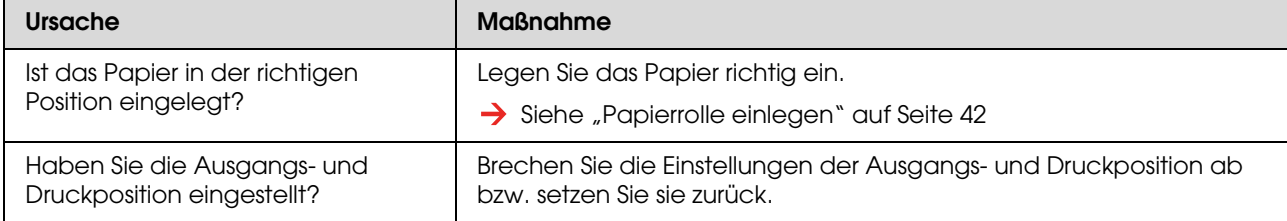

#### **Druckbild ist verwischt**

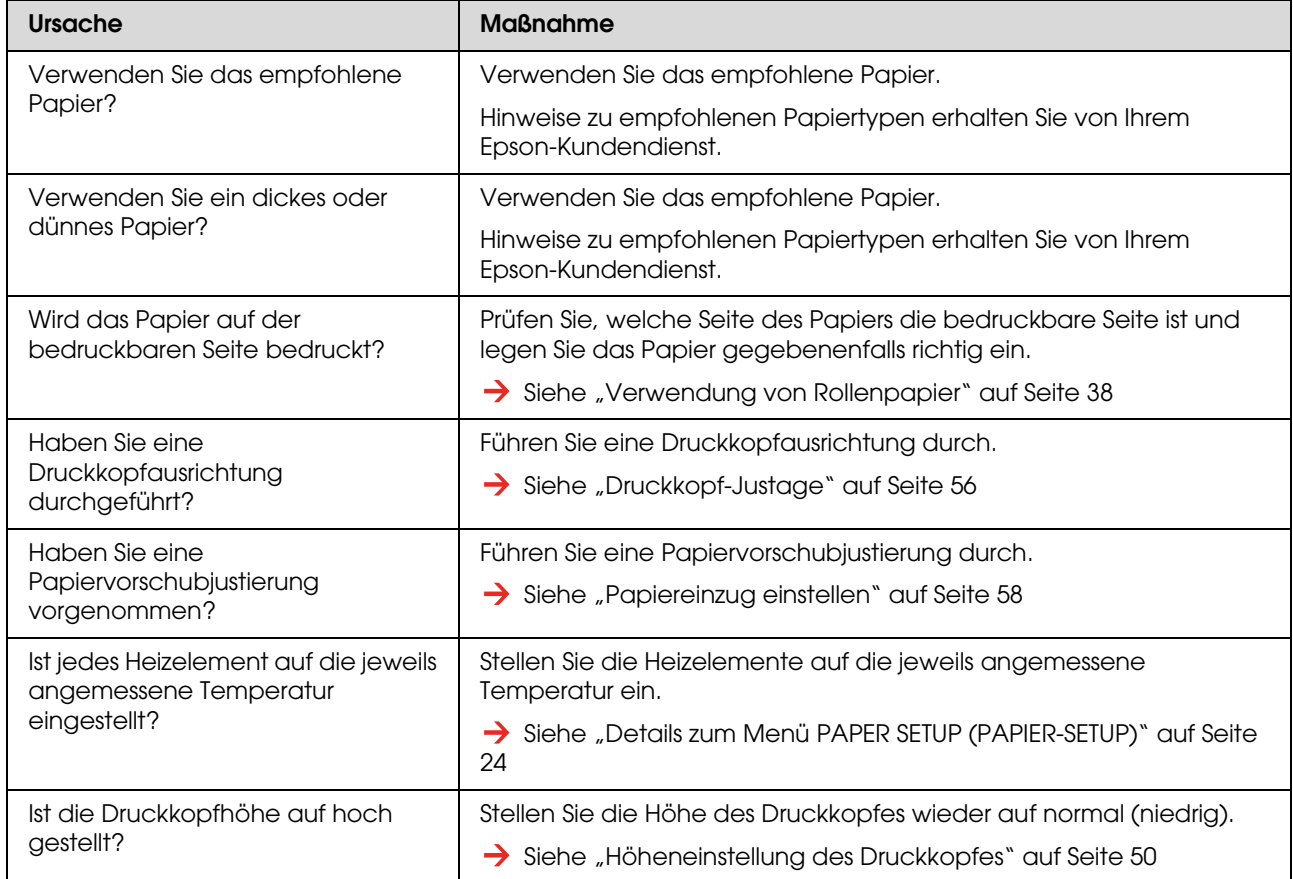

#### **Weiße oder schwarze Linien erscheinen auf dem Ausdruck.**

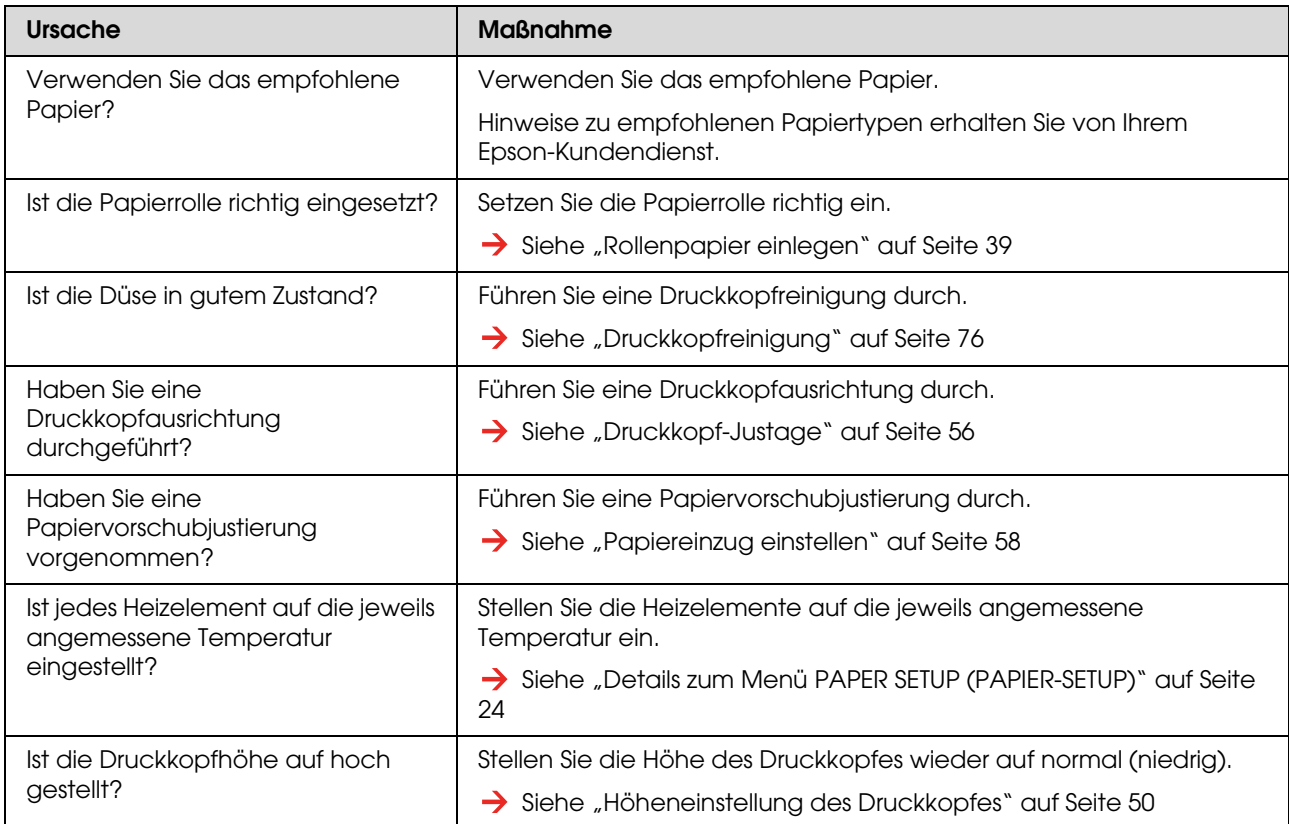

#### **Gedruckte Linien sind nicht gerade.**

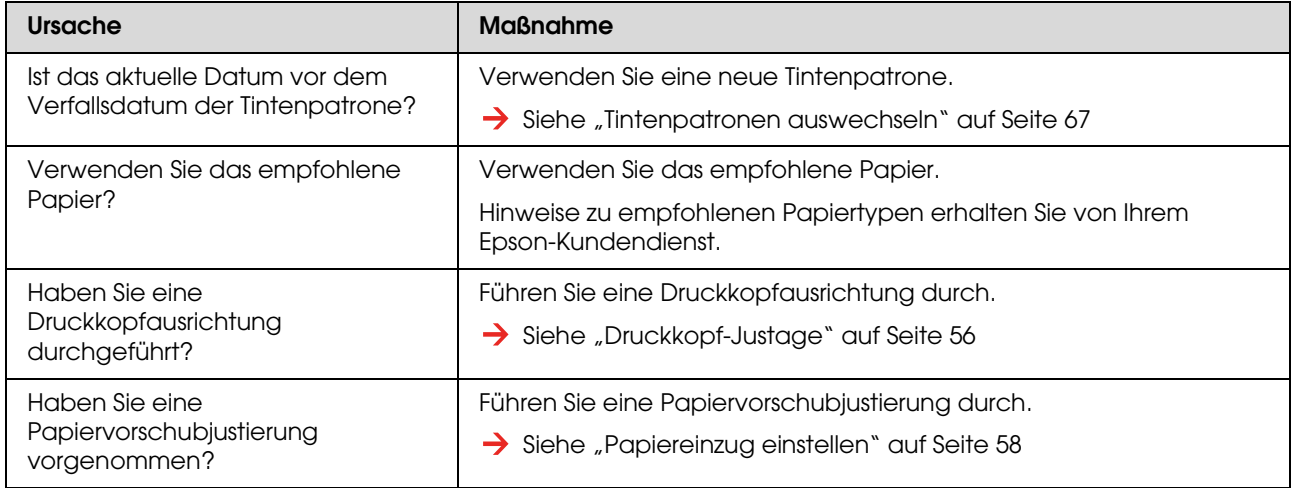

### **Gedruckte Linien sind doppelt oder ungleichmäßig.**

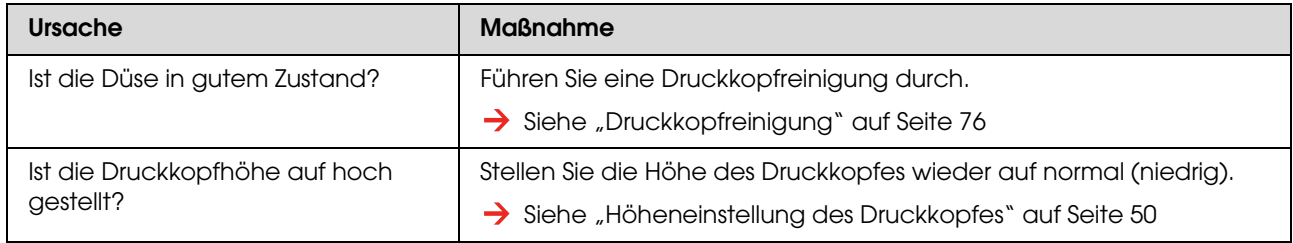

#### **Verstopfte Düsen können nicht durch Reinigung wiederhergestellt werden.**

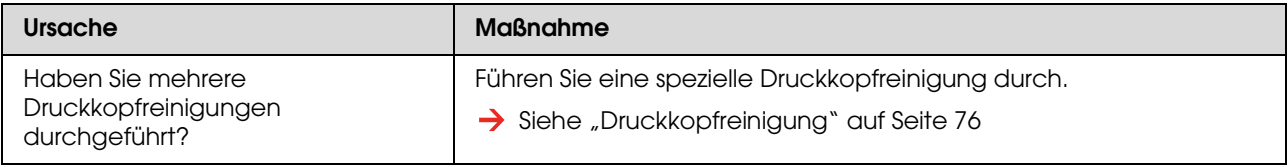

### <span id="page-93-0"></span>**Ein Papierstau ist aufgetreten**

Entfernen Sie das eingelegte Papier bei einem Papierstau auf folgende Weise:

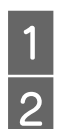

Öffnen Sie die Frontabdeckung.

Schalten Sie den Drucker aus.

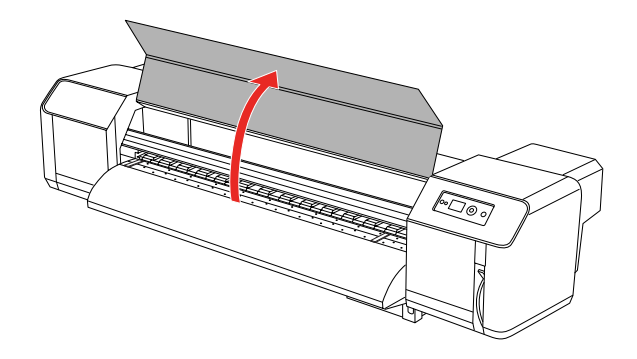

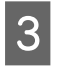

Schieben Sie den Druckkopf vom oberen Papierabschnitt nach rechts.

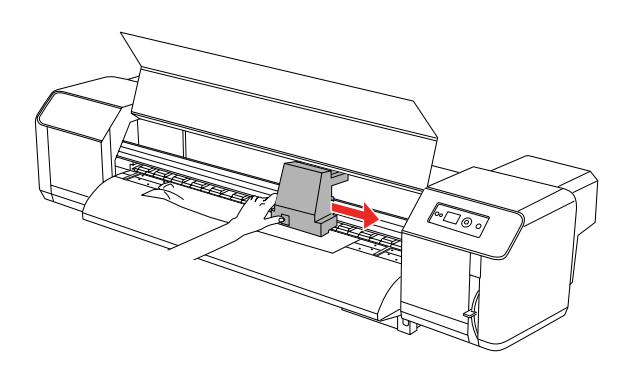

Stellen Sie sicher, dass die Netzanzeige nicht blinkt, und heben Sie dann den Papierfeststellhebel an.

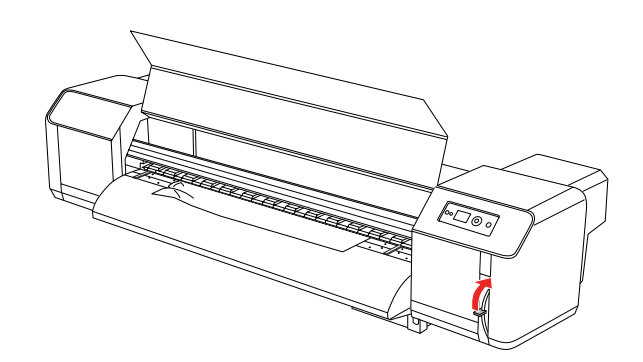

E Ziehen Sie das Papier zu sich hin und schneiden Sie den gerissenen Abschnitt mit einem Schneidwerkzeug, wie z. B. einer Rasierklinge, ab.

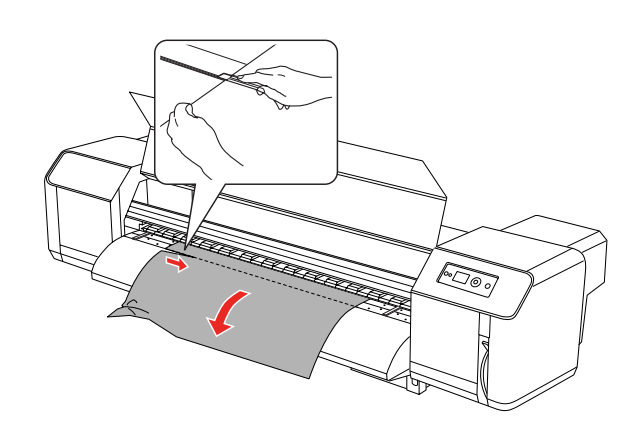

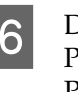

6 Drehen Sie die Flansche der Papierrollenhalter und wickeln Sie das Papier auf.

7 Entfernen Sie etwaigen Papierstaub oder Papierreste, die sich noch im Drucker befinden.

## **Hilfeoptionen**

## **Website für technischen Support**

<span id="page-94-2"></span>Die Internetseite für technischen Support von Epson bietet Ihnen Hilfe bei Problemen, die sich nicht anhand der Informationen zur Fehlerbehebung in der Produktdokumentation beheben lassen. Wenn Sie über einen Webbrowser mit Internetzugang verfügen, können Sie die Website hier aufrufen:

http://support.epson.net/

Die neuesten Treiber, häufig gestellte Fragen (FAQ), Handbücher und sonstiges herunterladbare Material finden Sie unter:

http://www.epson.com

Wählen Sie dort den Supportbereich der EPSON-Website Ihres Landes.

## <span id="page-94-0"></span>**So erreichen Sie unseren Kundendienst**

### **Vor der Kontaktaufnahme mit EPSON**

<span id="page-94-1"></span>Wenn dieses EPSON-Produkt nicht ordnungsgemäß funktioniert und Sie das Problem nicht mit Hilfe der Informationen zur Fehlerbehebung in der Produktdokumentation lösen können, wenden Sie sich an den Epson-Kundendienst. Ist der Kundensupport für Ihre Region nicht unten aufgeführt, wenden Sie sich an den Händler, bei dem Sie das Produkt gekauft haben.

Der Kundensupport kann Sie schneller unterstützen, wenn Sie folgende Informationen bereit legen:

- ❏ Seriennummer des Produkts (Das Etikett mit der Seriennummer befindet sich gewöhnlich auf der Rückseite des Geräts.)
- ❏ Produktmodell
- ❏ Softwareversion (Klicken Sie auf **About**, **Version Info** oder eine ähnliche Schaltfläche in der Produktsoftware.)
- ❏ Marke und Modell Ihres Computers
- ❏ Name und Version des auf Ihrem Computer installierten Betriebssystems
- ❏ Namen und Versionen der Softwareanwendungen, die Sie normalerweise mit Ihrem Produkt verwenden

### **Hilfe für Benutzer in Nordamerika**

Epson stellt die die unten aufgeführten technischen Unterstützungsdienste zur Verfügung.

### **Internetsupport**

Für Lösungen zu allgemeinen Problemen besuchen Sie die Support-Website von Epson unter http://support.epson.com, und wählen Sie Ihr Produkt aus. Sie können Treiber und Dokumentationen herunterladen, Tipps zu häufig gestellten Fragen (FAQ) und zur Problembehandlung erhalten und E-Mail-Nachrichten an Epson mit Ihren Fragen senden.

### **Telefonsupport**

Telefonnummer: (562) 276-1300 (USA) oder (905) 709-9475 (Kanada), 6 bis 18 Uhr (Uhrzeit Pazifik), Montag bis Freitag. Möglicherweise fallen Gebühren oder Transportzuschläge an.

Bevor Sie den Epson-Support anrufen, sollten Sie die folgenden Informationen bereit halten:

- ❏ Produktname
- ❏ Seriennummer des Produkts
- ❏ Kaufbeleg (beispielsweise Kassenbon) und Kaufdatum
- ❏ Computerkonfiguration
- ❏ Beschreibung des Problems

#### *Hinweis:*

*Technische Supportinformationen zur Verwendung anderer Software auf Ihrem System finden Sie in der Dokumentation der betreffenden Software.*

### **Verbrauchsmaterial und Zubehör kaufen**

Sie können Original Epson-Tintenpatronen, Farbbandkassette, Papier und Zubehör bei den von Epson autorisierten Wiederverkäufern kaufen. Den nächstgelegenen Wiederverkäufer erreichen Sie unter der Nummer 800-GO-EPSON (800-463-7766). Sie können diese Artikel auch online unter http://www.epsonstore.com (Vertrieb in den USA) oder http://www.epson.ca (Vertrieb in Kanada) erwerben.

### **Hilfe für Benutzer in Europa**

Im **Gesamteuropäischen Garantieschein** finden Sie Informationen, wie Sie sich an den EPSON-Kundendienst wenden.

### **Hilfe für Benutzer in Australien**

Epson Australia möchte Ihnen einen Kundendienst auf hohem Niveau bieten. Zusätzlich zu Ihrer Produktdokumentation stellen wir Ihnen die folgenden Informationsquellen zur Verfügung:

### **Ihr Händler**

Denken Sie stets daran, dass Ihr Händler oft zum Identifizieren und Lösen von Problemen beitragen kann. Der Händler sollte bei Problemen stets als erste Person zu Rate gezogen werden. Er kann oft Probleme schnell und einfach lösen und Tipps zum nächsten erforderlichen Schritt geben.

### **Internet-URL http://www.epson.com.au**

Besuchen Sie die Seiten von Epson Australia im Internet. Es lohnt sich, hier gelegentlichen vorbeizusurfen! Die Website bietet einen Downloadbereich für Treiber, Epson-Kontaktstellen, neue Produktinformationen und technischen Support (E-Mail).

### **Epson Helpdesk**

Epson Helpdesk dient als zusätzliche Sicherheitsmaßnahme, um sicherzustellen, dass unsere Kunden Zugriff auf Ratschläge haben. Die Mitarbeiter des Helpdesk können Ihnen beim Installieren, Konfigurieren und Bedienen Ihres Epson-Produkts helfen. Unsere Pre-sales Helpdesk-Mitarbeiter können Ihnen Literatur zu neuen Epson-Produkten zur Verfügung stellen und Ihnen mitteilen, wo sich der nächste Händler oder Serviceagent befindet. Hier werden viele Arten von Abfragen beantwortet.

Hier die Nummern des Helpdesk:

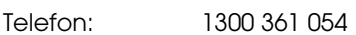

Fax: (02) 8899 3789

Wir empfehlen Ihnen, alle relevanten Informationen bereit zu halten, bevor Sie anrufen. Je mehr Informationen Sie vorbereiten, umso schneller können wir Ihnen helfen, das Problem zu lösen. Zu diesen Informationen gehören Folgende: Ihre Epson-Produktdokumentation, Computertyp, Betriebssystem,

Anwendungsprogramme und sonstige Informationen, die Ihrer Meinung nach wichtig sind.

### **Hilfe für Benutzer in Singapur**

Informationsquellen, Support und Dienste, die über Epson Singapore verfügbar sind:

### **Internet (http://www.epson.com.sg)**

Informationen zu Produktspezifikationen, Treiber zum Herunterladen, häufig gestellte Fragen (FAQ), Vertriebsabfragen und technischer Support per E-Mail sind verfügbar.

### **Epson HelpDesk (Telefon: (65) 6586 3111)**

Unser HelpDesk-Team kann Ihnen am Telefon mit folgenden Informationen weiter helfen:

- ❏ Vertriebsanfragen und Produktinformationen
- ❏ Fragen oder Probleme bezüglich der Nutzung eines Produkts
- ❏ Anfragen zu Reparaturservice und Garantie

### **Hilfe für Benutzer in Thailand**

Ansprechpartner für Informationen, Support und Services:

### **Internet (http://www.epson.co.th)**

Informationen zu Produktspezifikationen, Treiber zum Herunterladen, häufig gestellte Fragen (FAQ) und E-Mail-Abfragen sind verfügbar.

### **Epson-Hotline (Telefon: (66)2685-9899)**

Unsere HelpDesk-Hotline kann Ihnen am Telefon mit folgenden Informationen weiter helfen:

- ❏ Vertriebsanfragen und Produktinformationen
- ❏ Fragen oder Probleme bezüglich der Nutzung eines Produkts
- ❏ Anfragen zu Reparaturservice und Garantie

### **Hilfe für Benutzer in Vietnam**

Ansprechpartner für Informationen, Support und Services:

Epson-Hotline (Telefon): 84-8-823-9239

Service Center: 80 Truong Dinh Street, District 1, Hochiminh City Vietnam

### **Hilfe für Benutzer in Indonesien**

Ansprechpartner für Informationen, Support und Services:

### **Internet (http://www.epson.co.id)**

- ❏ Informationen zu Produktspezifikationen, Treiber zum Herunterladen
- ❏ Häufig gestellte Fragen (FAQ), Vertriebsabfragen, Fragen per E-Mail

### **Epson-Hotline**

- ❏ Vertriebsanfragen und Produktinformationen
- ❏ Technischer Support

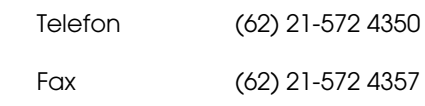

### **Epson Service Center**

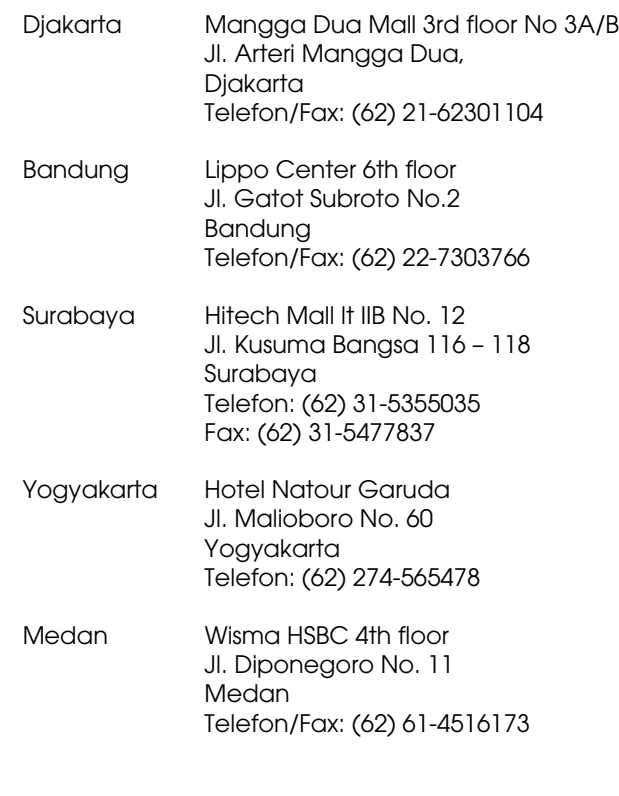

#### **Hilfeoptionen**

Makassar MTC Karebosi Lt. Ill Kav. P7-8 JI. Ahmad Yani No.49 Makassar Telefon: (62) 411-350147/411-350148

### **Hilfe für Benutzer in Hongkong**

Um technischen Support oder andere Kundendienstleistungen zu beziehen, wenden Sie sich an Epson Hong Kong Limited.

### **Homepage im Internet**

Epson Hong Kong hat eine lokale Homepage sowohl auf Chinesisch als auch auf Englisch im Internet eingerichtet, um die Benutzer mit folgenden Informationen zu versorgen:

- ❏ Produktinformationen
- ❏ Antworten auf häufig gestellte Fragen (FAQ)
- ❏ Neueste Versionen von Epson-Produkttreibern

Unsere Homepage im Internet:

http://www.epson.com.hk

### **Hotline für technischen Support**

Sie können sich auch unter den folgenden Telefon- und Faxnummern an unsere technischen Mitarbeiter wenden:

Telefon: (852) 2827-8911

Fax: (852) 2827-4383

### **Hilfe für Benutzer in Malaysia**

Ansprechpartner für Informationen, Support und Services:

### **Internet (http://www.epson.com.my)**

- ❏ Informationen zu Produktspezifikationen, Treiber zum Herunterladen
- ❏ Häufig gestellte Fragen (FAQ), Vertriebsabfragen, Fragen per E-Mail

### **Epson Trading (M) Sdn. Bhd.**

Zentrale.

Telefon: 603-56288288

Fax: 603-56288388/399

### *Epson Helpdesk*

❏ Vertriebsabfragen und Produktinformationen (Infoline)

Telefon: 603-56288222

❏ Anfragen zu Reparaturservice und Garantie, Produktnutzung und technischem Support (Techline)

Telefon: 603-56288333

### **Hilfe für Benutzer in Indien**

Ansprechpartner für Informationen, Support und Services:

### **Internet (http://www.epson.co.in)**

Informationen zu Produktspezifikationen, Treiber zum Herunterladen und Produktabfragen sind verfügbar.

### **Epson India Head Office - Bangalore**

Telefon: 080-30515000

Fax: 30515005

### **Epson India Regional Offices:**

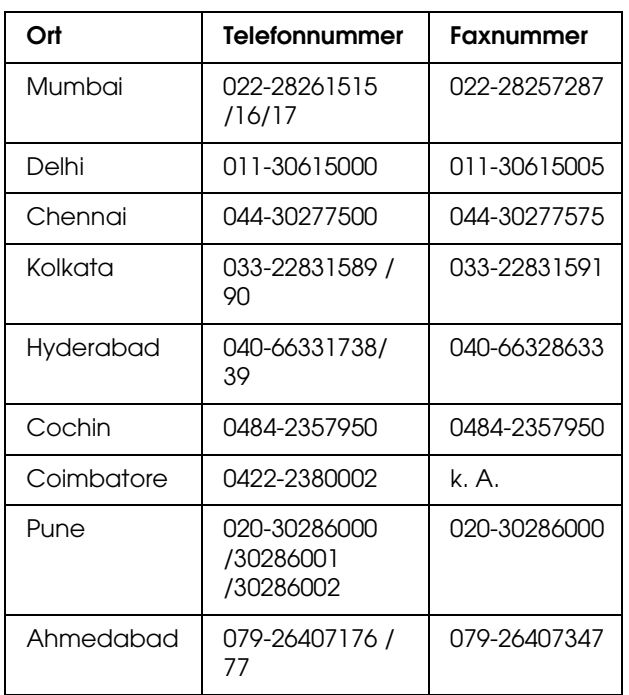

### **Helpline**

Service, Produktinformationen,

Patronenbestellung - 18004250011 (09.00 – 21.00) - Diese Nummer ist gebührenfrei.

Service (CDMA- und Mobile-Benutzer) - 3900 1600 (09.00 – 18.00) Standard-Ortsvorwahl wählen

### **Hilfe für Benutzer auf den Philippinen**

Um technischen Support oder andere Kundendienstleistungen zu beziehen, wenden Sie sich an Epson Philippines Corporation unter den hierunter aufgeführten Telefon- und Faxnummern sowie E-Mail-Adressen:

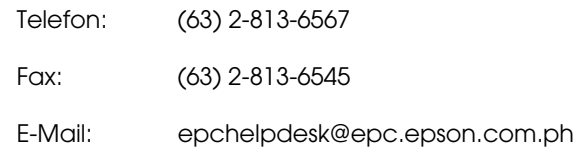

**Internet** (http://www.epson.com.ph)

Informationen zu Produktspezifikationen, Treiber zum Herunterladen, häufig gestellte Fragen (FAQ) und E-Mail-Abfragen sind verfügbar.

#### **Epson Helpdesk (Telefon: (63) 2-813-6567)**

Unsere HelpDesk-Hotline kann Ihnen am Telefon mit folgenden Informationen weiter helfen:

- ❏ Vertriebsanfragen und Produktinformationen
- ❏ Fragen oder Probleme bezüglich der Nutzung eines Produkts
- ❏ Anfragen zu Reparaturservice und Garantie

# **Produktinformationen**

## <span id="page-100-0"></span>**Systemanforderungen**

Ihr Computer muss die folgenden Systemvoraussetzungen erfüllen:

### **Systemanforderungen**

Die Systemanforderungen sind von den von Ihnen verwendeten RIP-Spezifikationen (Raster Images Processor) abhängig.

### **Verbindungsanforderungen**

Die Verbindungsanforderungen unterscheiden sich je nach der verwendeten Verbindung. Hinweise zum aktuellsten unterstützten Betriebssystem finden Sie auf der Epson-Website.

### **USB-Verbindung**

#### **Windows**

Folgende Bedingungen müssen erfüllt sein:

- ❏ Computer mit vorinstalliertem Windows Vista, XP oder 2000 bzw. mit vorinstalliertem Windows 2000, Me oder 98 mit anschließendem Upgrade auf Windows Vista, XP oder 2000.
- ❏ Computer mit einem USB-Anschluss, für den der Computerhersteller die Garantie übernimmt. (Fragen Sie ggf. den Computerhersteller.)

#### **Mac OS X**

Betriebssystem und Computer mit USB-Anschluss, für den Apple Inc. die Garantie übernimmt

### **Netzwerkverbindung**

Ausführliche Informationen finden Sie im *Netzwerkhandbuch*.

## **Druckerspezifikationen**

### **Drucken**

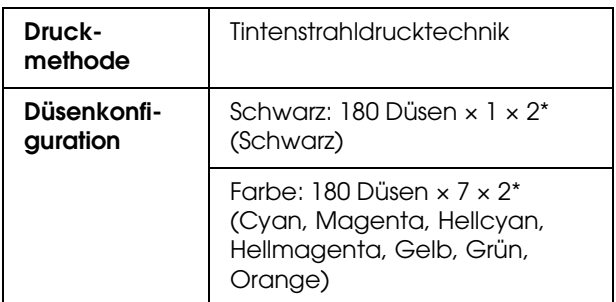

<span id="page-100-1"></span>\* Jede Farbe hat zwei Linien.

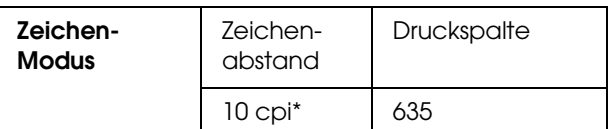

\* Zeichen pro Zoll

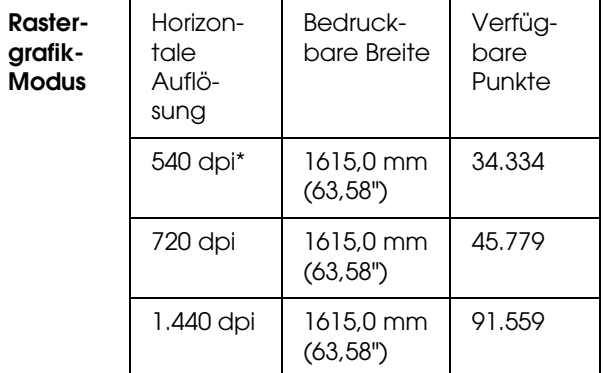

\* Punkte pro Zoll

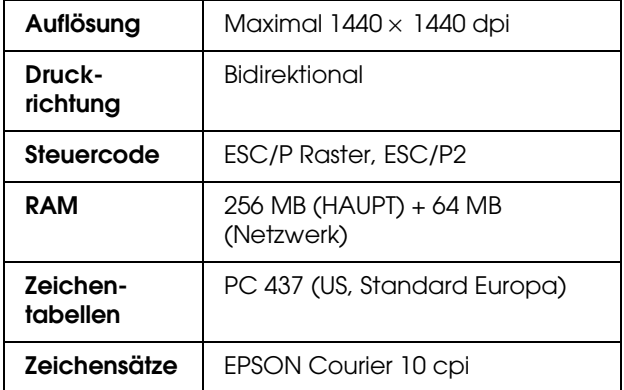

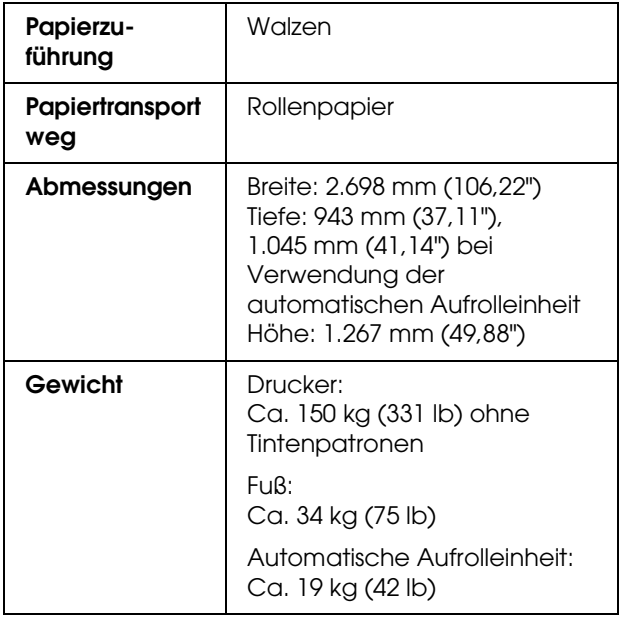

## **Elektrisches System**

<span id="page-101-0"></span>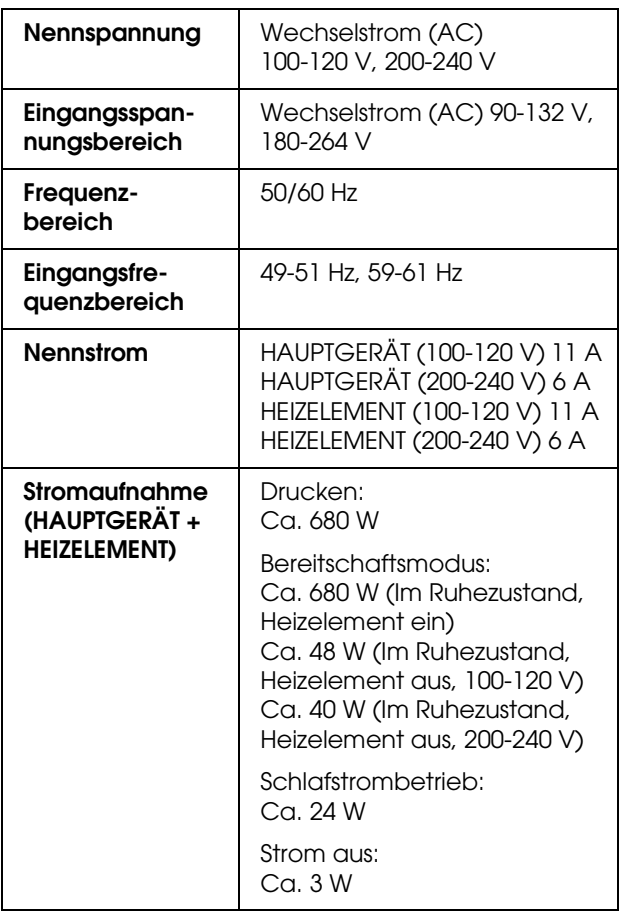

## **Tintenpatrone**

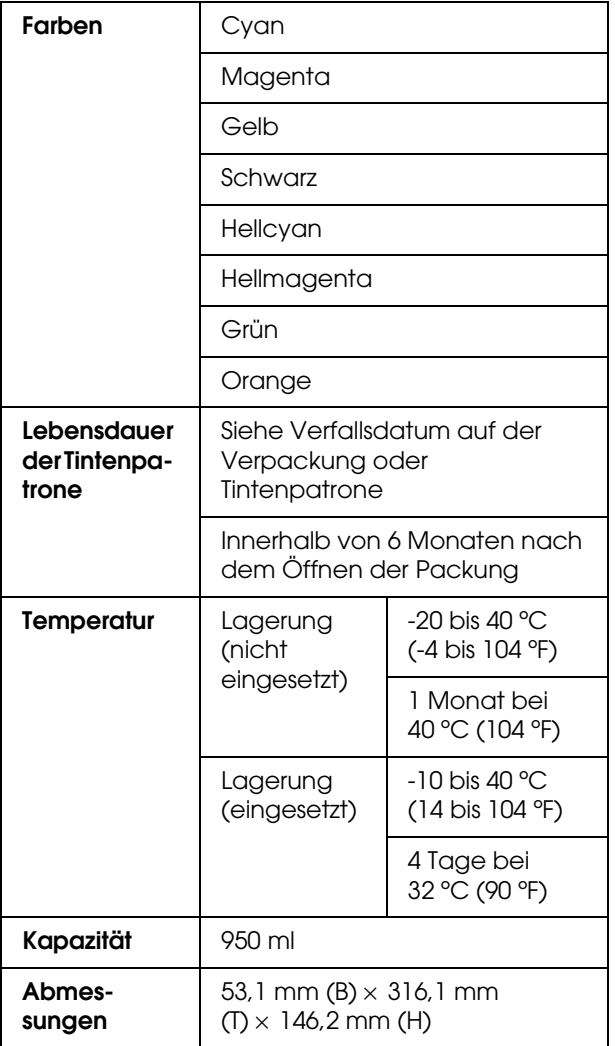

#### **Produktinformationen**

#### *Hinweis:*

- ❏ *Die mit Ihrem Drucker gelieferten Tintenpatronen werden bei der ersten Installation teilweise verwendet. Um hochwertige Ausdrucke zu erzielen, wird der Druckkopf Ihres Druckers vollständig mit Tinte aufgefüllt. Bei diesem einmaligen Vorgang wird eine bestimmte Tintenmenge verbraucht. Deshalb ergeben diese Patronen weniger Seiten im Vergleich zu später eingesetzten Tintenpatronen.*
- ❏ *Der tatsächliche Tintenverbrauch kann unterschiedlich ausfallen. Dies ist abhängig von der Art der zu druckenden Bilder, der verwendeten Papiersorte, der Häufigkeit des Druckens und der Umgebungsbedingungen wie beispielsweise der Temperatur.*
- ❏ *Um höchste Druckqualität zu gewährleisten und um den Druckkopf zu schützen, verbleibt eine bestimmte Tintenreserve in der Patrone, wenn der Drucker anzeigt, dass die Patrone ersetzt werden muss.*
- ❏ *Tinte wird bei folgenden Vorgängen verbraucht: Druckkopfreinigung und Auffüllen von Tinte beim Installieren einer Tintenpatrone.*
- ❏ *Beachten Sie das Verfallsdatum auf der Verpackung oder der Tintenpatrone.*

### **Umweltbedingungen**

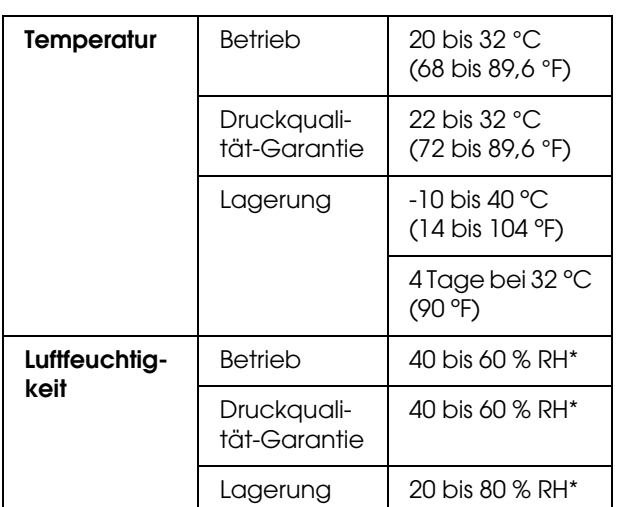

\* Ohne zu kondensieren

### **Papier**

#### **Rollenpapier**

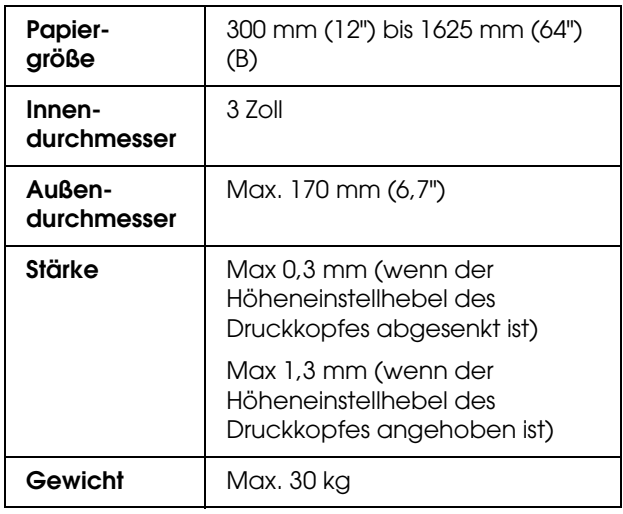

#### *Hinweis:*

*Schlechte Papierqualität beeinträchtigt die Druckqualität und kann Papierstaus oder andere Probleme verursachen. Wenn Probleme auftreten, verwenden Sie Papier besserer Qualität.*

### **Normen und Zertifizierungen | Schnittstelle**

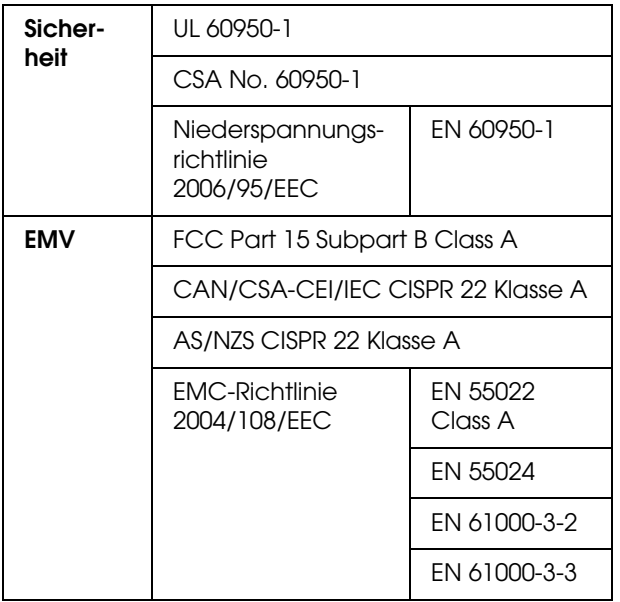

w *Warnung: Dies ist ein Produkt der Klasse A. In Wohnanlagen kann dieses Produkt Funkstörungen verursachen. In diesem Fall muss der Benutzer möglicherweise entsprechende Maßnahmen treffen.*

<span id="page-103-2"></span><span id="page-103-1"></span>Dieser Drucker ist mit einer USB-Schnittstelle und einer Ethernet-Schnittstelle ausgerüstet.

### **USB-Schnittstelle**

<span id="page-103-3"></span>Die integrierte USB-Schnittstelle des Druckers entspricht den Normen Universal Serial Bus Specifications Revision 2.0, Universal Serial Bus Device Class Definition for Printing Devices Version 1.1. Diese Schnittstelle hat die folgenden Eingenschaften.

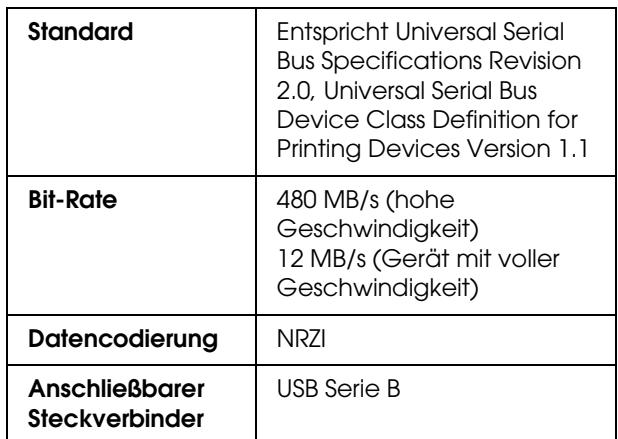

#### *Hinweis:*

*Die USB-Schnittstelle wird nur von Computern mit USB-Anschluss, auf denen Windows Vista, XP x 64, XP, 2000 oder Mac OS X.10.x läuft, unterstützt.*

### **Ethernet-Schnittstelle**

<span id="page-103-0"></span>Der Drucker verfügt über eine integrierte Ethernet-Schnittstelle. Für die Verbindung mit einem Netzwerk verwenden Sie ein 100BaseTXund 1000BaseT STP-Kabel (abgeschirmt, gedrillt) mit RJ-45-Anschluss.

#### **Art des STP-Kabels**

Verwenden Sie für 1000Base T die Kategorie 5e oder darüber.

Verwenden Sie für 100Base TX die Kategorie 5 oder darüber.

**Index**

### *Index*

### *A*

[Abdeckung, 78](#page-77-1) [Abfalltintenventil, 11](#page-10-0) [Aktive Anzeige, 10](#page-9-0) [Anschluss der USB-Schnittstelle, 11](#page-10-1) [Anzahl der gesamten Ausdrucke, 30](#page-29-0) [Anzeige, 15](#page-14-0) [Aufheizzeit, 22](#page-21-1) [Auf Papier entleeren, 22](#page-21-2) [Auftragsinformation, 29](#page-28-0) [Auftragsverlauf, 30](#page-29-1) [Automatische Aufrolleinheit, 10,](#page-9-1) [23](#page-22-0) [Automatische Wartungsfunktion, 77](#page-76-0)

#### *B*

[Bedienfeld, 10,](#page-9-2) [13](#page-12-0) [Benutzerdefiniertes Papier, 29](#page-28-1) [Bonjour, 31](#page-30-1)

#### *D*

[Datums- und Zeiteinstellung, 29](#page-28-2) [Deinstallieren \(Windows\), 37](#page-36-0) [Details des Modus "Menu", 22](#page-21-3) [Druckbare Seiten, 29](#page-28-3) [Drucker reinigen, 78](#page-77-2) [Druckkopfausrichtung, 25](#page-24-0) [Druckkopf-Justage, 56](#page-55-1) [Druckkopfreinigung, 29,](#page-28-4) [76](#page-75-1) [Druckmodus, 24](#page-23-1) [Druckwalzen, 10](#page-9-3) [Düsenmuster drucken, 22](#page-21-4) [Düsentest, 29,](#page-28-5) [75](#page-74-1)

#### *E*

[EDM-Status, 30](#page-29-2) [Einstellung initialisieren, 23](#page-22-1) [Empfohlenes Papier, 60](#page-59-1) [Entleerungsfrequenz, 23](#page-22-2) [Entleerungsunterlage, 62](#page-61-0) [Epson kontaktieren, 95](#page-94-0) [Ethernet-Schnittstelle, 104](#page-103-0)

#### *F*

[Frontabdeckung, 10](#page-9-4)

#### *G*

[Gummihandschuhe, 62](#page-61-1)

#### *I*

[IP-, SM-, DG-Einstellung, 31](#page-30-2) [IP-Adresseinstellung, 31](#page-30-3)

### *J*

[Justierer, 10](#page-9-5)

### *K*

[Kontrasteinstellung, 29](#page-28-6) [Kopflüfter, 23](#page-22-3) [Kundendienst, 95](#page-94-1)

#### *L*

[Längeneinheit, 32](#page-31-0)

#### *M*

[M/W-Einstellung, 27](#page-26-0) [Mehrschichtendruck, 28](#page-27-1) [Meldungen, 15](#page-14-1) [Menü Benutzerdefiniertes Papier, 24](#page-23-2) [Menü Druckerstatus, 29](#page-28-7) [Menüeinstellung, 16](#page-15-0) [Menü Testdruck, 29](#page-28-8) [Menü Wartung, 28](#page-27-2)

#### *N*

[Nachheizer, 26](#page-25-0) [Netzwerkanschluss, 11](#page-10-2) [Netzwerkeinstellung initialisieren, 31](#page-30-4) [Netzwerk-Setup, 31](#page-30-5) [Netzwerkstatusblatt, 29](#page-28-9)

### *O*

[Optionen, 60](#page-59-2)

### *P*

[Papieransaugung, 27](#page-26-1) [Papierausgangspunkt einrichten, 23](#page-22-4) [Papiereinstellungen, 24](#page-23-3) [Papiereinzug einstellen, 25](#page-24-1) [Papiereinzugsschlitz, 11](#page-10-3) [Papierführung, 10,](#page-9-6) [11](#page-10-4) [Papiergröße prüfen, 22](#page-21-5) [Papierhalteplatte, 10](#page-9-7) [Papierhebel, 10](#page-9-8) [Papierrollenhalter, 11](#page-10-5) [Papierschräge prüfen, 22](#page-21-6) [Papiersorte, 23](#page-22-5)

#### *R*

[Regelmäßige Reinigung, 23](#page-22-6) [Reinigen, 74](#page-73-0) [Reinigen des Druckergehäuses, 78](#page-77-3) [Reinigung \(Leicht\), 28](#page-27-3) [Reinigung \(Mittel\), 28](#page-27-4)

#### **Index**

[Reinigung \(sehr leicht\), 28](#page-27-5) [Reinigung \(Stark\), 28](#page-27-6) [Reinigungsstifte, 62](#page-61-2)

#### *S*

[Schlittenbewegung, 28](#page-27-7) [Schlittenwartung, 29](#page-28-10) [Seitenrand, 22](#page-21-7) [Selbstreinigungsfunktion, 77](#page-76-1) [Service, 95](#page-94-0) Spezifikationen [Elektrische, 102](#page-101-0) [Normen und Zertifizierungen, 104](#page-103-1) [Schnittstelle, 104](#page-103-2) [Spracheinstellung, 32](#page-31-1) [Standardbedienfeld, 32](#page-31-2) [Statusblatt, 29](#page-28-11) [Systemanforderungen, 101](#page-100-1)

#### *T*

[Tasten, 13](#page-12-1) [Technischer Support, 95](#page-94-2) [Temperatureinheit, 32](#page-31-3) [Tintenpatrone, 60](#page-59-3) [Tintenpatronen auswechseln, 67](#page-66-0) [Tintenpatronenfach, 11](#page-10-6) [Tintenpatronenstatus-Symbol, 15](#page-14-2) [Tintenstand, 29](#page-28-12) [Tintenwartungstank, 10](#page-9-9) [Trocknungszeit, 28](#page-27-8)

#### *U*

[USB-Schnittstelle, 104](#page-103-3)

#### *V*

[Verbrauchsmaterial, 60](#page-59-4) [Verbrauchszähler, 30](#page-29-3) [Verbrauchszähler löschen, 30](#page-29-4) [Version, 29](#page-28-13) [Vorheizer, 25](#page-24-2)

#### *W*

[Walze, 10](#page-9-10) [Walzenheizer, 25](#page-24-3) [Wartungsabdeckung, 10](#page-9-11) [Wartungsmodus, 32](#page-31-4) [Wechselstrombuchse, 10](#page-9-12)